# **RADIODETECTION®**

# **RD1100**™

Bodendurchdringendes Radar zur Ortung unterirdischer Versorgungseinrichtungen

Bedienungsanleitung

90/RD1100-OPMAN-DE/01

#### **Inhalt**

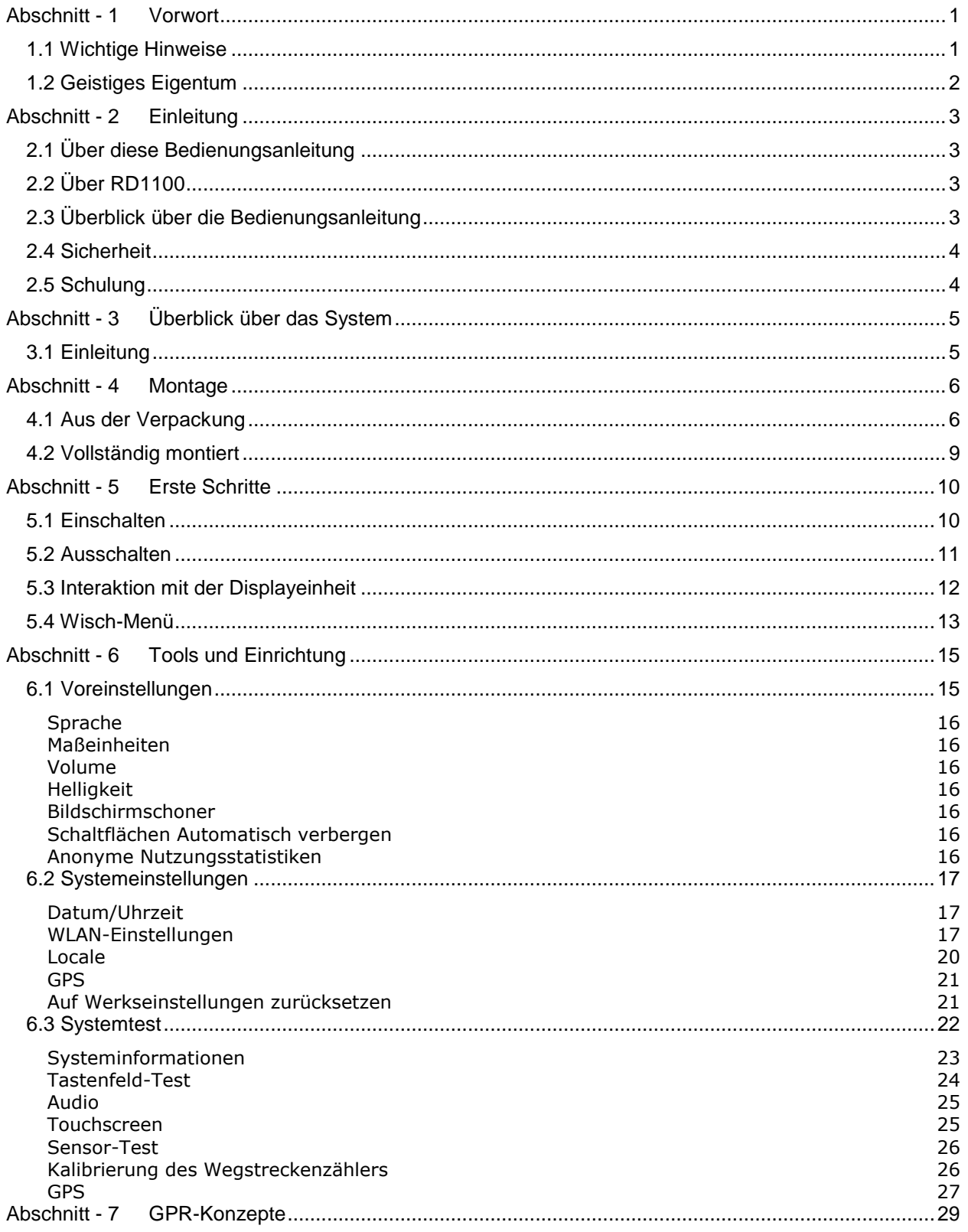

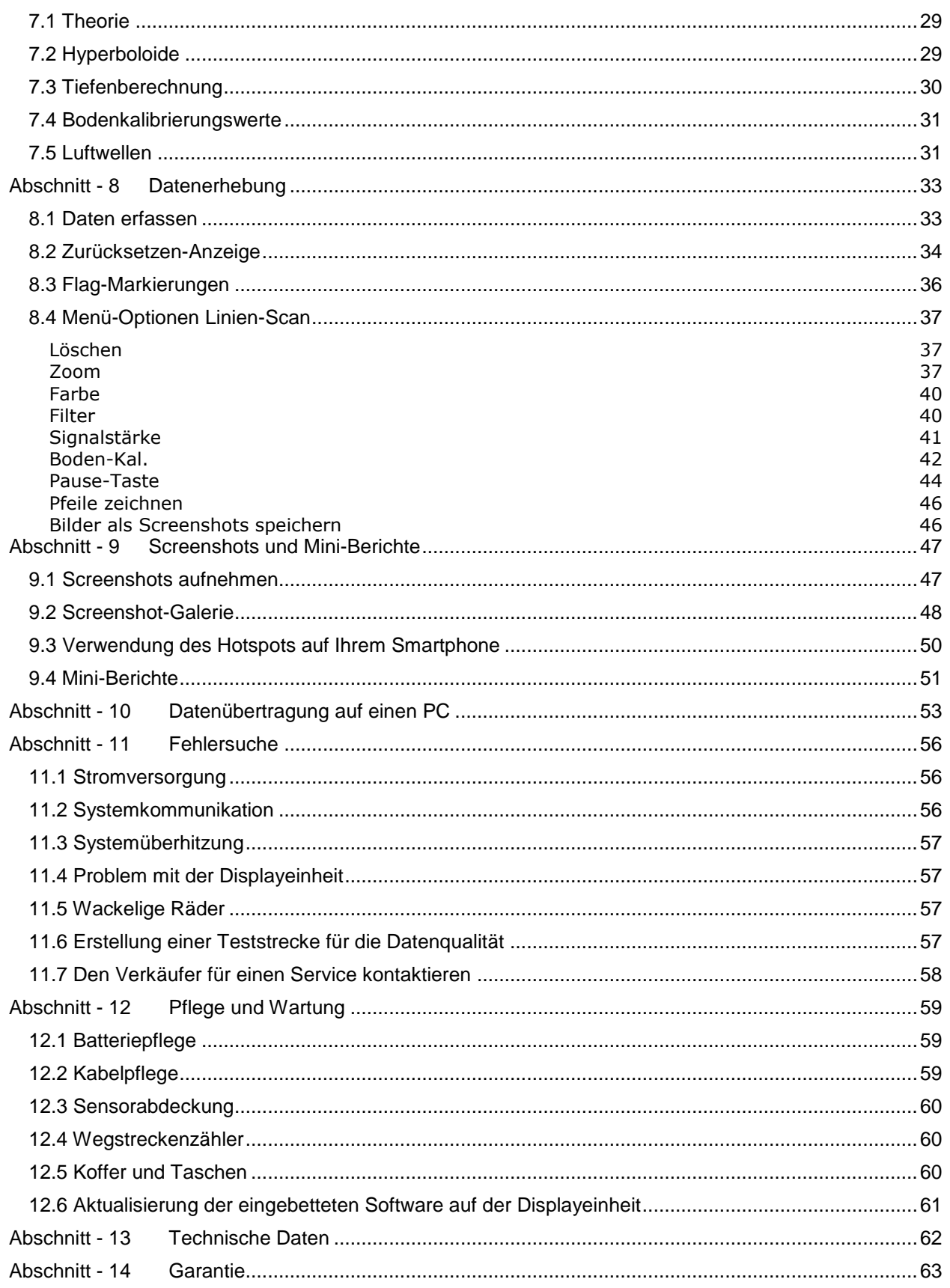

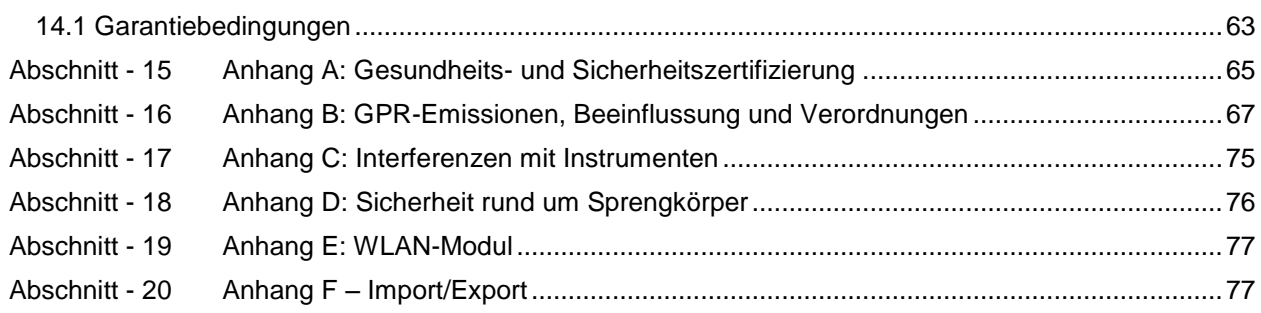

# <span id="page-5-0"></span>**Abschnitt - 1 Vorwort**

#### **Erste Schritte**

Vielen Dank für Ihr Interesse am RD1100 Bodendurchdringendes Radarsystem.

Bitte lesen Sie die gesamte Bedienungsanleitung, bevor Sie das RD1100 in Betrieb nehmen.

Produkte von Radiodetection, einschließlich dieser Bedienungsanleitung, unterliegen ständiger Weiterentwicklung. Die darin enthaltenen Informationen sind zum Zeitpunkt der Veröffentlichung aktuell; das RD1100, diese Bedienungsanleitung und ihr Inhalt können sich jedoch ändern.

Radiodetection behält sich das Recht vor, das Produkt ohne Vorankündigung zu ändern, und einige Produktänderungen können sich nach Veröffentlichung dieser Bedienungsanleitung ergeben haben.

Kontaktieren Sie Ihren Radiodetection-Händler vor Ort oder besuchen Sie die Webseite [www.radiodetection.com](http://www.radiodetection.com/) für neueste Informationen zum RD1100, einschließlich dieser Bedienungsanleitung und die übrigen Produkte der Palette von Radiodetection, die für die Ortung erdverlegter Versorgungsleitungen entwickelt wurden.

# <span id="page-5-1"></span>**1.1 Wichtige Hinweise**

#### **Allgemein**

Dieses System bzw. ähnliche Systeme können nicht durch angemessen vorhandene elektrostatische Entladungen beschädigt werden. Die Systeme wurden nach den Richtlinien der IEC 801-2 geprüft. Unter extremen Bedingungen kann es jedoch zu einem vorübergehenden Ausfall kommen. Schalten Sie in diesem Fall das Gerät aus und etwas später wieder ein. Kann das Problem auf diese Weise nicht behoben werden, trennen Sie die Stromversorgung einige Sekunden lang, bevor Sie das Gerät erneut einschalten.

#### **Sicherheit**

AN WARNUNG! Das Nichtbeachten von Sicherheitswarnungen kann ernste Verletzungen oder den Tod zur Folge haben.

VORSICHT: Das Nichtbeachten von Sicherheitshinweisen kann zu Geräte- oder Vermögensschäden führen.

Dieses Gerät soll ausschließlich von qualifiziertem und geschultem Personal benutzt werden, dies nur nach vollständigem Lesen dieser Bedienungsanleitung.

Verwenden Sie die Displayeinheit nur, wie in dieser Bedienungsanleitung angegeben, andernfalls kann der Schutz, den die Einheit bietet, beeinträchtigt werden.

Das Batterieladegerät/der AC-Adapter darf nur an eine Steckdose angeschlossen werden, die eine Schutzerdung (PE) liefert.

Schließen Sie das Netzkabel nur an solche Stromquellen an, die auf dem Batterieladegerät/dem AC-Adapter angegeben sind.

Das Batterieladegerät/der AC-Adapter dürfen nur in Innenräumen verwendet werden.

Ersetzen Sie die abnehmbare NETZ-Zuleitung des Batterieladegeräts/AC-Adapters niemals durch unzureichend bewertete Zuleitungen.

Positionieren Sie die Displayeinheit nicht so, dass der 37-poligen GPR-Steckverbinder schwer zu trennen ist.

Die Außenseite des Produkts sollte nur mit einem feuchten Tuch gereinigt werden.

#### <span id="page-6-0"></span>**1.2 Geistiges Eigentum**

© 2016 Radiodetection Ltd. Alle Rechte vorbehalten. Radiodetection ist eine Tochtergesellschaft der SPX Corporation. Radiodetection und RD1100 sind eingetragene Markenzeichen von Radiodetection in den Vereinigten Staaten und/oder anderen Ländern.

# <span id="page-7-0"></span>**Abschnitt - 2 Einleitung**

#### <span id="page-7-1"></span>**2.1 Über diese Bedienungsanleitung**

Diese Bedienungsanleitung bietet Ortungsexperten und anderen Fachkräften eine umfangreiche Anleitung zum RD1100™ System. Es ist von großer Bedeutung, dass Sie diese Bedienungsanleitung lesen und alle Sicherheitshinweise und -verfahren einhalten, bevor Sie das RD1100 System anwenden.

#### <span id="page-7-2"></span>**2.2 Über RD1100**

Das Radiodetection RD1100 ist ein bodendurchdringendes Radarsystem auf dem neuesten Stand der Technik.

Speziell entwickelt für die Ortung von Versorgungsleitungen ist das RD1100 ein fortschrittliches bodendurchdringendes Radar für die Ortung nichtleitender Rohrleitungen und Kanäle. Mit Hilfe eines rasterbasierten Datenerfassungssystems ist es möglich, sowohl horizontale als auch vertikale Tiefenkarten zu erstellen. Ein hochauflösender Bildschirm, Vor-Ort-Analyse-Tools und erweiterte Fähigkeiten der Berichterstattung über WLAN-Datenübertragung ermöglichen Ortungsfachleuten und Vermessern, Artefakte zu markieren und Kunden-Feldberichte zu erstellen und zu liefern, während sie vor Ort sind.

#### <span id="page-7-3"></span>**2.3 Überblick über die Bedienungsanleitung**

Kapitel 1 enthält einen Überblick über Sicherheitsverfahren und -hinweise. Bitte arbeiten Sie diese durch, bevor Sie zum Abschnitt 2 und dem Rest dieser Bedienungsanleitung übergehen.

Abschnitt 3 bietet einen Überblick über das RD1100-System

Abschnitt 4 zeigt die Montage des RD1100-Systems

Abschnitt 5 beschreibt die Inbetriebnahme

Abschnitt 6 beschreibt Tools und Systemeinrichtung

Abschnitt 7 bietet einen Überblick über GPR-Konzepte

Abschnitt 8 deckt die Datenerfassung ab

Abschnitt 9 zeigt Screenshot-Erstellung und das Versenden von Mini-Berichten per E-Mail

Abschnitt 10 stellt den Datentransfer an einen PC vor

Abschnitt 11 ist der Abschnitt zur Fehlerbehebung

Abschnitt 12 befasst sich mit Pflege und Wartung

Abschnitt 13 beinhaltet die technischen Spezifikationen des RD1100

Abschnitt 14 erläutert die Garantie

Abschnitte 15 bis 20 sind Anhänge, die Folgendes abdecken:

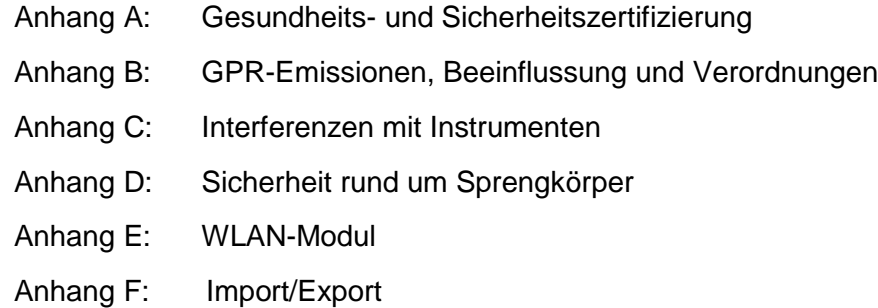

#### <span id="page-8-0"></span>**2.4 Sicherheit**

Lesen Sie diese Bedienungsanleitung in ihrer Gänze, bevor Sie das RD1100 System in Betrieb nehmen. Beachten Sie alle Sicherheitshinweise im Vorwort und in dieser Bedienungsanleitung.

Befolgen Sie die staatlichen Sicherheitsverfahren und/oder -anforderungen bzw. die Ihres Unternehmens bei Einsatz dieses Geräts in jedweder Umgebung oder jedem Arbeitsplatz. Sollten Sie sich nicht sicher sein, welche Grundsätze oder Verfahren anwendbar sind, kontaktieren Sie den Gesundheits- und Sicherheitsbeauftragten Ihres Unternehmens oder die lokalen öffentlichen Stellen zwecks weiterer Informationen.

Benutzen Sie dieses Gerät nicht, wenn Sie vermuten, dass eine Komponente oder ein Zubehörteil beschädigt oder fehlerhaft ist.

Verwenden Sie nur zugelassenes Zubehör. Inkompatibles Zubehör kann das Gerät beschädigen oder ungenaue Messungen ergeben.

Halten Sie das Gerät sauber und sorgen Sie für eine regelmäßige Wartung in einem zugelassenen Radiodetection Servicecenter. Weitere Informationen erhalten Sie im Anhang oder von ihrem lokalen Radiodetection Händler.

Versuchen Sie nicht, einen Teil des Geräts zu öffnen oder auseinanderzubauen, sofern dies nicht ausdrücklich in dieser Bedienungsanleitung angegeben ist. Ein solches Vorgehen kann zu Defekten im Gerät und zur Ungültigkeit der Herstellergarantie führen.

#### <span id="page-8-1"></span>**2.5 Schulung**

Radiodetection bietet Schulungen für seine Produkte an. Unsere qualifizierten Mitarbeiter schulen Ihre Anwender oder anderes Personal an einem Ort Ihrer Wahl oder in der Hauptniederlassung von Radiodetection.

Weitere Informationen finden Sie unter [www.radiodetection.com](http://www.radiodetection.com/) oder bei Ihrem regionalen Vertragshändler.

# <span id="page-9-0"></span>**Abschnitt - 3 Überblick über das System**

### <span id="page-9-1"></span>**3.1 Einleitung**

Herzlichen Glückwunsch zum Kauf Ihres RD1100 Bodendurchdringenden Radarsystems (GPR). Dieses System wurde für die Ortung von unterirdischen Versorgungseinrichtungen optimiert. Mit einem sehr einfachen Menü und einer benutzerfreundlichen Schnittstelle, finden Sie Ziele in Minuten.

Die Funktionen des RD1100 umfassen:

- Hohe Sichtbarkeit, Touchscreen-Display
- UWB-Antenne (Ultrabreitband-Antenne), die höchste Datenqualität produziert
- Leichter Glasfaser-Wagenrahmen
- Integrierte WLAN-Funktion
- Integrierte GPS-Empfänger für Geo-Referenzierungsdaten
- Die Möglichkeit, Pfeile auf dem Bildschirm zu zeichnen, um Objekte hervorzuheben
- Einfache Screenshots von Daten

Diese Bedienungsanleitung beschreibt alles, was Sie benötigen, um das System zu montieren, Einstellungen zu ändern und mit dem Scanvorgang zu beginnen. Außerdem beinhaltet sie einen Abschnitt zu den Grundlagen der GPR-Theorie und Techniken zur Ortung von Versorgungseinrichtungen.

Diese Bedienungsanleitung bezieht sich auf die eingebettete Software-Version V1. Um zu sehen, welche Software auf Ihrem System installiert ist, siehe Wisch-Menü in Abschnitt 5.4.

# <span id="page-10-0"></span>**Abschnitt - 4 Montage**

### <span id="page-10-1"></span>**4.1 Aus der Verpackung**

In Ihrer RD1100-Box sind folgende Komponenten enthalten. Einige davon sind möglicherweise bereits vormontiert.

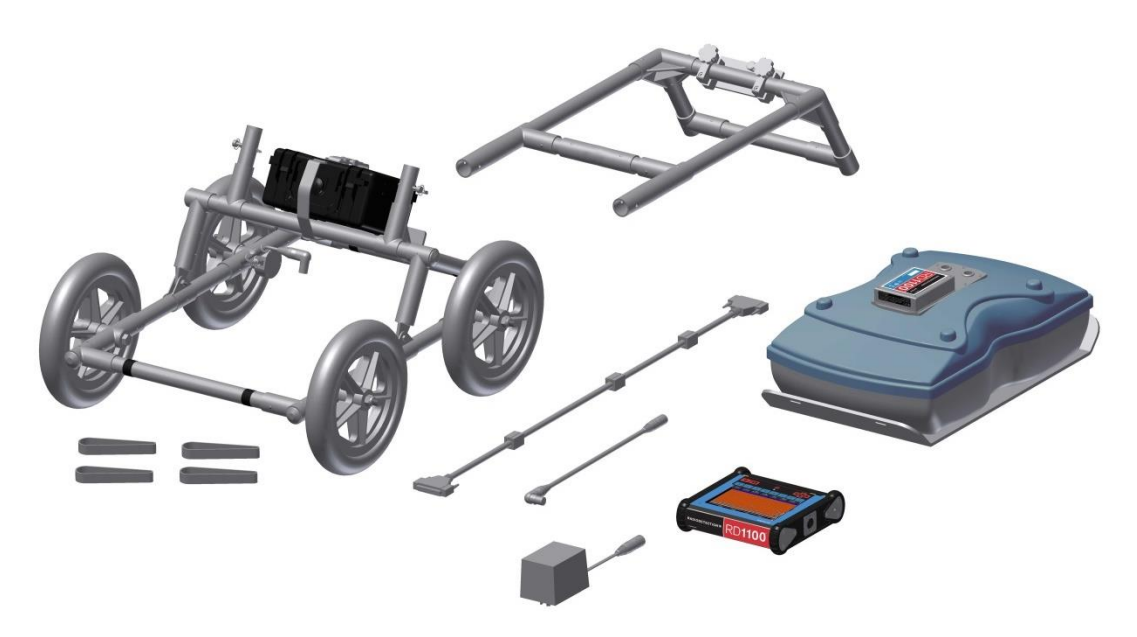

Befestigen Sie den Wagengriff mit Hilfe der Verriegelungsstifte am Wagenrahmen. Das Displayfach sollte in Richtung Bediener zeigen.

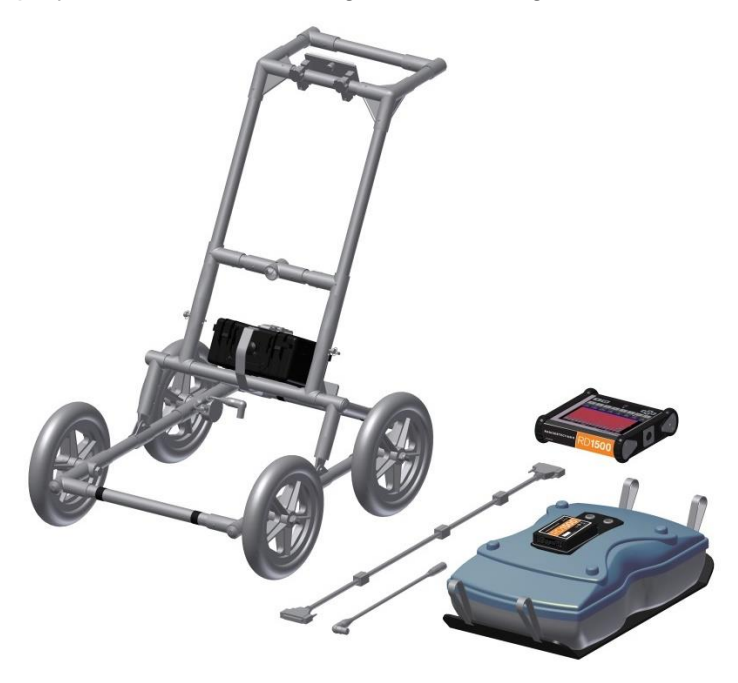

Befestigen Sie den GPR-Sensor mit Hilfe der Haltegurte am Wagenrahmen. Achten Sie darauf, dass der Sensoranschluss am Wagen nach hinten zeigt. Verwenden Sie dazu die mitgelieferten Haltegurte und justieren Sie die Höhe des Senders auf ca. 1-2 cm über dem Boden. Die beste Methode, um einen einheitlichen Sensorabstand zu erhalten ist, mehrere Bögen aus dickem Karton, Schaumplatten oder Styropor auf einer ebenen Fläche unter dem Sensor auszulegen, bevor die Sensorgurte befestigt werden.

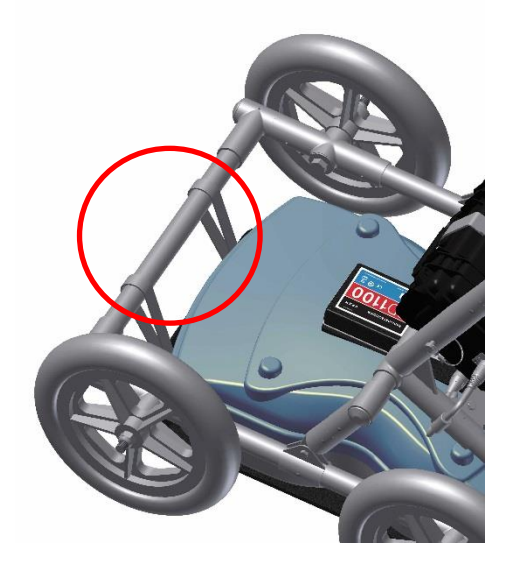

Befestigen Sie die Displayeinheit in der Halterung auf dem Wagen. Die Displayeinheit wird nach unten in das Fach geschoben, indem sie auf beiden Seiten in der Halterung eingefasst wird und mit der Zugverriegelung in Position gehalten wird. Sobald ein Klicken zu hören ist, befindet sich die Displayeinheit fest an ihrem Platz. Stellen Sie den Blickwinkel des Displays nach Lösen der darunter liegenden Handschrauben ein. Ziehen Sie diese nach der Einstellung wieder fest. Um die Displayeinheit abzunehmen, trennen Sie alle Kabel, ziehen die Zugverriegelung und heben Sie die Displayeinheit an.

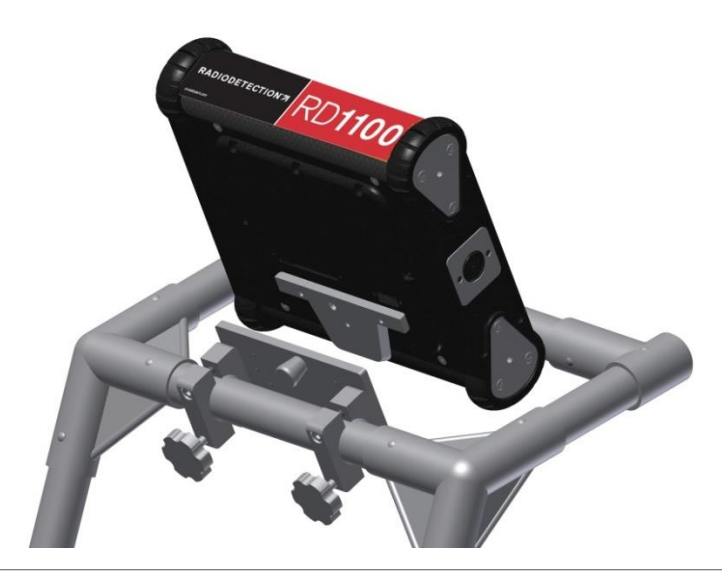

Stecken Sie das Displaykabel an der Rückseite der Displayeinheit ein, sichern Sie es mit den Steckerschrauben und verbinden Sie das andere Ende des Kabels mit dem Sensor. Das Kabel soll geführt werden, wie hier abgebildet.

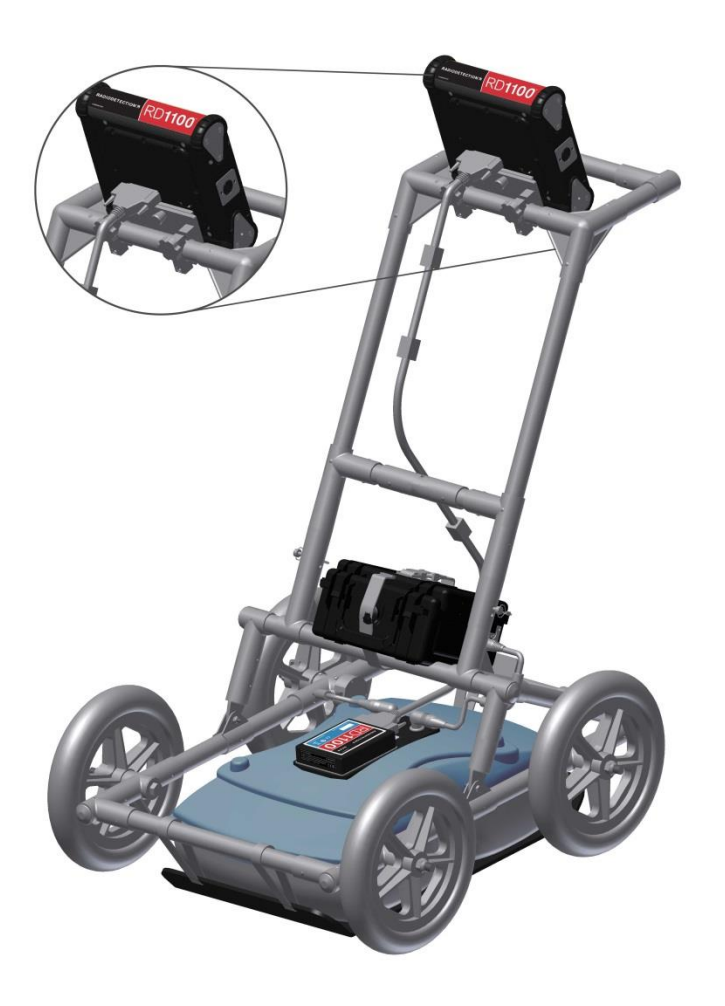

Schließen Sie den Wegstreckenzähler und die Batteriekabel an. Der Wegstreckenzähler wird in die nächstliegende Buchse am Sensor angeschlossen. Verbinden Sie das Batteriekabel mit dem Sensor und der Batterie. Das Gerät ist nun aufgebaut und einsatzbereit.

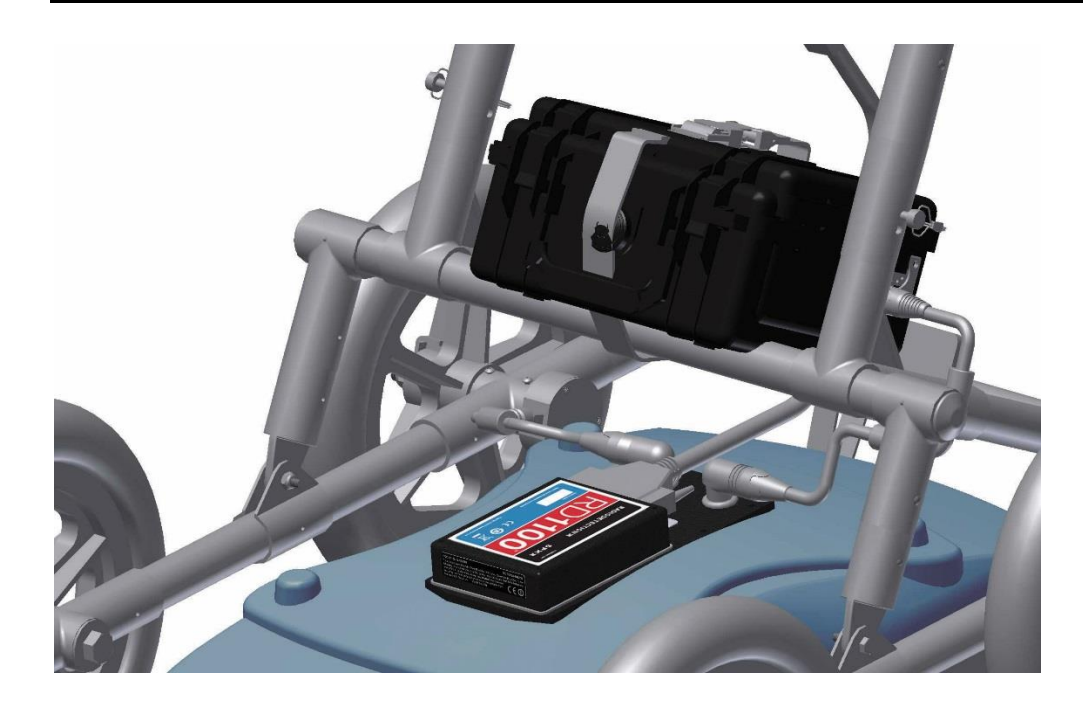

# <span id="page-13-0"></span>**4.2 Vollständig montiert**

Das vollständig montierte RD1100 sieht folgendermaßen aus. Um das Gerät für den Transport zu zerlegen, kehren Sie die Vorgehensweise einfach um.

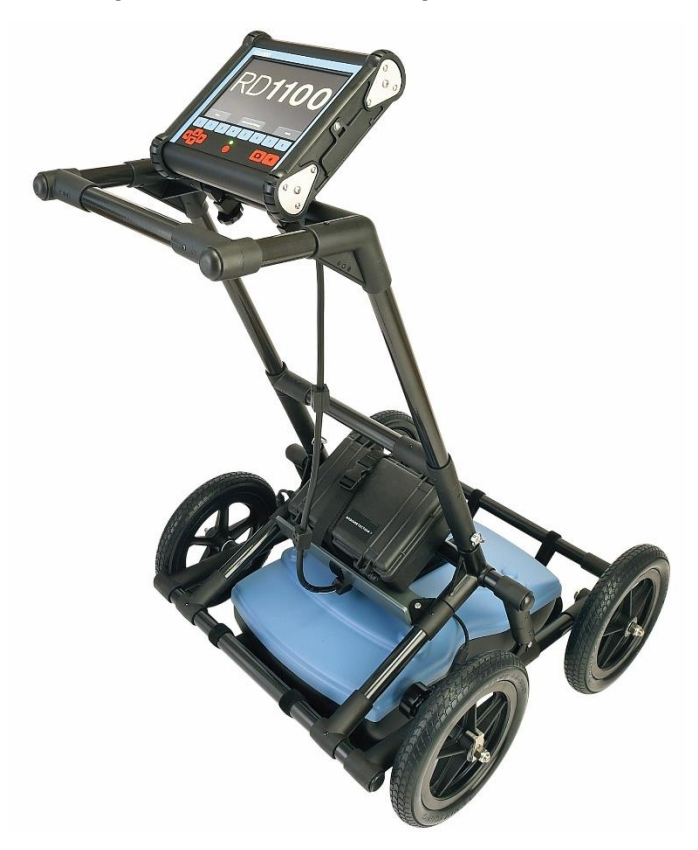

# <span id="page-14-0"></span>**Abschnitt - 5 Erste Schritte**

### <span id="page-14-1"></span>**5.1 Einschalten**

- 1. Wird die Batterie zum ersten Mal eingesteckt, leuchtet die LED 5 Sekunden lang grün und erlischt dann.
- 2. Zum Starten des Systems, drücken Sie die rote Ein-/Aus-Taste auf der Displayeinheit. Die LED an der Vorderseite leuchtet rot.

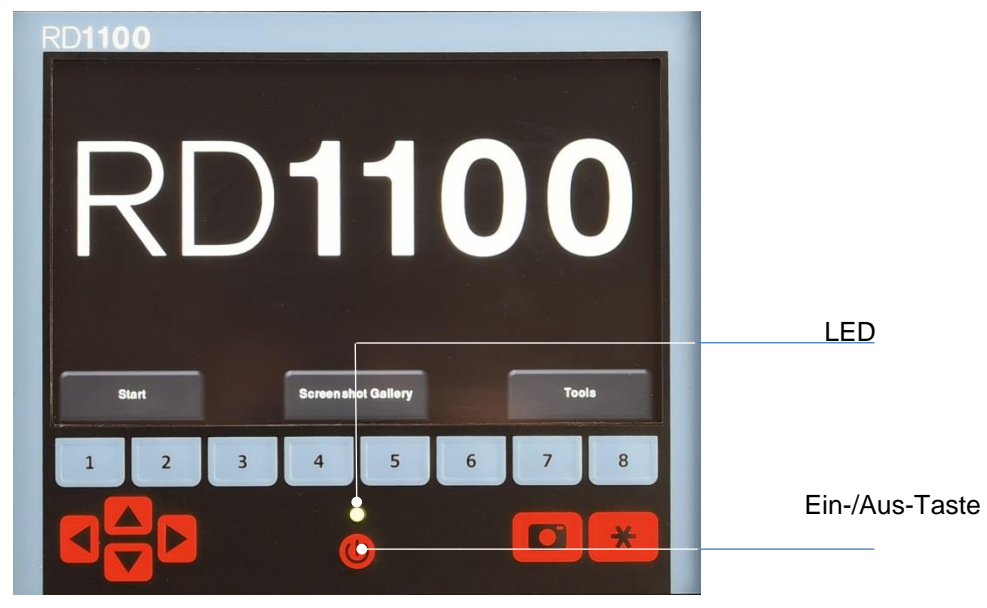

*Abbildung 5-1: Vorderseite der Displayeinheit*

Nachdem der Boot-Vorgang abgeschlossen ist, gibt die Farbe der LED die verbleibende Akkuladung an:

- Grün = 100 % bis 20 %
- Orange= 20 % bis 10 %
- Rot =  $10\%$  bis 0 %

Schalten Sie das RD100 zum ersten Mal ein, müssen Sie das System konfigurieren. Eine Reihe von Aufforderungen am Bildschirm ermöglicht Ihnen, die Sprache, Maßeinheiten, Datum und Uhrzeit sowie einige andere Optionen einzurichten. Sie müssen dies jedes Mal erneut tun, sobald Sie die eingebettete Software aktualisieren (siehe **Abschnitt 12.6**).

Anschließend sehen Sie den Hauptbildschirm (Abbildung 5-2), sobald das System hochfährt.

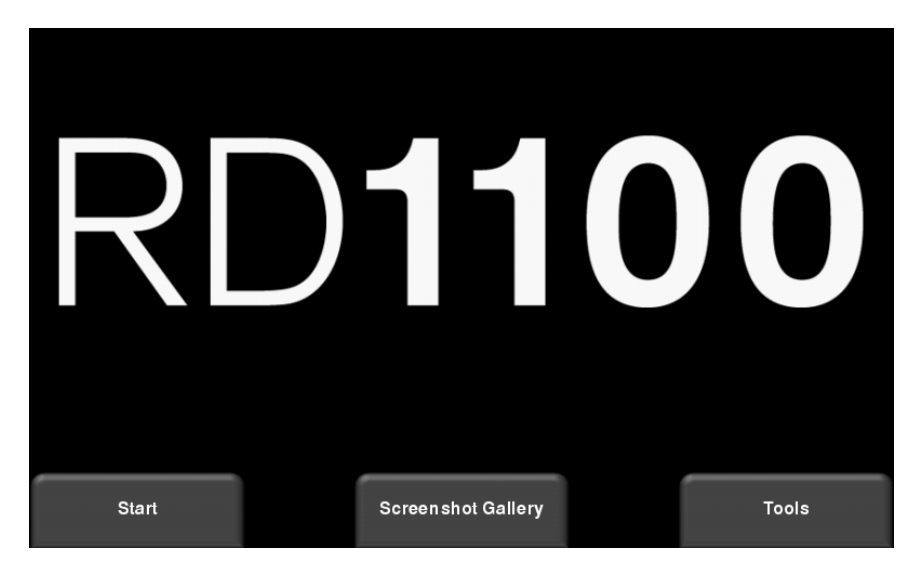

*Abbildung 5-2: Hauptbildschirm für RD1100*

#### <span id="page-15-0"></span>**5.2 Ausschalten**

Um das System auszuschalten, drücken Sie die rote Ein-/Aus-Taste auf der Displayeinheit einmal. Eine Bestätigungsmeldung erscheint, nach der Sie **Ja** drücken können, um fortzufahren. Falls nötig, kann ein hartes Herunterfahren erfolgen, indem die rote Ein-/Aus-Taste gehalten wird, bis sich das Gerät ausschaltet.

#### <span id="page-16-0"></span>**5.3 Interaktion mit der Displayeinheit**

Die Datenerfassung wird über die Displayeinheit gesteuert. Die Displayeinheit enthält eingebettete Software zum Einstellen der Untersuchungsparameter und zum Sammeln, Anzeigen und Speichern von Daten.

Die Displayeinheit erlaubt die Bedienung über Touchscreen, sowie über ein wasserdichtes Tastenfeld mit einer Reihe von Schaltflächen zum Aufrufen und Ausführen verschiedener Aufgaben. Die meisten Tätigkeiten können entweder über den Touchscreen oder das Tastenfeld ausgeführt werden.

Verwenden Sie die folgende Tabelle als Leitfaden für die Arbeit mit dem Tastenfeld der Displayeinheit:

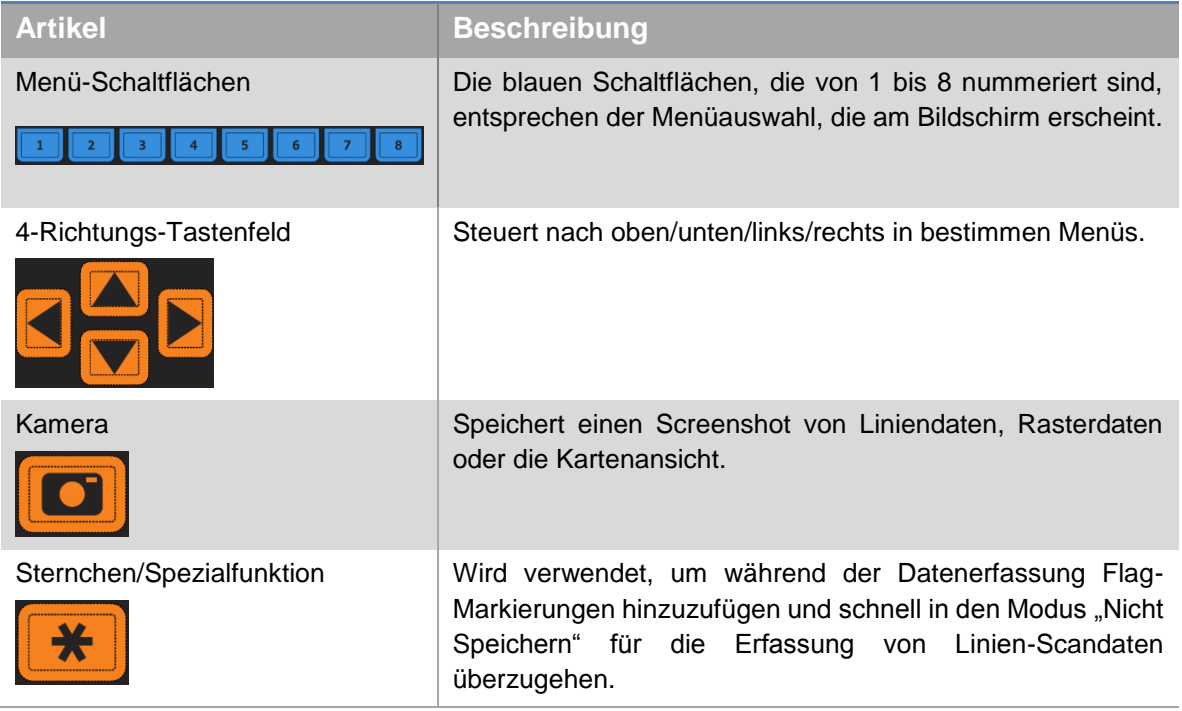

<span id="page-17-0"></span>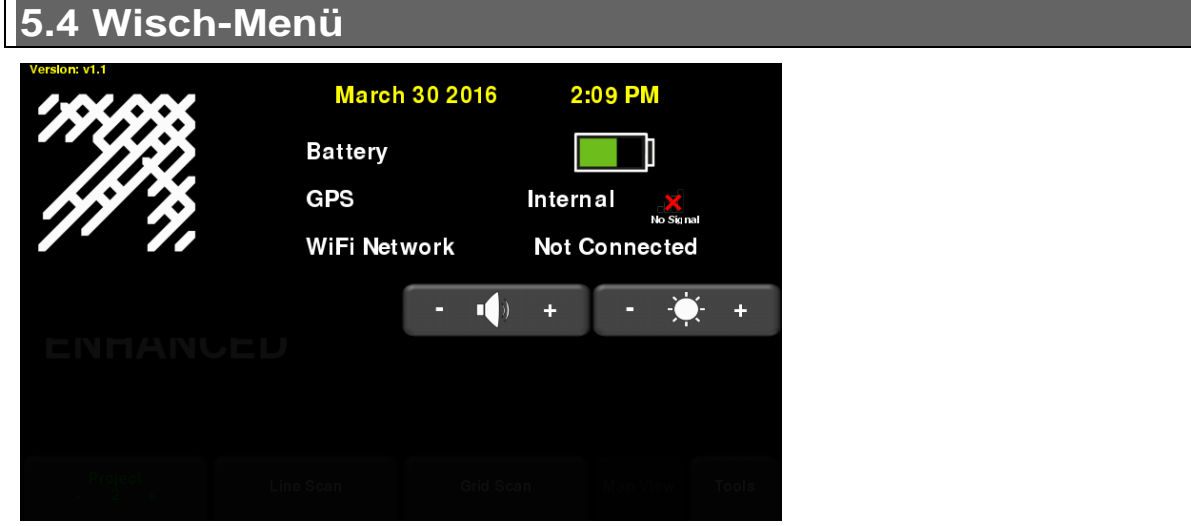

*Abbildung 5-4: Wisch-Menü*

Sobald das Display eingeschaltet ist (außer während der Datenerfassung), können Sie mit Ihrem Finger von oben nach unten über den Bildschirm "wischen", um ein Dropdown-Menü aufzurufen (Abbildung 5-4), das folgende Punkte enthält:

**Datum und Uhrzeit:** Das aktuelle Datum und die Uhrzeit (12 Stunden-Uhr).

HINWEIS: Die Uhrzeit muss in Bereichen mit Sommer- und Winterzeit angepasst werden.

**Batterie:** Das Batterie-Icon zeigt den verbleibenden Ladezustand an. Wenn die Akkuladung schwach wird, ändert das Icon seine Farbe in orange und rot, wie die LED-Farbe auf dem Tastenfeld.

**GPS:** Zeigt den Status des GPS-Empfängers und die Signalstärke an.

**WLAN-Netzwerk:** Zeigt an, ob das System mit einem drahtlosen Netzwerk verbunden ist und wenn ja, den Namen dieses Netzwerks. Siehe **WLAN-Einstellungen** in **Abschnitt 6.2** zu Einzelheiten zur Verbindung des Systems mit einem drahtlosen Netzwerk.

**Volume:** Die Schaltflächen **Volume +** und **–** dienen dazu, die Lautstärke des Lautsprechers zu erhöhen oder zu senken.

**Helligkeit:** Die Schaltflächen **Brightness +** und **–** dienen dazu, die Helligkeit des Bildschirms zu erhöhen oder zu senken. Beispielsweise kann eine Erhöhung der Helligkeitseinstellung zur Verbesserung der Sichtbarkeit des Bildschirms in hellem Sonnenlicht führen.

HINWEIS: Größere Bildschirmhelligkeit führt auch zu einem erhöhten Stromverbrauch und somit zu einer reduzierten Batterielebensdauer.

Um das Wisch-Menü zu schließen, berühren Sie den Bildschirm an einer beliebigen Stelle darunter.

# <span id="page-19-0"></span>**Abschnitt - 6 Tools und Einrichtung**

Vom Hauptbildschirm aus, drücken Sie **Tools**, um dieses Untermenü aufzurufen. Hier können Sie Präferenzen einstellen, Systemeinstellungen ändern, Systemtests durchführen und Dateien verwalten. Sie sehen den Bildschirm wie in Abbildung 6-1 dargestellt:

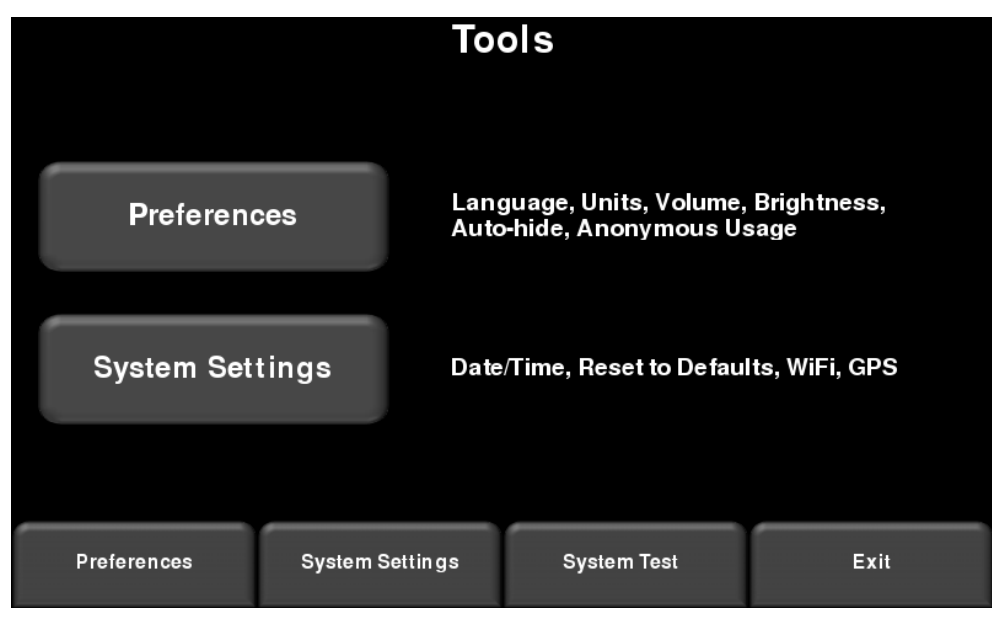

*Abbildung 6-1: Menü Tools*

# <span id="page-19-1"></span>**6.1 Voreinstellungen**

Die Auswahl der Option Voreinstellungen bringt Sie in das in Abbildung 6-2 dargestellte Untermenü.

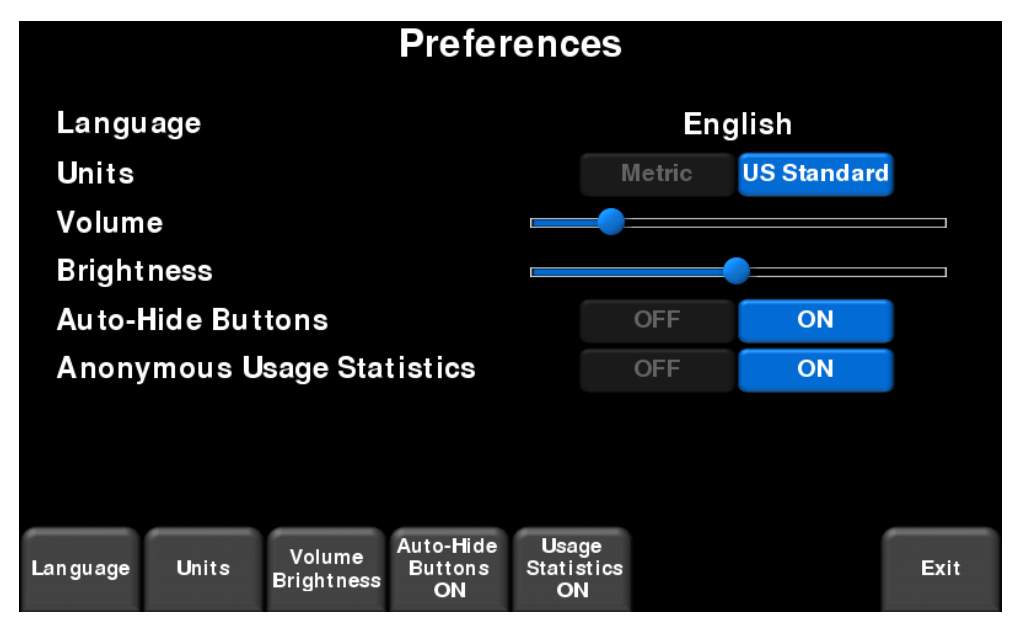

*Abbildung 6-2: Voreinstellungen*

Ab hier können Sie Folgendes anwählen:

### <span id="page-20-0"></span>**Sprache**

Durch Drücken auf **Language** bzw. **Sprache** blättern Sie durch die verfügbaren Sprachen.

### <span id="page-20-1"></span>**Maßeinheiten**

Durch Drücken auf **Units** bzw. **Einheiten** wechseln Sie zwischen den US-Standard- und den metrischen Einheiten.

### <span id="page-20-2"></span>**Volume**

Scrollbalken **Volume** zur Einstellung der Lautstärke von Klicks und Pieptönen, die während des Betriebs hörbar sind. Diese Einstellung kann auch jederzeit über das Wischmenü (Abschnitt 5.4) geändert werden, soweit das System keine Daten erfasst.

# <span id="page-20-3"></span>**Helligkeit**

Scrollbalken **Brightness** für die Einstellung der Bildschirm-Helligkeit. Diese Einstellung kann auch jederzeit über das Wischmenü (Abschnitt 3.4) geändert werden, soweit das System keine Daten erfasst.

HINWEIS: Größere Bildschirmhelligkeit führt auch zu einem erhöhten Stromverbrauch und somit zu einer reduzierten Batterielebensdauer.

### <span id="page-20-4"></span>**Bildschirmschoner**

Durch Drücken der Lautstärke-/Helligkeitstaste am unteren Rand des Bildschirms werden die Menü-Optionen unten geändert. So können Sie Lautstärke und Helligkeit anpassen sowie den Bildschirmschoner ein- und ausschalten. Sie können das Zeitintervall zum Abschalten des Bildschirms auf 1 Minute oder 5 Minuten einstellen. Sobald der Bildschirm abschaltet, berühren Sie eine beliebige Stelle des Bildschirms, um ihn wieder zu aktivieren.

#### <span id="page-20-5"></span>**Schaltflächen Automatisch verbergen**

Wenn diese Funktion EIN geschaltet ist, verschwinden die Schaltflächen im Linien-Scan-Modus kurz nachdem die Datenerfassung beginnt. Somit wird der Bereich für die Datenanzeige effektiv vergrößert. Die Schaltflächen erscheinen wieder, wenige Sekunden nachdem der Sensor sich nicht mehr vorwärts bewegt, sich im Zurücksetzen-Modus befindet oder eine Taste des Tastenfelds gedrückt wird.

### <span id="page-20-6"></span>**Anonyme Nutzungsstatistiken**

Wenn diese auf EIN gestellt wird und der Benutzer mit einem drahtlosen Netzwerk verbunden ist, löst eine Fehlfunktion des Systems automatisch eine Benachrichtigung an den Hersteller aus. Dies dient zur Unterstützung bei der Sammlung von Informationen zu Unregelmäßigkeiten des Systems. Wie der Name vermuten lässt sind die Benachrichtigungen vollständig anonym und es werden keine persönlichen Daten übermittelt.

<span id="page-21-0"></span>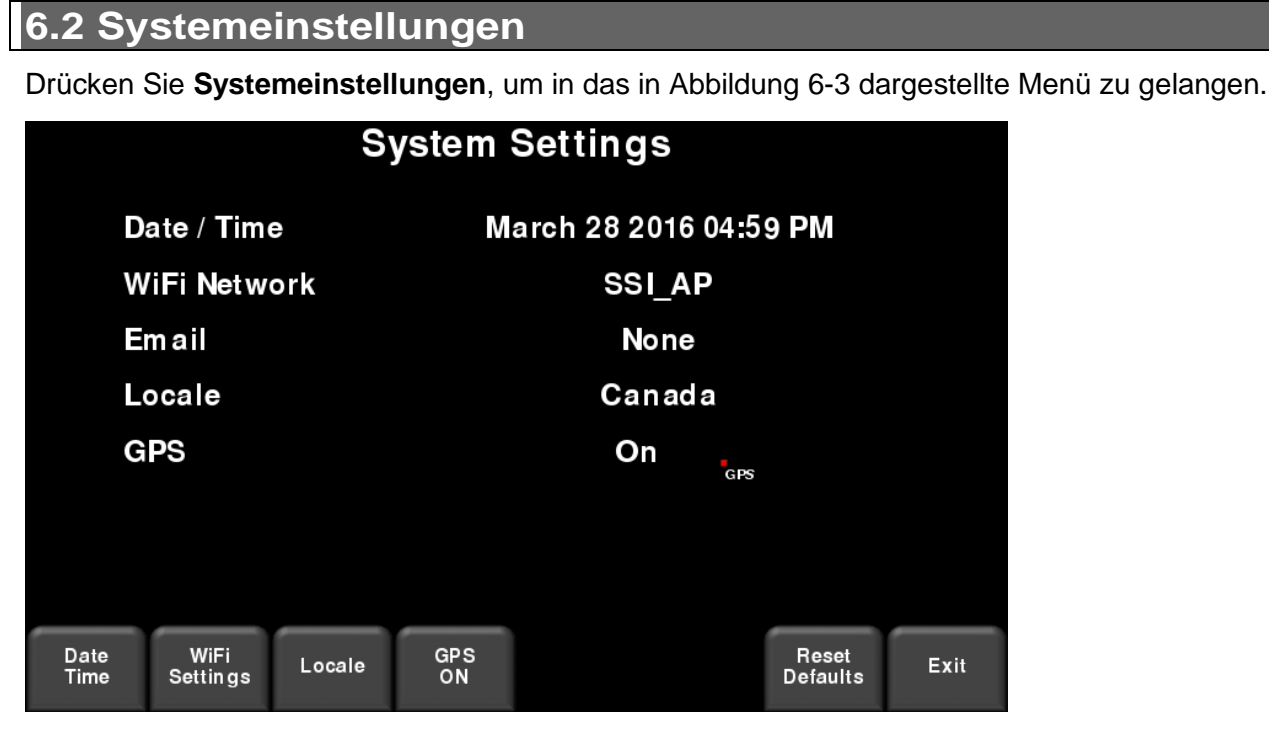

*Abbildung 6-3: Systemeinstellungen*

Von hier aus können folgende Einstellungen geändert werden:

# <span id="page-21-1"></span>**Datum/Uhrzeit**

Stellen Sie das Datum und die Uhrzeit durch Drücken dieser Schaltfläche ein.

### <span id="page-21-2"></span>**WLAN-Einstellungen**

Die Verbindung zu einem drahtlosen Netzwerk ermöglicht Ihnen, jemandem einen Mini-Bericht per E-Mail zu senden. Um Berichte an eine E-Mail-Adresse zu senden, sind 2 wesentliche Schritte erforderlich.

Zunächst muss der Nutzer online ein Gmail™-Konto einrichten. Dieses Konto wird als dasjenige Konto verwendet, das die Nachricht an den gewünschten Empfänger versendet. Alle Mini-Berichte, die vom Empfänger erhalten werden, sehen aus, als kämen Sie von diesem Konto. Dieses Konto enthält alle *GESENDET* Nachrichten in seinem Postausgang.

Der zweite Schritt ist, die Verbindung zu einem drahtlosen Netzwerk herzustellen. Diese Verbindung gibt Ihnen Internetzugang, um sich mit Ihrem Gmail-Konto zu verbinden. Diese Verbindung kann über ein Standard-Drahtlos-Netzwerk erfolgen, oder über Hotspot auf Ihrem Mobiltelefon, während Sie vor Ort sind. Wenn Sie hiermit fertig sind, können Sie Ihr Gmail-Konto und das Passwort in die Displayeinheit eingeben.

Falls Sie bereits mit einem WLAN-Netzwerk verbunden sind, wird der Name des Netzwerks neben dem WLAN-Feld aufgelistet. Durch Drücken der Schaltfläche **WLAN-Einstellungen** unten am Bildschirm gelangen Sie in ein Untermenü (Abbildung 6-4) für die Verbindung und die Konfiguration der WLAN-Einstellungen sowie die Einrichtung einer E-Mail-Adresse.

| <b>Wireless Configuration</b> |        |      |                |                  |   |                |             |  |  |  |
|-------------------------------|--------|------|----------------|------------------|---|----------------|-------------|--|--|--|
| <b>Network</b>                |        |      | <b>Status</b>  |                  |   |                |             |  |  |  |
| <b>SSI AP</b>                 |        |      |                |                  |   |                |             |  |  |  |
| <b>BELL811</b>                |        |      |                |                  |   |                |             |  |  |  |
| <b>BELL442</b>                |        |      |                |                  |   |                |             |  |  |  |
| <b>ELEMECH1</b>               |        |      |                |                  |   |                |             |  |  |  |
| <b>BELL354</b>                |        |      |                |                  |   |                |             |  |  |  |
| <b>Connect</b>                | Forget | Scan | Setup<br>Email | Page<br>1/2<br>▅ | ÷ | <b>Details</b> | <b>Back</b> |  |  |  |

*Abbildung 6-4: Konfiguration der drahtlosen Einstellungen und der E-Mail-Adresse*

Verwenden Sie die 4-Richtungs-Pfeile oder berühren Sie den Bildschirm, um das Netzwerk auszuwählen. Die Farbe des Netzwerknamens gibt seinen Status an:

- $\bullet$  Grün = Verbunden
- Gelb = Zurzeit nicht verbunden, jedoch als ehemals verbunden gespeichert. Sie haben damals ein Passwort eingegeben.
- $\bullet$  Weiß = Nicht verbunden

HINWEIS: Das RD1100 **KANN SICH NICHT** mit öffentlichen Hotspots verbinden, wie in Restaurants, Hotels und Flughäfen, da diese eine internetbasierte Anmeldung und eine Annahme der allgemeinen Geschäftsbedingungen erfordern. Es kann sich **AUCH NICHT** mit ungesicherten Netzwerken verbinden (Netzwerken, die kein Passwort benötigen).

o **Verbinden** – Stellt die Verbindung mit dem gewünschten Netzwerk her.

Ist die Verbindung erfolgt (dies kann etwa eine Minute dauern), erscheint ein Bildschirm, der Sie zur Eingabe des Passworts für das Netzwerk auffordert. Wenn der Netzwerkname in Gelb erscheint (von einer vorherigen Verbindung mit diesem Netzwerk), wird keine Passworteingabe erforderlich, da es sich um ein gespeichertes Netzwerk handelt. Sobald die Verbindung hergestellt ist, wird der Netzwerkname grün.

- o **Vergessen –** Löscht das Passwort für verbundene oder gespeicherte Netzwerke (Text in grün oder gelb). Verwenden Sie die 4-Richtungs-Pfeile oder berühren Sie den Bildschirm, um das Netzwerk auszuwählen. Sobald die Schaltfläche "Vergessen" in einem ausgewählten Netzwerk gedrückt wurde, wird das Passwort gelöscht und der Netzwerkname wird weiß.
- o **Scan –** Sucht nach verfügbaren Netzwerken im Bereich und zeigt diese in der Reihenfolge der Signalstärke an.
- o **Details –** Zeigt die Sicherheitseinstellungen in Bezug auf das ausgewählte Netzwerk an.
- o **E-Mail einrichten –** Speichert Ihr Gmail-Konto (E-Mail-Adresse und Passwort) im RD1100 und ermöglicht so, dass Sie Mini-Berichte direkt von der Stelle Ihres Einsatzes per E-Mail versenden können. Bevor Sie diese Option auswählen:
	- 1. Sie müssen mit einem WLAN-Netzwerk verbunden sein ein aufgelistetes Netzwerk muss grün sein.
	- 2. Das Gmail-Konto muss eingerichtet sein, bevor es dem System hinzugefügt wird (gehen Sie auf [https://accounts.google.com/SignUp\)](https://accounts.google.com/SignUp).

Nach Eingabe der E-Mail-Adresse erscheint eine Meldung, die entweder angibt, dass die E-Mail-Adresse gespeichert wurde oder dass die Einrichtung fehlgeschlagen ist.

Wenn die Adresse gespeichert wurde, können Sie Mini-Berichte senden.

Falls die Einrichtung fehlgeschlagen ist, gibt es 3 mögliche Gründe dafür:

- 1. Die E-Mail-Adresse oder das Passwort wurden falsch eingegeben versuchen Sie, diese Felder erneut einzugeben.
- 2. Die Displayeinheit ist nicht mit dem Internet verbunden versuchen Sie, die Verbindung mit einem bekannten Netzwerk wiederherzustellen. Bitte beachten Sie, dass Netzwerke, die eine internetbasierte Anmeldung erfordern, auf der Displayeinheit nicht funktionieren.
- 3. Ihre E-Mail-Sicherheitseinstellungen **müssen möglicherweise** angepasst werden, wie unten angegeben.

HINWEIS: Die folgenden Screenshots waren bei der Erstellung dieser Bedienungsanleitung aktuell. Allerdings können sich diese im Laufe der Zeit geändert haben, da Google sein Menu-Layout aktualisiert.

> Um die Sicherheitseinstellungen zu bearbeiten, gehen Sie auf <https://myaccount.google.com/> und melden Sie sich bei Ihrem Konto an. Sie sehen dann den Bildschirm, wie unten abgebildet. Klicken Sie auf "Verbundene Apps und Seiten"

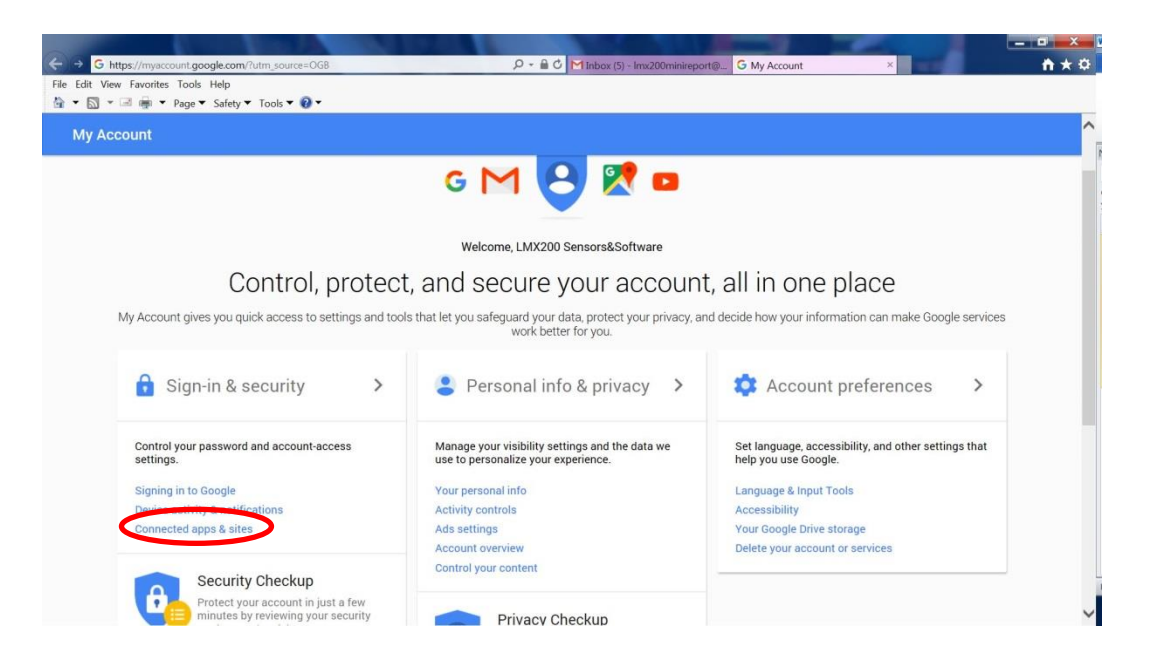

Auf der folgenden Seite stellen Sie sicher, dass die Einstellung "Weniger sichere Apps zulassen" auf ON gestellt ist.

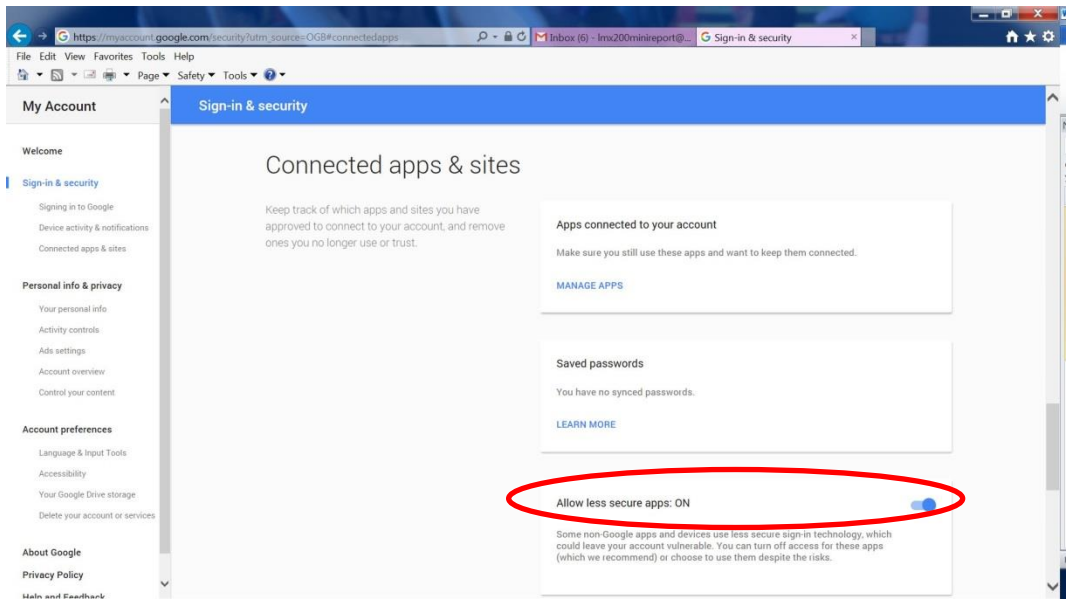

#### <span id="page-24-0"></span>**Locale**

Durch Drücken auf Locale können Sie das Land oder die Region einstellen, in der Sie tätig sind. Verwenden Sie die Schaltflächen **+** und **–**, um alphabetisch zum nächsten oder vorherigen Land oder zur nächsten oder vorherigen Region zu gehen. Drücken Sie auf Übernehmen, um die Änderung anzunehmen und zum vorherigen Bildschirm zurückzukehren, siehe Abbildung 6-5.

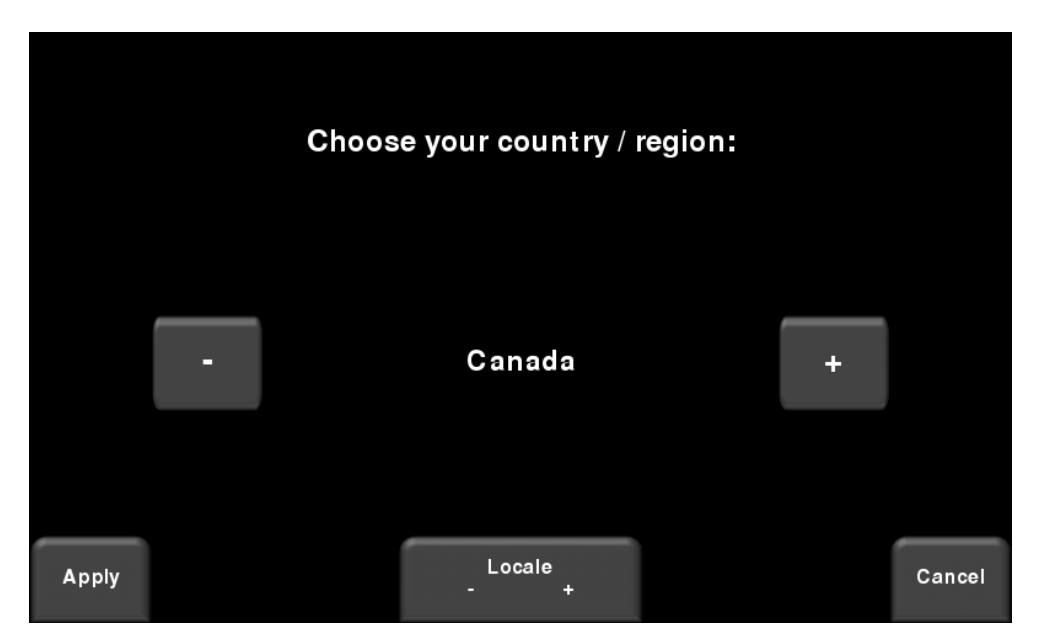

*Abbildung 6-5: Locale einstellen*

#### <span id="page-25-0"></span>**GPS**

Durch Drücken auf GPS können Sie das interne GPS ein- oder ausschalten, dies wird auf der Schaltfläche und am Bildschirm neben dem GPS-Feld angezeigt. Daneben zeigt der GPS-Stärkenanzeiger an, wie viele Satelliten das GPS empfängt. Die Bedeutung der Farbe und der Leisten ist in der Tabelle unten dargestellt:

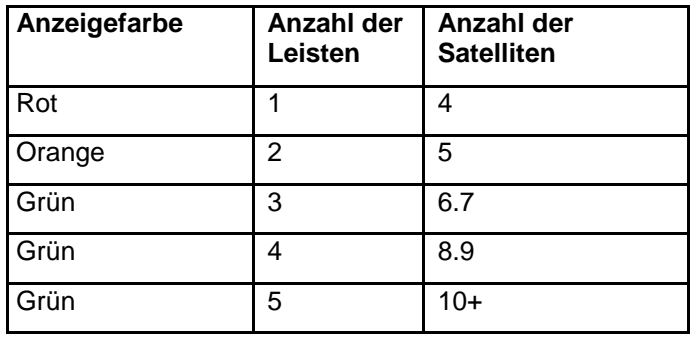

### <span id="page-25-1"></span>**Auf Werkseinstellungen zurücksetzen**

Dies setzt alle Einstellungen und Voreinstellungen auf die ursprünglichen Einstellungen des Systems bei seinem Versand zurück. Wenn Sie diese Schaltfläche drücken, werden Sie aufgefordert, das Zurücksetzen auf Werksteinstellungen zu bestätigen. Wenn Sie **Ja** auswählen, fragt Sie der nächste Bildschirm, ob Sie alle gespeicherten drahtlosen Netzwerke und E-Mail-Adressen löschen möchten.

#### **Tools und Einrichtung**

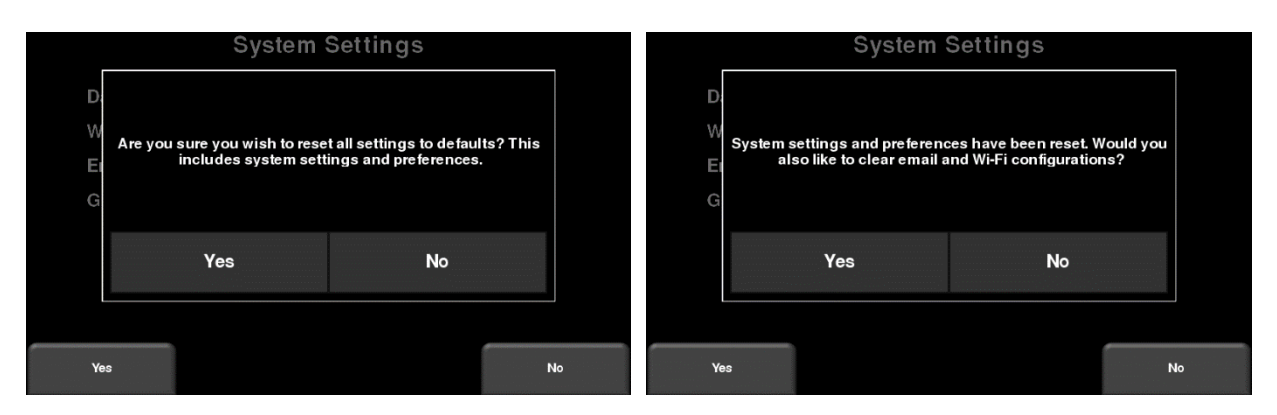

*Abbildung 6-6: Auf Werkseinstellungen zurücksetzen, a) Das Bild links ist der erste Bestätigungsbildschirm. b) Wenn Sie Ja drücken, sehen Sie den zweiten Bestätigungsbildschirm rechts, in dem Sie gefragt werden, ob Sie alle E-Mail- und WLAN-Einstellungen löschen möchten.*

#### <span id="page-26-0"></span>**6.3 Systemtest**

Das Untermenü Systemtest (Abbildung 6-7) ermöglicht dem Benutzer bestimmte Tests durchzuführen, um den ordnungsgemäßen Betrieb des Systems sicherzustellen. Wählen Sie Komponente aus, die getestet werden soll, und drücken Sie **Start**. Nach Abschluss eines Tests wird ein Hinweis angezeigt, ob das System den Test bestanden hat oder nicht. Jeder Test ist nachstehend im Detail beschrieben.

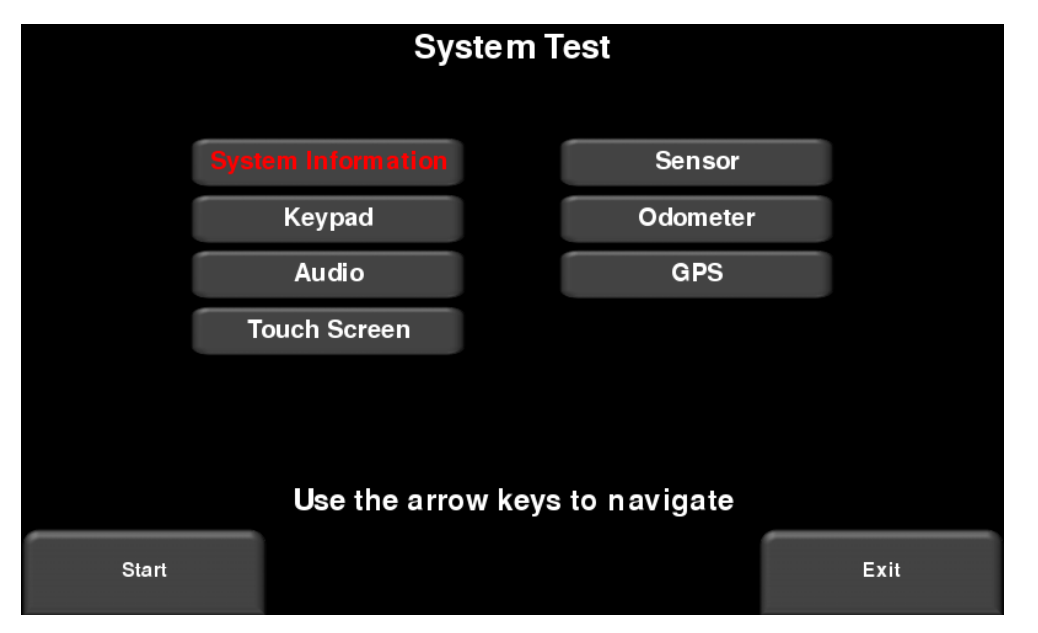

*Abbildung 6-7: Systemtest-Menü*

# <span id="page-27-0"></span>**Systeminformationen**

Systeminformationen ist die einzige Option im Systemtest, die kein wirklicher Test ist. Hier werden Informationen wie die Version, Seriennummern, Temperatur und Batterieladung angezeigt. (Abbildung 6-10). Wenn ein USB-Stick aktuell eingesteckt ist, wird bei Drücken der Schaltfläche Export eine Datei mit diesen Informationen exportiert.

| <b>System Information</b>                  |               |                                          |                   |  |  |  |  |  |
|--------------------------------------------|---------------|------------------------------------------|-------------------|--|--|--|--|--|
|                                            |               |                                          |                   |  |  |  |  |  |
| <b>Battery Level:</b>                      | 52 %/11 4 V   | GPR Sensor Serial Number: 0077-7922-0006 |                   |  |  |  |  |  |
| <b>Processor Temp:</b>                     | 35.2 C        | <b>GPR Firmware Version:</b>             | 3.011             |  |  |  |  |  |
| <b>Odometer Calibration:</b>               | 1105          | <b>GPR Firmware DIP:</b>                 | 2014-00092-02     |  |  |  |  |  |
|                                            |               | <b>TX Serial Number:</b>                 | 0028-7599-0077    |  |  |  |  |  |
| Display Unit Serial Number: 0078-8057-0006 |               | <b>RX Serial Number:</b>                 | 0027-7773-0048    |  |  |  |  |  |
| <b>Application Version:</b>                | v1.1.280      |                                          |                   |  |  |  |  |  |
| <b>Application DIP:</b>                    | 2016-00032-00 | <b>MAC Address:</b>                      | 84:EB:18:43:4C:25 |  |  |  |  |  |
| OS Version:                                | 1.05.30       | IP Address:                              | 192.168.17.141    |  |  |  |  |  |
| OS DIP:                                    | 2015-00047-04 |                                          |                   |  |  |  |  |  |
| Hardware ID:                               | 001EC0AF7118  |                                          |                   |  |  |  |  |  |
|                                            |               |                                          |                   |  |  |  |  |  |
|                                            |               |                                          |                   |  |  |  |  |  |
|                                            |               |                                          |                   |  |  |  |  |  |
|                                            |               |                                          |                   |  |  |  |  |  |
| Export                                     |               |                                          | Exit              |  |  |  |  |  |
|                                            |               |                                          |                   |  |  |  |  |  |
|                                            |               |                                          |                   |  |  |  |  |  |

*Abbildung 6-8: Systeminformationen*

### <span id="page-28-0"></span>**Tastenfeld-Test**

Der Tastenfeld-Test stellt sicher, dass alle Schaltflächen der Folientastatur funktionieren. Drücken Sie **Start**, um den Test zu beginnen, der erfordert, dass der Benutzer jede Taste innerhalb von 20 Sekunden einmal drückt (Abbildung 6-9).

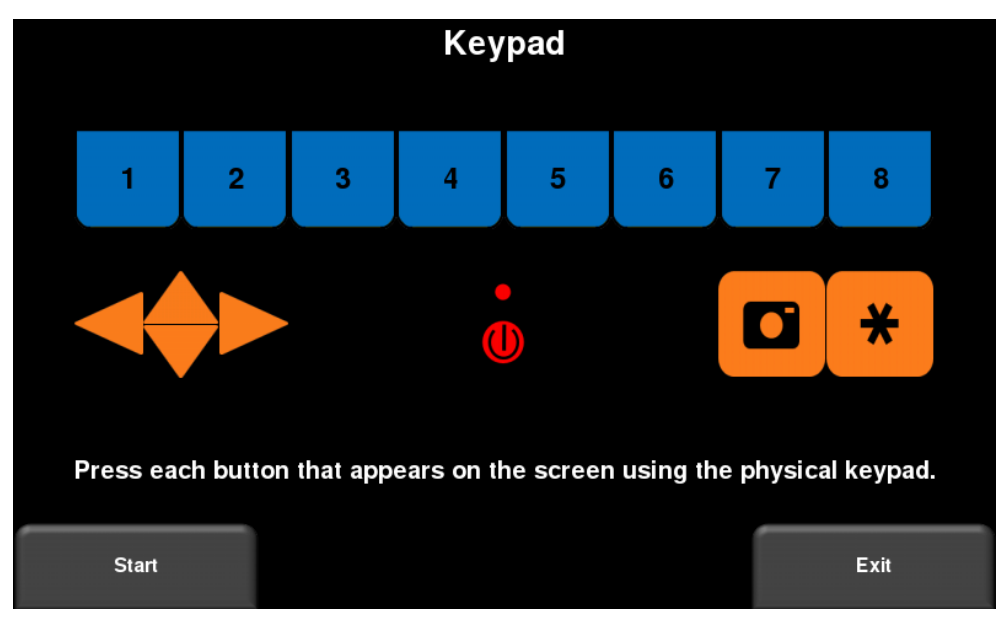

*Abbildung 6-9: Tastenfeld-Test*

Ist dies abgeschlossen, stellt ein kurzer LED-Test sicher, dass die LED ordnungsgemäß funktioniert.

#### <span id="page-29-0"></span>**Audio**

Dieser Test stellt sicher, dass die Lautsprecher einwandfrei funktionieren. Nach Starten des Tests sollten Sie ein Geräusch mit ansteigendem Ton hören.

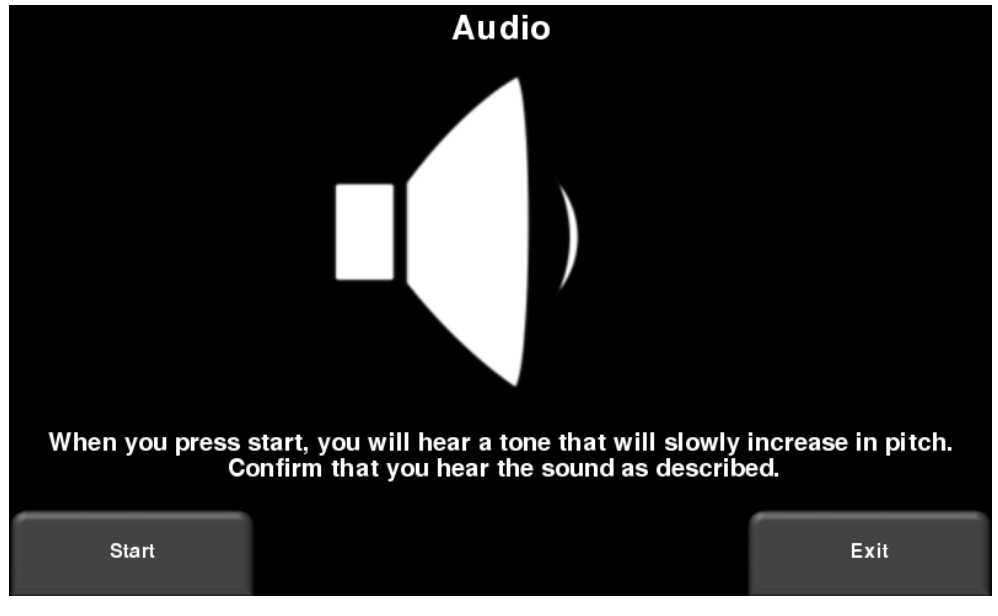

*Abbildung 4-10: Audio-Test*

# <span id="page-29-1"></span>**Touchscreen**

Dieser Test prüft die ordnungsgemäße Funktion des Touchscreens (Abbildung 6-11). Er ermöglicht Ihnen, den Bildschirm zu testen (durch Drücken der Schaltfläche **Test**) oder eine schnelle Kalibrierung gefolgt von einem Test (durch Drücken von **Kalibrieren**) durchzuführen. Beide Tests involvieren die Ziele auf dem Bildschirm in der vorgegebenen Zeit.

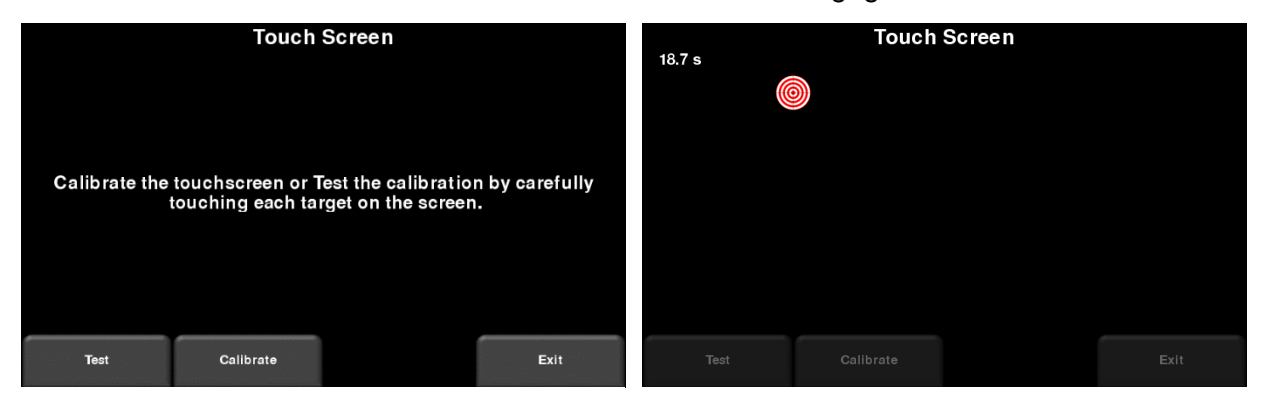

*Abbildung 6-11: Touchscreen-Test links, Touchscreen-Kalibrierungstest rechts*

#### <span id="page-30-0"></span>**Sensor-Test**

Dieser Test prüft die ordnungsgemäße Funktion des GPR-Sensors, einschließlich der Impulsamplitude. Sobald der Wagen nach hinten gekippt und Start gedrückt wird, wird der Test durchgeführt (Abbildung 6-12). Bei Unregelmäßigkeiten zeigt der Test einen Fehler an.

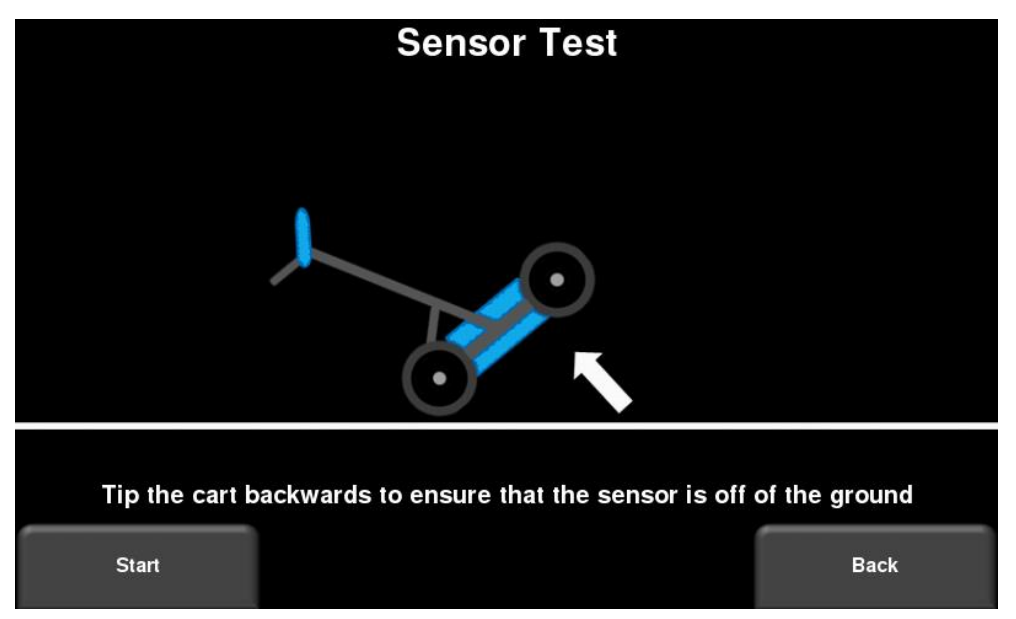

*Abbildung 6-12: Sensor-Test*

### <span id="page-30-1"></span>**Kalibrierung des Wegstreckenzählers**

Dieser Test stellt sicher, dass der Wegstreckenzähler korrekt kalibriert ist. Obwohl der Wegstreckenzähler im Werk kalibriert wurde, müssen Sie ihn regelmäßig kalibrieren, um die Genauigkeit zu gewährleisten. Dies ist besonders wichtig, da sich die Kalibrierung mit den verschiedenen Bodenoberflächen und -materialien ändern kann.

Wählen Sie eine festgelegte Strecke von Bildschirm, drücken Sie **Start** und bewegen Sie das System dann exakt diese Strecke unter Verwendung eines Maßbands oder eines anderen bekannten Distanzanzeigers. Drücken Sie **Fertigstellen**, wenn Sie diese Strecke zurückgelegt haben (Abbildung 6-13).

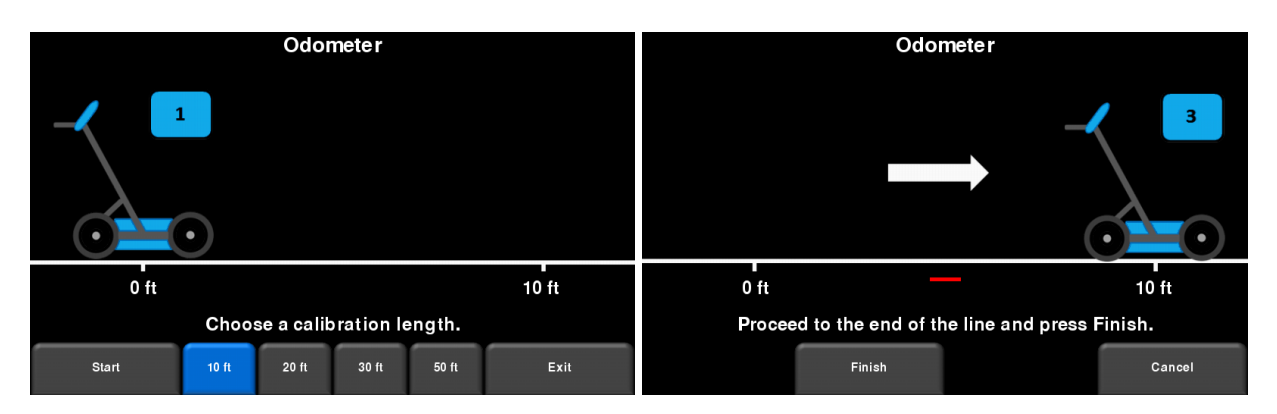

*Abbildung 6-13: Wegstreckenzähler-Test. Das Bild links zeigt den Bildschirm, in dem der Benutzer eine Strecke auswählen muss. Das Bild rechts weist Sie an, diese Strecke zurückzulegen, dann drücken Sie Fertigstellen.*

Nach Fertigstellung zeigt das Display den Bildschirm in Abbildung 6-14. Der neue Kalibrierungswert wird auf der rechten Seite des Pfeils in Nummer 1 angezeigt. Sie können entweder den neuen Wert akzeptieren (durch Drücken von '**1**' auf dem Tastenfeld) oder zum vorherigen Wert zurückkehren (durch Drücken von '**8**' auf dem Tastenfeld). Wenn der neue Wert deutlich außerhalb des zulässigen Bereichs liegt, ist der Test fehlgeschlagen.

Der Kalibrierungswert des Wegstreckenzählers wird in der Displayeinheit gespeichert. Wenn die Displayeinheit ausgetauscht oder gewechselt wird, müssen Sie den Wegstreckenzähler-Kalibrierungstest erneut ausführen.

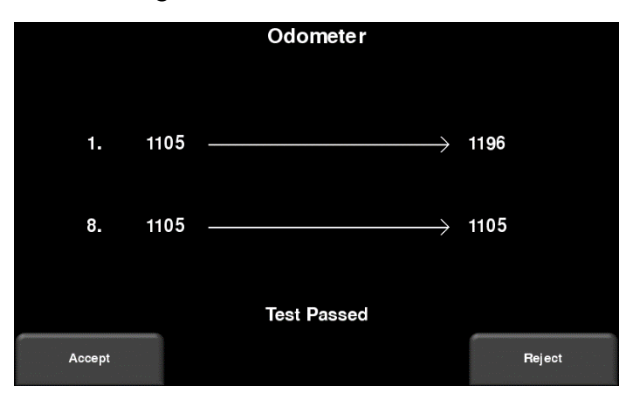

*Abbildung 6-14: Ergebnisse des Wegstreckenzähler-Tests*

### <span id="page-31-0"></span>**GPS**

Der GPS-Test stellt sicher, dass das System ordnungsgemäß mit dem GPS kommuniziert und Daten empfängt. Durch Drücken von **GPS** wird der Bildschirm in Abbildung 6-15 angezeigt.

| <b>GPS Test</b>                                                              |                                   |                                                           |                                                             |  |  |  |  |  |
|------------------------------------------------------------------------------|-----------------------------------|-----------------------------------------------------------|-------------------------------------------------------------|--|--|--|--|--|
| <b>GPS Device:</b><br>UTC Time:<br><b>Number of Satellites:</b><br>Fix Type: | On<br>20:59:22<br>4<br><b>GPS</b> | Northing:<br>Easting:<br>Zone:<br>Latitude:<br>Longitude: | 4831977.2<br>609846.6<br>17T<br>43.632677°N<br>79.638278° W |  |  |  |  |  |
|                                                                              |                                   |                                                           | Exit                                                        |  |  |  |  |  |

*Abbildung 6-15: GPS-Test*

Die grundlegenden Positions- und Zeitinformationen werden am Bildschirm angezeigt. Auf dem Bildschirm zeigt die Fix-Typ-Notiz an, wenn Korrekturen angewendet werden, wie DGPS.

# <span id="page-33-0"></span>**Abschnitt - 7 GPR-Konzepte**

#### <span id="page-33-1"></span>**7.1 Theorie**

Die bodendurchdringende Radartechnologie (GPR) verwendet Funkwellen, um Objekte im Untergrund anzuzeigen. GPR-Systeme geben hochfrequente Funkwellen-Impulse ab und erfassen die Echos, die von Objekten im Untergrund reflektiert werden. Echos werden produziert, wenn sich das Zielmaterial vom Trägermaterial unterscheidet (z. B. PVC-Rohr in Kies).

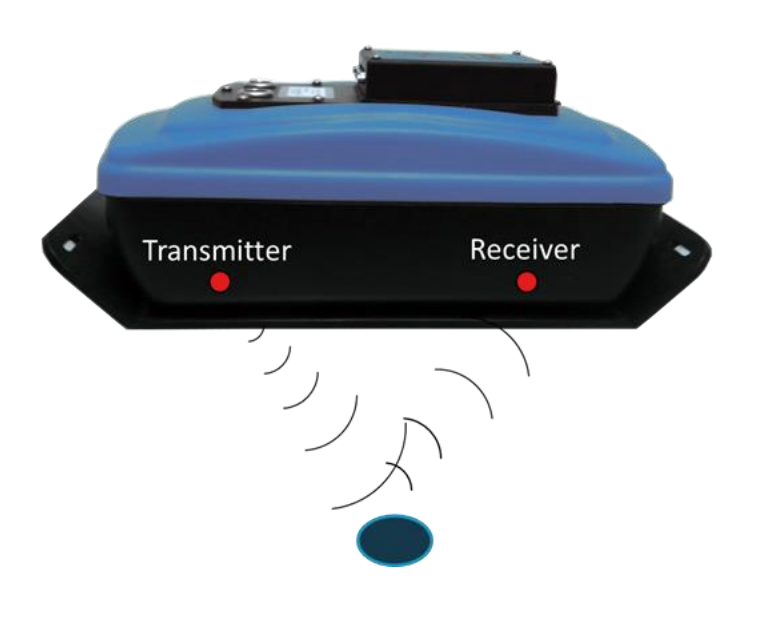

# <span id="page-33-2"></span>**7.2 Hyperboloide**

Das GPR-Display zeigt die Signalamplitude im Vergleich mit der Tiefe (Zeit) und der Sensorposition entlang einer Linie. Dies wird als "Linien-Scan" bezeichnet. Da die Radarenergie in einer 3D-Kegelform anstelle eines dünnen Strahls ausstrahlt, ist ein *Hyperboloid* (oder ein umgekehrtes U) die GPR-Antwort von einem kleinen Punktziel, wie einer Rohrleitung, einem Fels oder einer Baumwurzel. Die Funkwelle trifft das Objekt vor und nach dem Passieren und bildet eine hyperbolische Reflexion ab, die in der Aufzeichnung erscheinen kann, obwohl sich das Objekt nicht direkt unter dem Radar befindet:

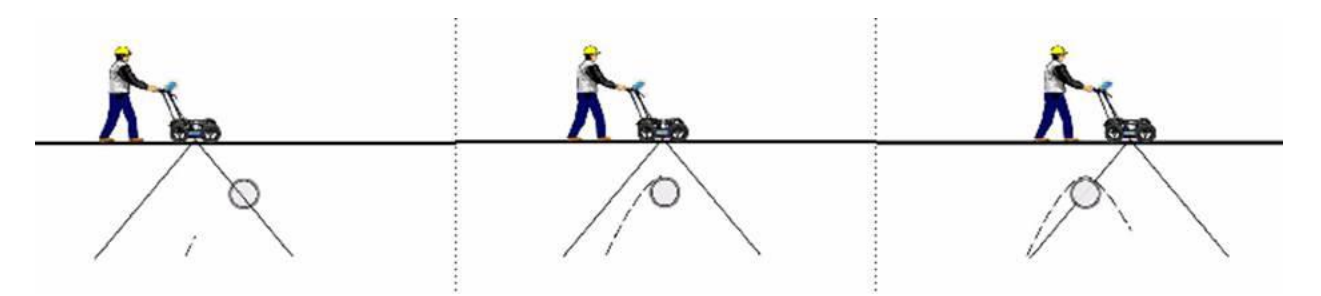

Hyperboloide werden am besten angezeigt, wenn Untergrundziele lotrecht bzw. im 90-Grad-Winkel passiert werden. Die tatsächliche Position des Objekts befindet sich am Scheitelpunkt des Hyperboloids.

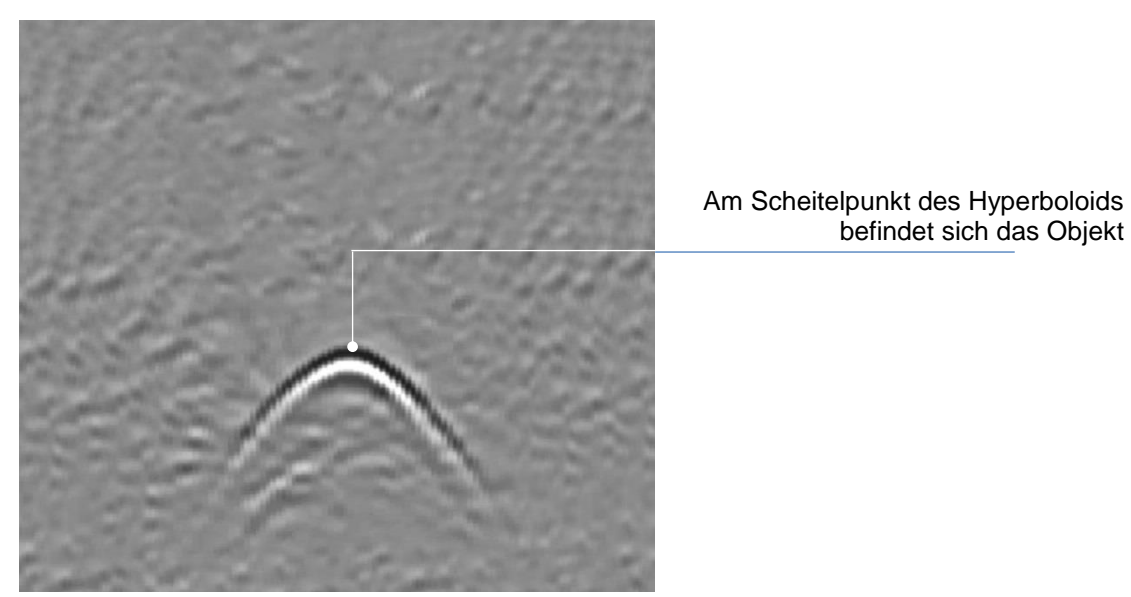

#### <span id="page-34-0"></span>**7.3 Tiefenberechnung**

Bodendurchdringendes Radar zeichnet die Zeit auf, die eine Funkwelle benötigt, um zu einem Ziel und zurück zu gelangen; es misst nicht direkt die Tiefe zum Ziel. Die Tiefe zum Ziel wird auf Grundlage der Geschwindigkeit berechnet, mit der die Welle zum Ziel und zurück reist.

Um die Tiefe zu berechnen:

 $D = V x T/2$ 

Where D is Depth

V is Velocity

 $T$  is the  $Two-way travel time$ 

Beim RD1100 wird die Tiefe mit dem Bodenkalibrierungswert, bezeichnet als Boden Cal, angezeigt. Sobald die Boden-Cal-Werte eingestellt sind, werden die gemessenen Tiefen akkurat bestimmt (Abschnitt 8.6.6)

#### <span id="page-35-0"></span>**7.4 Bodenkalibrierungswerte**

Nachstehend finden Sie eine Tabelle mit gängigen Untergrundmaterialien und deren entsprechenden Boden Cal. Dies dient nur als Richtlinie und es sind Schwankungen aufgrund der Tatsache möglich, dass es sich um ein Gemisch aus verschiedenen Materialien im Untergrund handeln kann. Der Wassergehalt im Boden hat bei weitem den größten Einfluss auf die Boden-Cal-Werte.

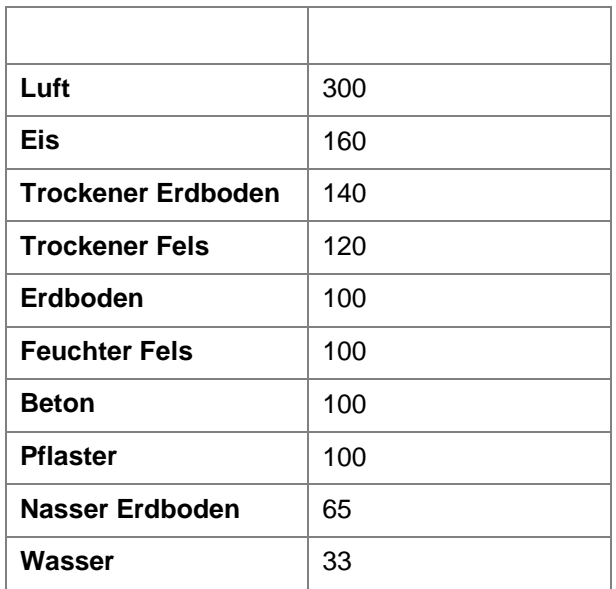

#### <span id="page-35-1"></span>**7.5 Luftwellen**

Einige Hyperboloide werden durch Luftwellen-Reflexionen von Objekten über dem Boden, wie Masten, Zäune, Oberleitungen und Bäume verursacht.

Das folgende Bild zeigt, wie Luftwellenreflexionen die Daten beeinflussen:

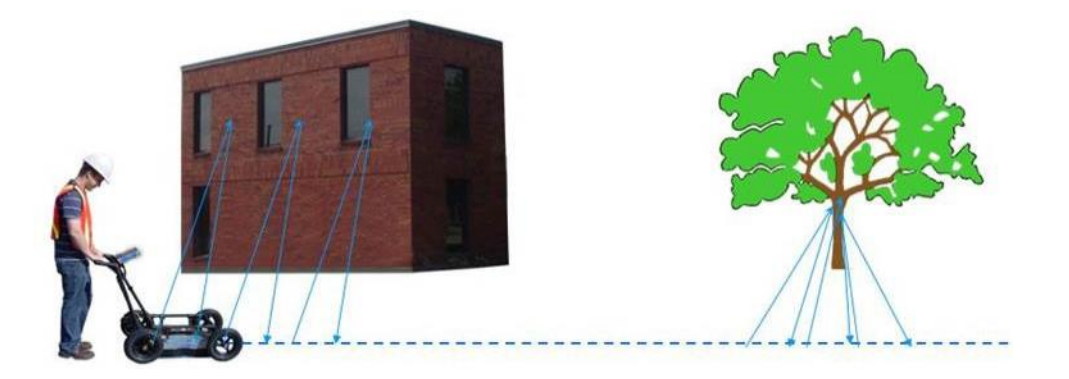
Ein wichtiger Teil zum Verständnis der Datenabbildung ist es, die Unterscheidung zwischen den unerwünschten "Luft"-Signalen und den echten Reflexionen aus dem Boden zu lernen. Gute Feldnotizen sind unabdingbar, um unerwünschte Ereignisse in den Daten zu identifizieren.

Die beste Möglichkeit, Luftreflexionen zu identifizieren, ist die Ziel-Hyperboloid-Methode. Hyperboloide von oberirdischen Objekten sind breiter als die von Objekten im Boden und haben eine Boden-Cal von etwa 300.

Weitergehende Informationen, siehe **Boden Cal** in **Abschnitt 8.6**.

# **Abschnitt - 8 Datenerhebung**

GPR-Daten werden entlang einer geraden Linie erfasst und ermöglichen dem Bediener, sie als Querschnitts-Abbildung auszulesen. Der Bediener kann ein Ereignis orten, durch einfaches Zurücksetzen sichern und die Lage des Objekts auf dem Boden markieren. Der Bediener kann die Einstellung der Oberflächeneigenschaften identifizieren, auf Linearität prüfen und exakte Tiefenmessungen erhalten.

Vom Hauptbildschirm aus drücken Sie die Taste **Start**; Sie sehen den in Abbildung 8-1 abgebildeten Bildschirm.

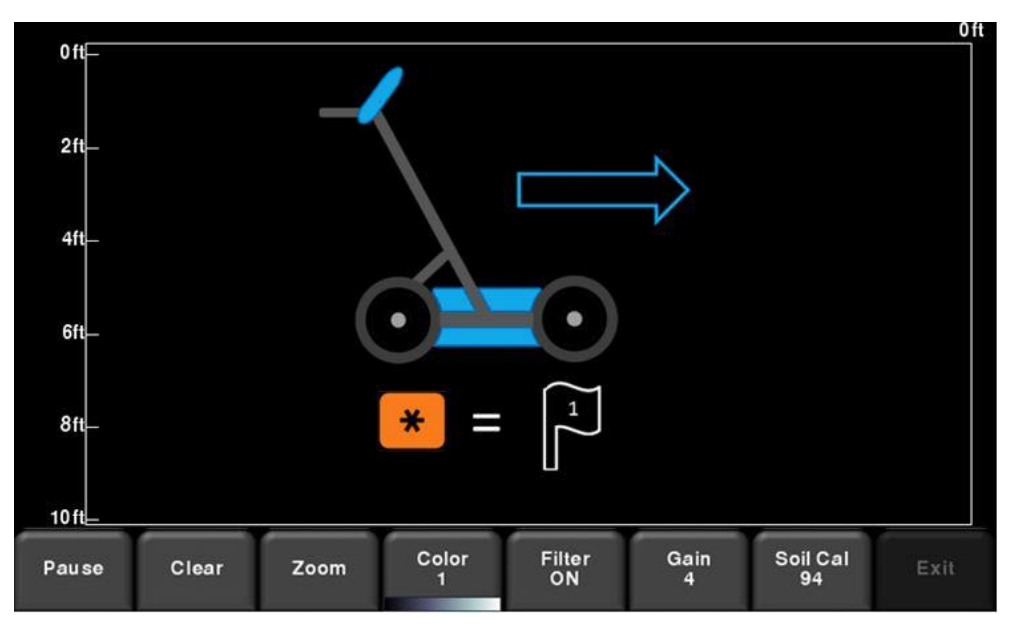

*Abbildung 8-1: Bildschirm der Datenerfassung*

### **8.1 Daten erfassen**

Sobald Sie diesen Bildschirm sehen, ist das System bereit zur Datenerfassung. Soweit das System entlang einer geraden Linie vorwärts geführt wird, laufen die gesammelten GPR-Daten von rechts nach links über den Bildschirm (Abbildung 8-2).

Die Tiefenskala seitlich der GPR-Linie und die Positionsskala oberhalb des Bilds erscheinen in metrischen oder US-Standard Maßeinheiten, je nach Einstellung im Menü "Voreinstellungen" (Abschnitt 6.1).

Wenn **Schaltflächen automatisch verbergen** auf **ON** gestellt ist (Abschnitt 6.1), verschwindet das Menü unten am Bildschirm, sobald Sie mit der Erfassung neuer Daten beginnen, somit wird der Anzeigebereich des Displays maximiert. Sobald der Bediener anhält, zurücksetzt oder eine Taste auf dem Tastenfeld drückt, wird das Menü erneut angezeigt.

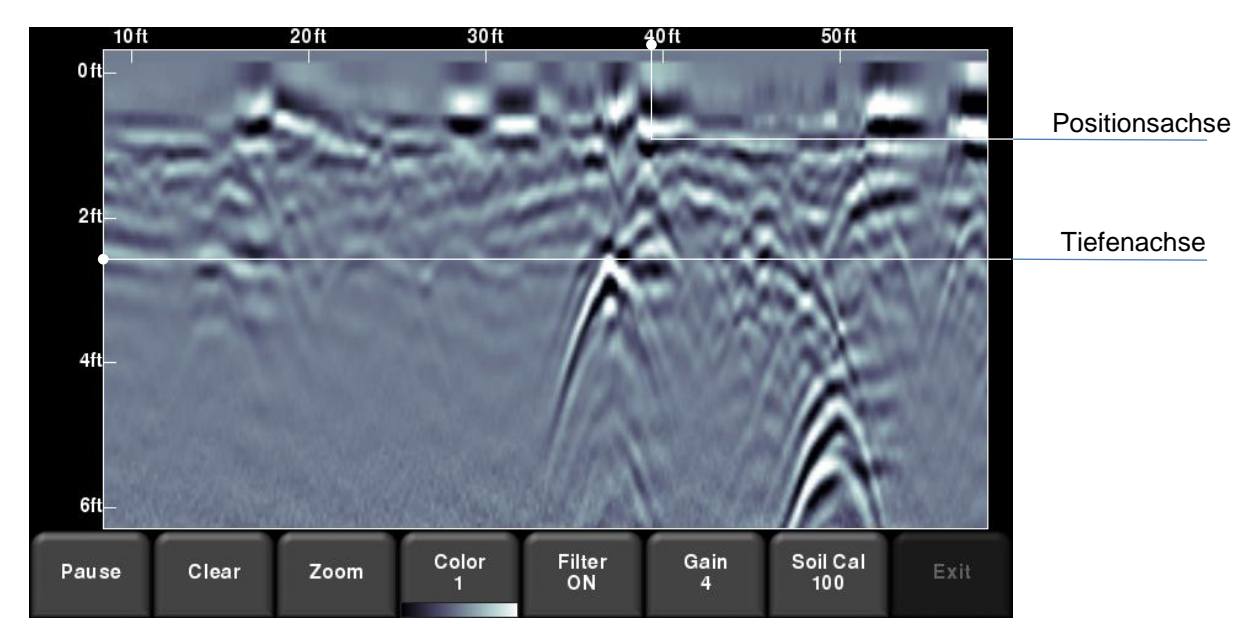

*Abbildung 8-2: Linien-Scan-Erfassungsmodus zeigt die erfassten Daten und Achsenbeschriftungen*

#### **8.2 Zurücksetzen-Anzeige**

Der Linien-Scan-Modus beinhaltet eine Zurücksetzen-Funktion, die es Ihnen ermöglicht, Ziele exakt zu orten und diese am Boden zu markieren. Nach Erfassung einiger Daten auf dem Bildschirm, bewegt sich das System weiter nach vorn (Abbildung 8-3).

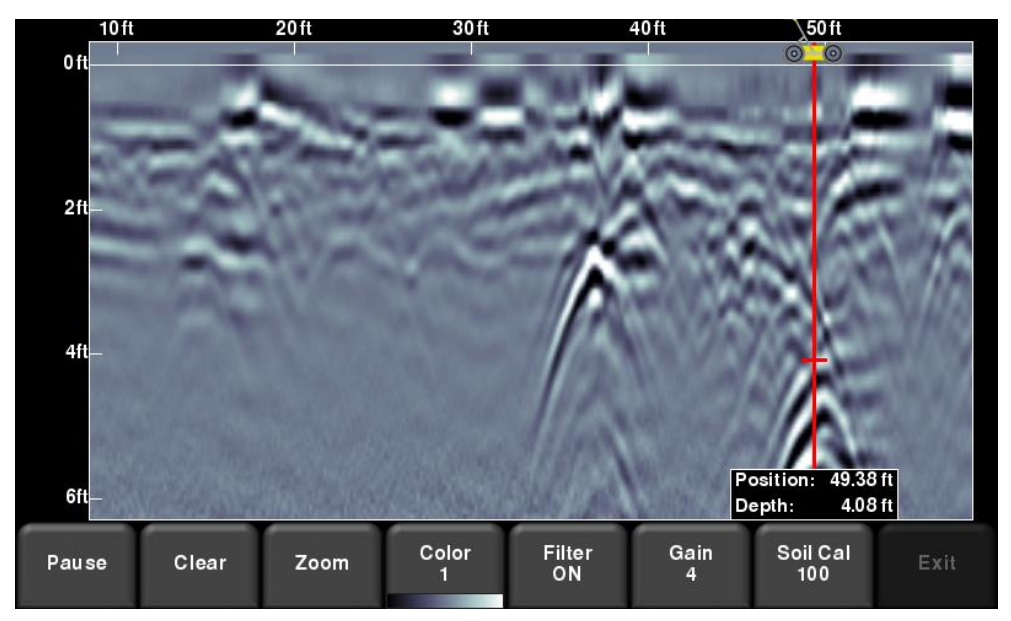

*Abbildung 8-3: Zurücksetzen-Anzeige bei Rückwärtsfahrt*

Während des Zurücksetzen-Modus gibt es zwei Anzeigen:

- **Positionsanzeige**: Die rote vertikale Linie entspricht der Position des Mittelpunkts des GPR-Sensors. Sobald Sie den Wagen rückwärts ziehen, bewegt sich die Positionsanzeige zum Markieren der aktuellen Position des Wagens in der Abbildung. Ein Feld mit der aktuellen Position relativ zum Start der Linie erscheint und wird als oberste Ziffer aufgeführt.
- **Tiefenanzeiger**: Eine kurze rote horizontale Linie entspricht dem aktuellen Tiefenwert, wie in der unteren Ziffer im Feld angezeigt. Um die Tiefe eines Objekts zu ermitteln, bewegen Sie die Anzeige auf- oder abwärts, indem Sie die horizontale Linie in die gewünschte Position ziehen (Abbildung 8-3). Alternativ können Sie auch die Pfeiltasten **Up** und **Down** auf dem Tastenfeld verwenden.

HINWEIS: vergewissern Sie sich, dass Sie vorher eine Boden Cal durchgeführt haben, um die Tiefenakkuratesse zu gewährleisten (siehe **Abschnitt 8.6**).

Um ein Ereignis zu orten, ziehen Sie das System einfach entlang desselben Weges zurück, bis sich die vertikale rote Linie exakt über dem Echo befindet (in der Regel ein Hyperboloid). Sie können die Lage des Objekts auf der Bodenoberfläche markieren und mit der Datenerhebung fortfahren. Sobald Sie den Punkt erreichen, von dem aus Sie mit dem Zurücksetzen begonnen haben, fährt das System mit der Erfassung neuer Daten fort.

Sie können auch die Tiefen- und Positionsinformationen einer beliebigen Stelle des Linien-Scans erhalten, indem Sie den Bildschirm berühren und eine Sekunde gedrückt halten. Ein Fadenkreuz wird an der Stelle angezeigt, an der Sie den Bildschirm berührt haben, mit einem Feld, das die Position und die Tiefe angibt (Abbildung 8-4). Um die Positions- und Tiefeninformationen zu einem bestimmten Punkt am Bildschirm zu erhalten, berühren Sie das Feld oder Fadenkreuz und ziehen Sie es in die gewünschte Position.

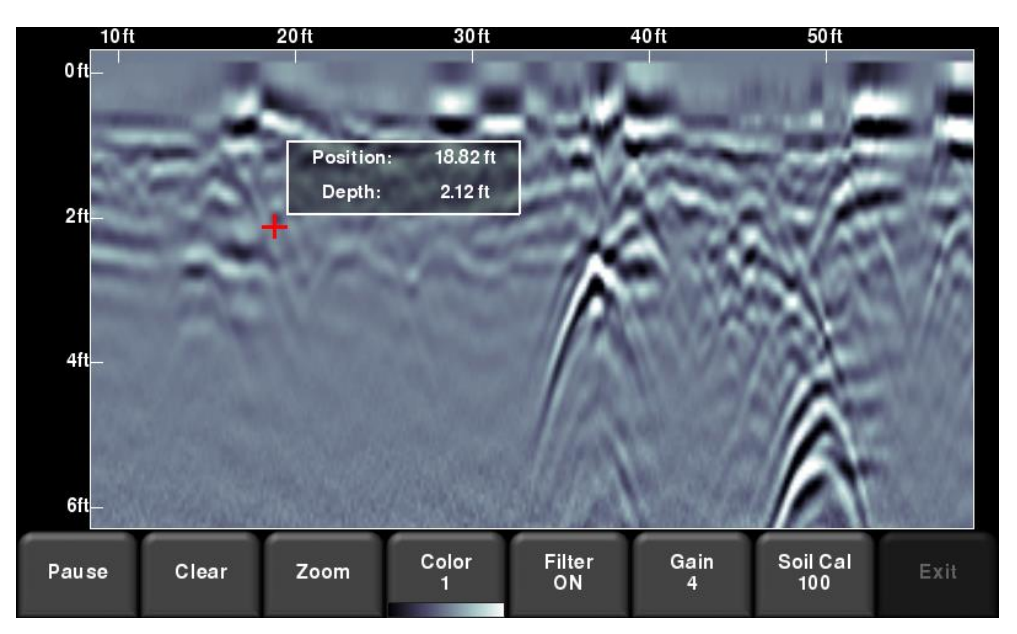

*Abbildung 8-4: Bildschirm berühren, um die Tiefe und horizontale Position an einer beliebigen Stelle zu erhalten*

#### **8.3 Flag-Markierungen**

Flags werden häufig eingefügt, um bemerkenswerte Oberflächeneigenschaften, wie Masten, Gehwege, Änderungen im Gelände etc. zu markieren. Diese Markierungen können dabei helfen, unterirdische Ziele mit Bodeneigenschaften zu korrelieren.

Durch Drücken der Schaltfläche **Sternchen** auf dem Tastenfeld wird ein Flag an der aktuellen Position gesetzt, entweder während der Vorwärts-Datenerfassung oder bei der Sicherung. Flags werden fortlaufend nummeriert (Abbildung 8-5).

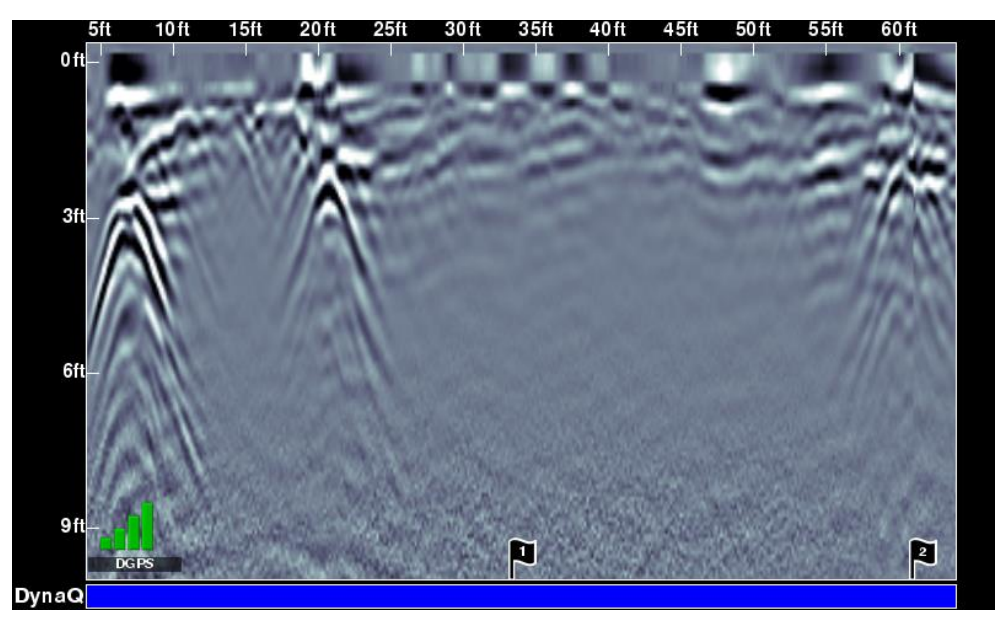

*Abbildung 8-5: Flags setzen*

### **8.4 Menü-Optionen Linien-Scan**

Alle nachstehend beschriebenen Einstellungen ändern die Art der Datenansicht auf dem Bildschirm. Dies kann zur Optimierung der Darstellung verschiedener Funktionen sinnvoll sein.

#### **Löschen**

Drücken dieser Schaltfläche löscht die Daten auf dem Bildschirm.

#### **Zoom**

Diese Schaltfläche steuert die horizontale und vertikale Skalierung der angezeigten GPR-Daten. Durch Drücken der Schaltfläche **Zoom** werden die Schaltflächen des Menüs unten folgendermaßen geändert:

 **Tiefe** – Durch Drücken der Schaltflächen **+** und **–** unter der Schaltfläche **Tiefe**, können Sie die Tiefenanzeige der Daten ändern. Dies wird im Allgemeinen als Tiefenfenster bezeichnet. Die voreingestellten Werte reichen von 1 m bis 8 m (US: 3' bis 25'), siehe Abbildung 8-6.

Wenn Daten in einer flacheren Tiefe erfasst wurden, kann die Tiefeneinstellung auch im Nachgang erhöht werden, wenn die Daten überprüft werden. Im Allgemeinen wird empfohlen, dass Sie die angezeigte Tiefe auf das 1,5- bis 2-fache der Tiefe einstellen, die Sie für das tiefste Ziel erwarten.

 **Position** – Durch Drücken der Schaltflächen **+** und **–** unter der Schaltfläche **Position**, können Sie die Länge der Datenanzeige auf einem einzelnen Bildschirm ändern. Dies wird auch als horizontale Skalierung bezeichnet. Die voreingestellten Werte reichen von 10m bis 30m (US: 25' bis 100'), siehe Abbildung 8-7.

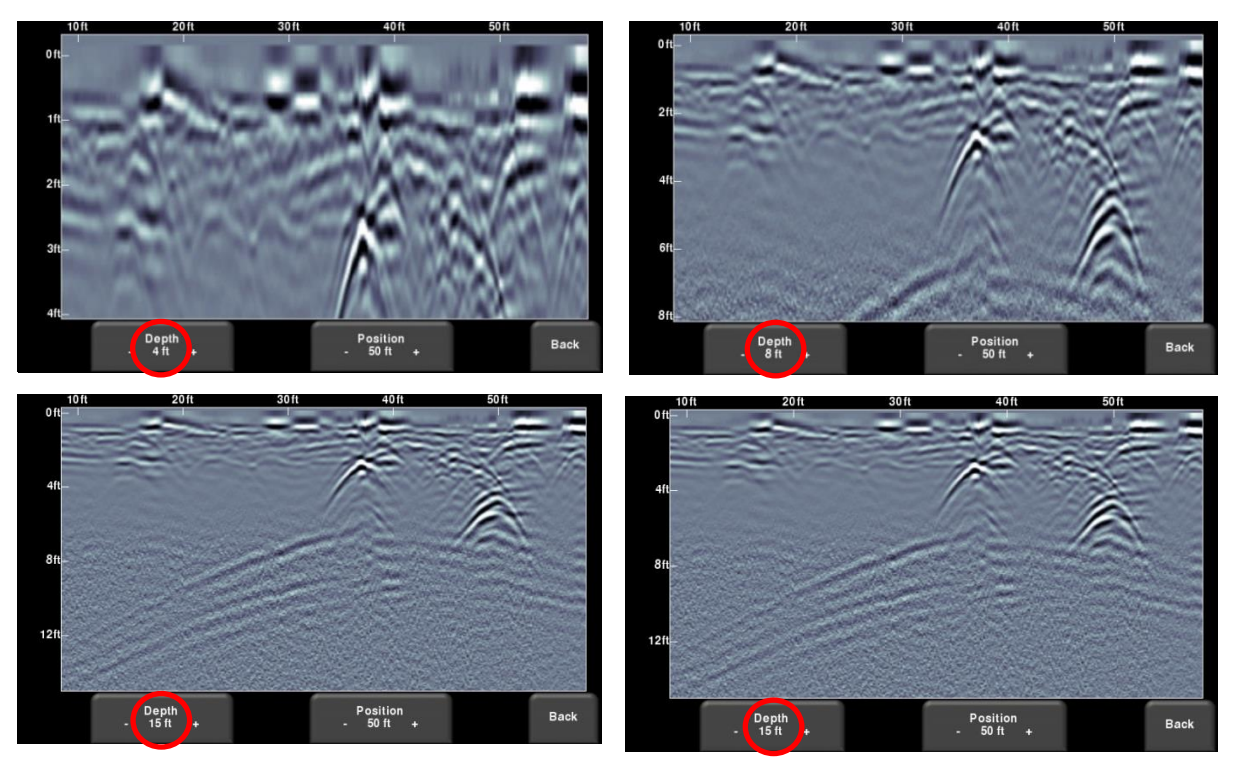

Ein Grund für die Einstellung dieses Wertes auf 30 m wäre, mehr Daten auf den Bildschirm zu bringen und nach Ähnlichkeiten unter den gekreuzten Hyperboloiden zu suchen.

*Abbildung 8-6: Unterschiedliche Tiefenanzeige*

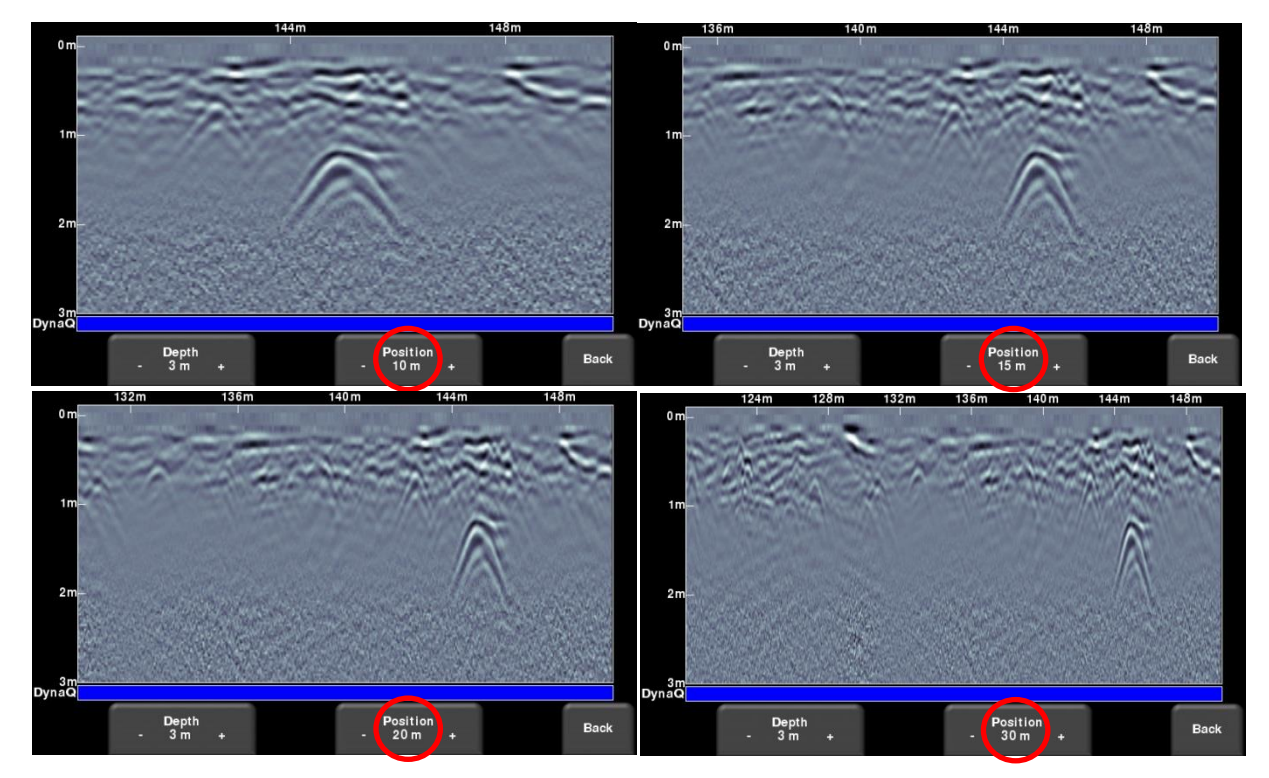

Abbildung 8-7: Unterschiedliche Position oder horizontale Skalierung

#### **Farbe**

Drücken der Schaltfläche **Farbe** ändert die Farbpalette für GPR-Linien. Es sind 8 verschiedene Farbpaletten möglich. Das Bild wird automatisch wieder angezeigt, wenn sich die Farbpalette ändert. Einige beispielhafte Farbpaletten sind in Abbildung 8-8 dargestellt.

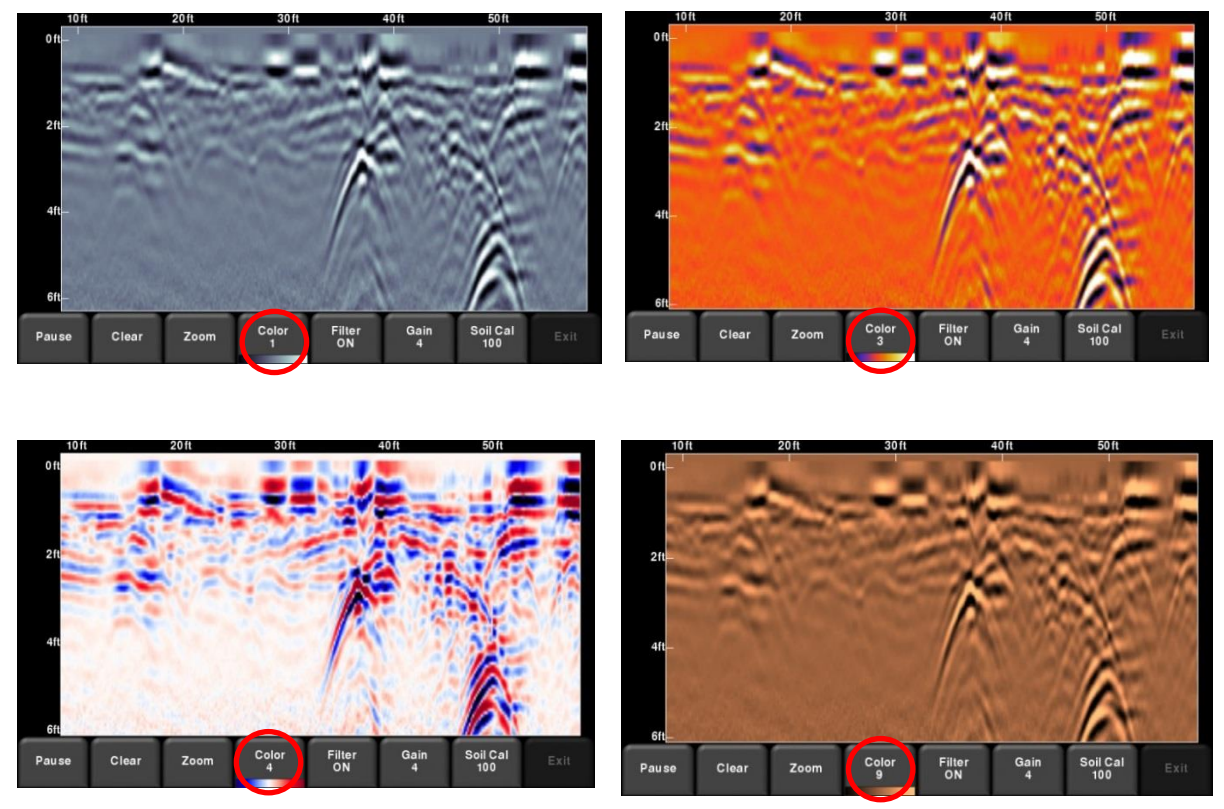

*Abbildung 8-8: Änderung der Farbpaletten*

#### **Filter**

Ist der Filter **ON** geschaltet, werden flach liegende Reflexionen aus den Daten herausgefiltert, sodass Hyperboloide von Objekten verdeutlicht werden (Abbildung 8-9). Die Filterung hilft auch dabei, flach liegende Leitungen zu finden, die eventuell durch starke Signale überlagert werden. Allerdings werden auch andere flach liegende Reflexionen herausgefiltert, wie Bodenartgrenzen. Seien Sie bei der Verwendung dieser Option vorsichtig, wenn Ihr Ziel flach liegt. Der Filter ist standardmäßig auf **ON** gestellt.

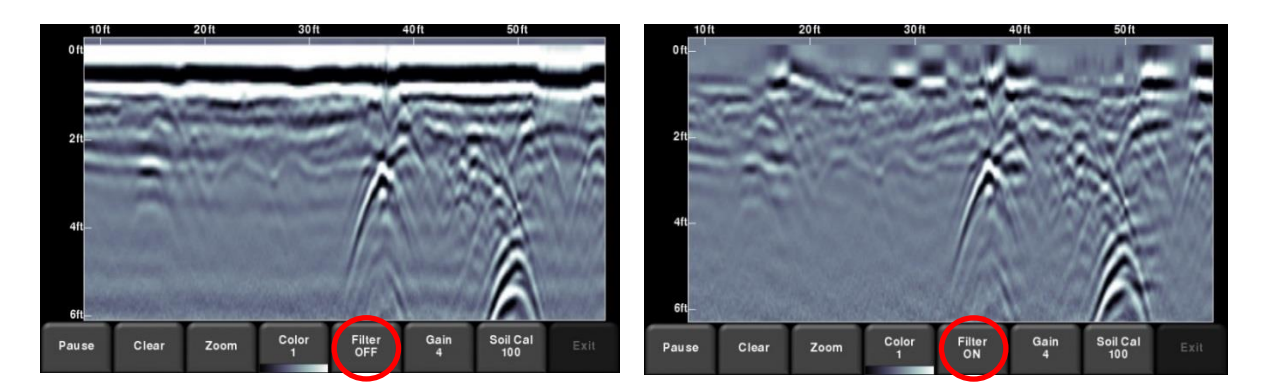

*Abbildung -10: Das Bild links zeigt Filter Off wohingegen das rechte Bild dieselben Daten mit der Einstellung Filter On zeigt.*

#### **Signalstärke**

Da gescanntes Material das GPR-Signal absorbiert, geben tiefer liegende Ziele schwächere Signale zurück. Die Signalverstärkung ähnelt einer Lautstärkenregelung, d. h. sie verstärkt die Signale, sodass tiefer liegende Ziele im Bild deutlicher erscheinen. Die Werte der Signalstärke variieren von 1 bis 9, wobei 1 bedeutet, dass eine minimale Verstärkung angewendet wurde und 9 bedeutet, dass die maximale Verstärkung angewendet wurde. Das Drücken dieser Schaltfläche erhöht die Signalstärke; sobald Sie 9 erreicht haben geht der Wert zurück auf 1.

Vermeiden Sie eine übergroße Verstärkung der Daten, da dies die Interpretation erschweren kann. Im Allgemeinen erfordern Böden, die elektrisch leitfähiger sind (z. B. Lehm/Ton) eine höhere Signalstärke als Böden, elektrisch weniger leitfähig sind (z. B. Sand).

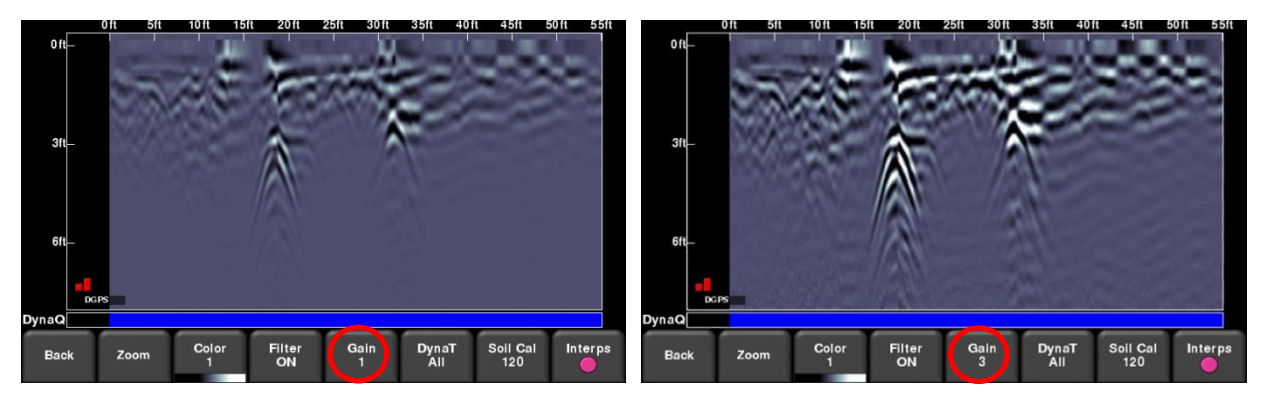

#### **Datenerhebung**

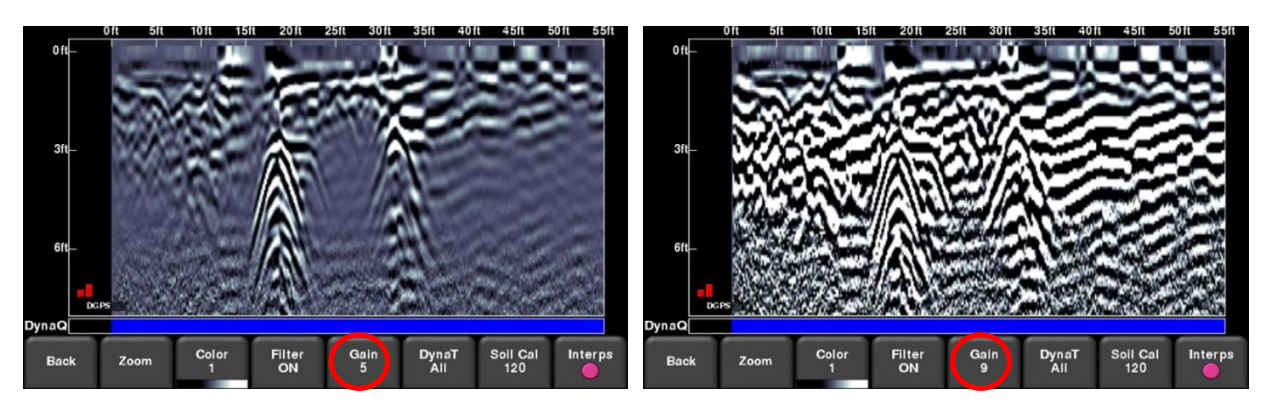

*Abbildung 8-10: Signalstärke ändern*

#### **Boden-Kal.**

Die Boden-Kalibrierung (auch als Signalgeschwindigkeit bezeichnet) ist ein Parameter, der verwendet wird, um sicherzustellen, dass die gemessenen Tiefen akkurat sind. Die beste Möglichkeit dies sicherzustellen ist, die Hyperboloid-Anpassungsmethode zu verwenden, da diese auf den im Erfassungsbereich gesammelten Daten basiert.

Das Kreuzen von langen geradlinigen Zielen wie Rohrleitungen oder Kabel im Winkel von 90 Grad kann einen Hyperboloid erzeugen, der zur Bodentyp-Kalibrierung genutzt werden kann. Der ermittelte Boden-Kal-Wert wird verwendet, um eine Tiefenschätzung eines Ziels zu berechnen.

HINWEIS: Diese Tiefen sind *nicht richtig*, wenn der Bodentyp auf einem Zielhyperboloid kalibriert ist, aber an irgendeinem Winkel zum Ziel anstelle eines rechten Winkels.

Sobald Sie auf dem Bildschirm den Hyperboloid eines Untergrundziels sehen, drücken Sie **Boden Cal**. Das Menü am unteren Rand des Bildschirms ändert sich und gibt Ihnen die Möglichkeit, entweder einen Bodentyp anzugeben oder den Boden Cal unter Verwendung der Hyperboloid-Anpassungsmethode einzustellen (Abbildung 6 – 11). Diese Optionen erklären sich folgendermaßen:

- **Bodentypen** Wenn keine Ziele zu kalibrieren sind und Sie den Bodentyp kennen, drücken Sie diese Schaltfläche, um zwischen den folgenden Medien zu wechseln, wobei der voreingestellte Boden-Cal-Wert in Klammern angegeben ist
	- $\circ$  sehr nass (60)
	- $\circ$  nass (80)
	- $\circ$  feucht (100)
	- o trocken (120)
	- o sehr trockener Boden (150)
	- o Luft (300)

HINWEIS: Sie können den Luft- Wert nicht "anwenden" und akzeptieren. Diese dient nur dazu, den Hyperboloid anzupassen, um festzustellen, ob es sich um eine Luftwelle handelt (Abschnitt 7.5)

 **Boden Cal** – ermöglicht Ihnen, die Hyperboloid-Anpassung zu verwenden, um einen genaueren Boden Cal zu bestimmen. Die Optionen unterscheiden sich leicht, abhängig davon, ob Sie sich im Rückwärtsmodus befinden oder nicht.

Wenn sich die Sicherungsanzeige auf dem Bildschirm befindet, während Sie Boden Cal drücken, wird der vertikale Positionsanzeiger angepasst, indem das RD1100 vor- und zurückbewegt wird. Üblicherweise bewegt der Bediener das System, bis es sich über dem entsprechenden Hyperboloid befindet. Sie können dann die vertikale Position des horizontalen Scrollbalkens einstellen, indem Sie sie berühren und ziehen oder die Pfeile aufwärts und abwärts des Tastenfelds verwenden. Bewegen Sie den Scrollbalken so, dass er auf die Spitze des betreffenden Hyperboloids ausgerichtet wird (Abbildung 8-11).

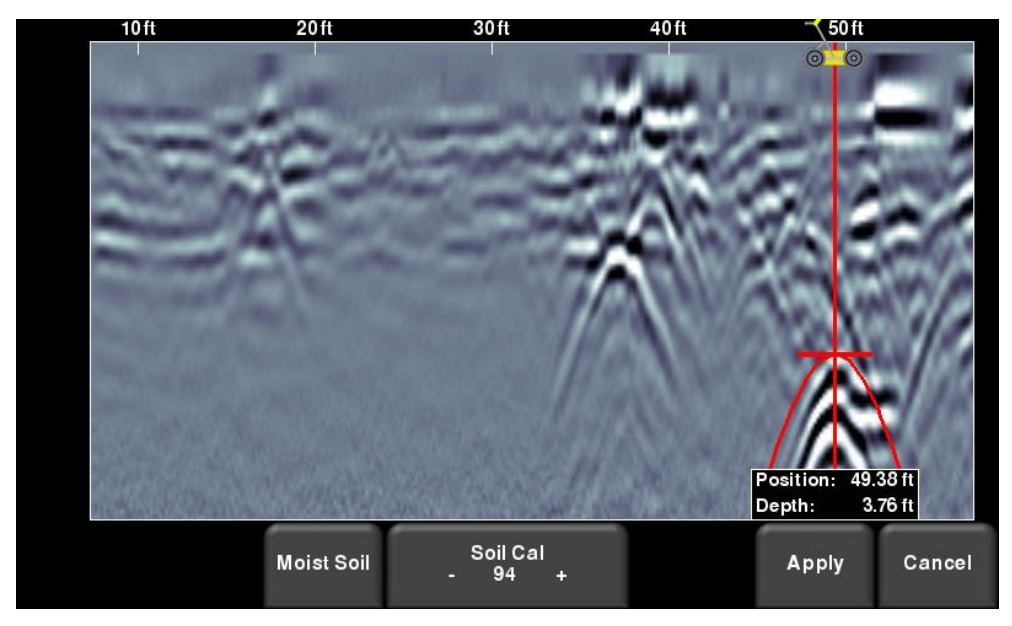

*Abbildung 8-11: Einstellung von Boden Cal im Rückwärtsmodus*

Alternativ sehen Sie, wenn Sie **Boden Cal** drücken, während Sie Daten erfassen oder **Pause** gedrückt haben, eine rote Hyperbel in der Bildschirmmitte. Ziehen Sie die Hyperbel so, dass Sie über einem realen Hyperboloid aus dem Boden liegt (Abbildung 8-12). Sie können das 4-Wege-Tastenfeld verwenden, um die Bewegungen fein abzustimmen.

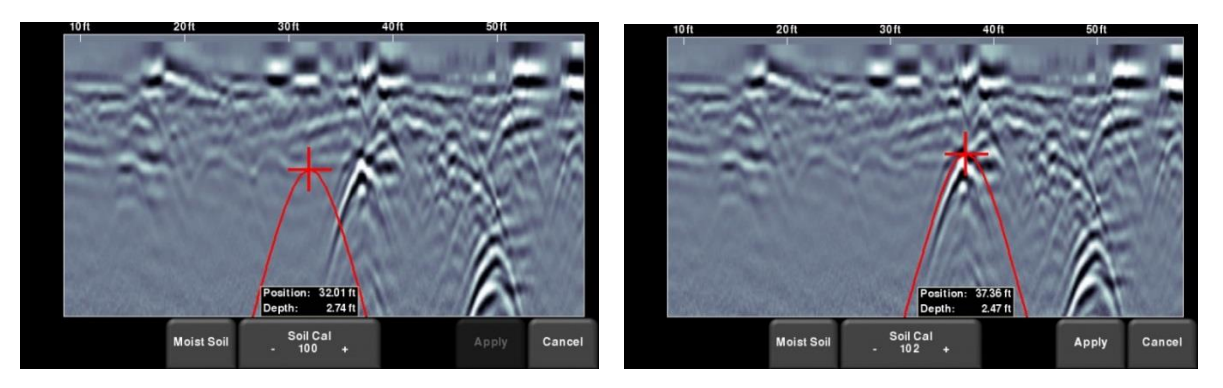

*Abbildung 8-12: Drücken von Boden Cal zeigt eine rote Hyperbel an (links). Dann bewegen Sie die Hyperbel so, dass sie über einem Hyperboloid aus dem Boden liegt und passen die Form an (rechts)* 

Für beide der oben beschriebenen Szenarien gilt, sobald die rote Hyperbel positioniert ist, können Sie die Schaltflächen **+** und **–** auf der Schaltfläche Boden Cal nutzen, um die Form zu verbreitern oder zu verengen. Sobald die Form, abgestimmt ist (Abbildung 8-11 und rechtes Bild in Abbildung 8-12), haben Sie die korrekte Boden-Cal und die gemessenen Tiefen sind am akkuratesten. Drücken Sie auf **Anwenden**, um diesen Wert verwenden.

Wenn Sie einen Boden-Cal-Wert nahe 300 erhalten, kann dies eine Luftwelle sein (Abschnitt 7.5) und Sie sollten auf einen anderen Hyperboloid aus dem Boden kalibrieren.

#### **Pause-Taste**

Die Pause-Schaltfläche ermöglicht Ihnen, die Datenerfassung vorübergehend zu unterbrechen und wiederaufzunehmen, ohne die Daten vom Bildschirm zu löschen. Dies kann hilfreich sein, wenn Sie eine Serie an parallelen Linien über einem Ziel erfassen und alle Überfahrten zum Vergleich am Bildschirm anzeigen möchten.

Sobald Sie einige Daten sammeln, drücken Sie **Pause.** Sie können den RD1100 nun bewegen, ohne dass die Daten am Bildschirm laufen. Wenn Sie bereit sind, die Datenerfassung wiederaufzunehmen, drücken Sie **Start**. Sie sehen eine dicke rote vertikale Linie, die der Position entspricht, als Sie die Pause-Taste gedrückt und dann neu gestartet haben (Abbildung 8-13).

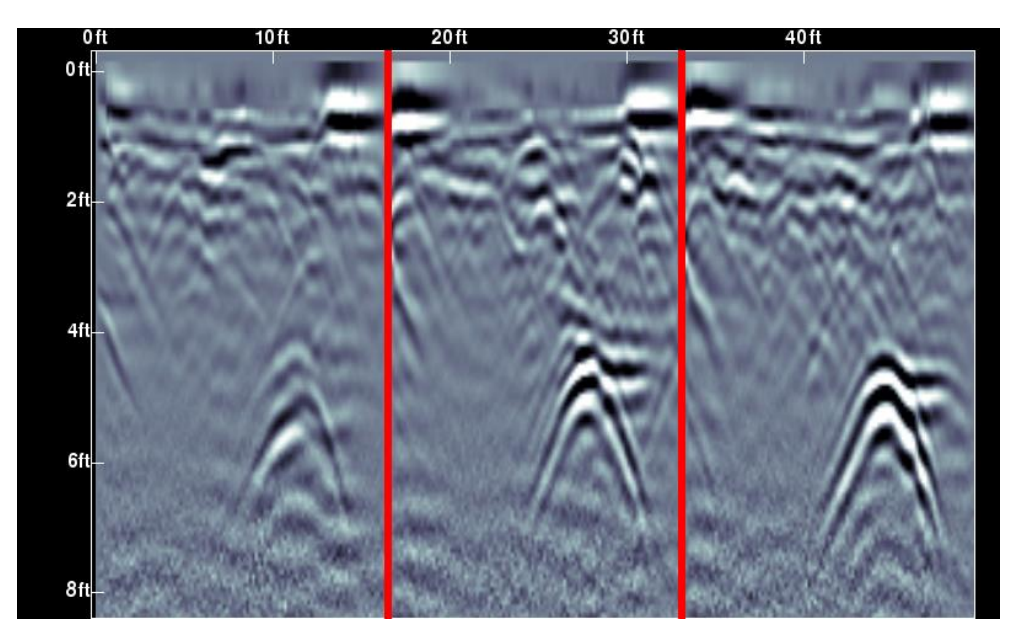

*Abbildung 8-13: Pause drücken und die Datenerfassung wiederaufnehmen.*

#### **Pfeile zeichnen**

Das RD1100 bietet die Möglichkeit, Pfeile auf dem Bildschirm zu zeichnen, um Ereignisse hervorzuheben. Berühren Sie den Bildschirm an der Stelle, wo Sie die Spitze des Pfeils haben möchten und wischen Sie dann in die Richtung des Pfeilschafts. Alternativ wird ein vertikaler Pfeil gezeichnet, der diese Position zeigt, wenn Sie lediglich auf den Bildschirm tippen. Im Beispiel in Abbildung 8-14 hat der Benutzer den Bildschirm in der Nähe der Hyperboloide berührt und dann mit den Fingern nach oben gewischt, um die Pfeile zu erstellen. Berühren Sie einen Pfeil, um ihn wieder zu entfernen.

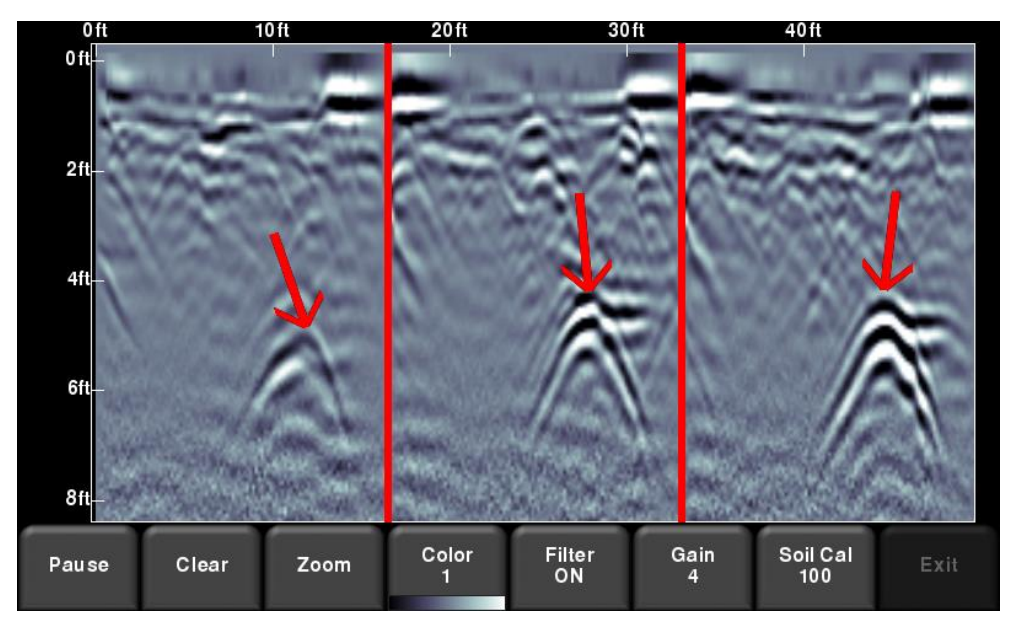

*Abbildung 8-14: Zeichnen von Pfeilen auf dem Bildschirm, um Ziele und Eigenschaften hervorzuheben*

#### **Bilder als Screenshots speichern**

Durch Drücken der Kamera-Taste wird ein Screenshot der aktuellen Bildschirmanzeige aufgenommen und als .JPG-Datei gespeichert. Siehe Abschnitt 9 für weitere Einzelheiten zu Screenshots- und dem Versenden von Mini-Berichten per E-Mail.

# **Abschnitt - 9 Screenshots und Mini-Berichte**

#### **9.1 Screenshots aufnehmen**

Wenn Sie ein Bild des aktuellen Bildschirms speichern möchten, drücken Sie auf die Schaltfläche **Kamera** an der Displayeinheit. Dies speichert den Bildschirm als Screenshot (.JPG), den Sie in einer beliebigen Anzeigesoftware von Drittanbietern ansehen können.

Wenn Sie nicht mit einem WLAN-Netzwerk verbunden sind, erscheint eine Meldung, die den Dateinamen des gespeicherten Bildes bestätigt (Abbildung 7-1).

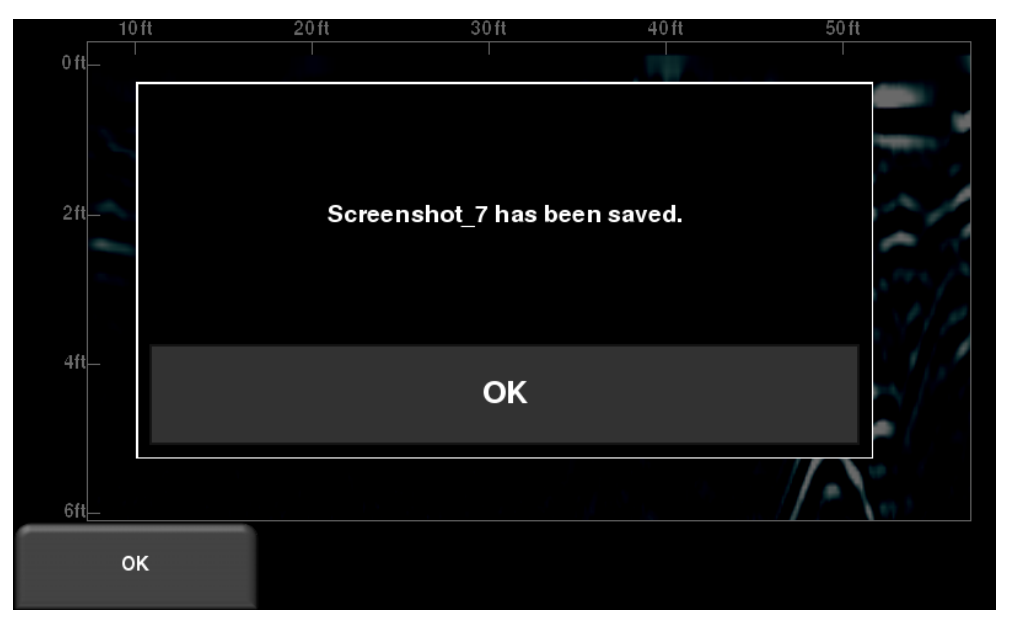

*Abbildung 9-1: Meldung, die nach Drücken der Kamerataste auf der Displayeinheit zum Aufnehmen eines Screenshot angezeigt wird (kein WLAN vorhanden).*

Wenn Sie mit WLAN verbunden sind und eine Absender-E-Mail-Adresse konfiguriert haben, sieht der Bediener die Meldung in Abbildung 9-2, die nachfragt, ob Sie den Screenshot per E-Mail versenden möchten und die Sie auffordert, die E-Mail-Adresse einzugeben. Die zuletzt eingegebene E-Mail-Adresse wird standardmäßig angezeigt.

Durch Tippen auf das Adressfeld wird eine Tastatur am Bildschirm geöffnet und ermöglicht Ihnen, eine neue E-Mail-Adresse einzugeben. Durch Drücken der Schaltfläche "..." links neben der E-Mail-Adresse zeigt die letzten 5 verwendeten E-Mail-Adressen an, so kann der Benutzer einfach eine der letzten Adressen auswählen, anstatt sie erneut einzugeben.

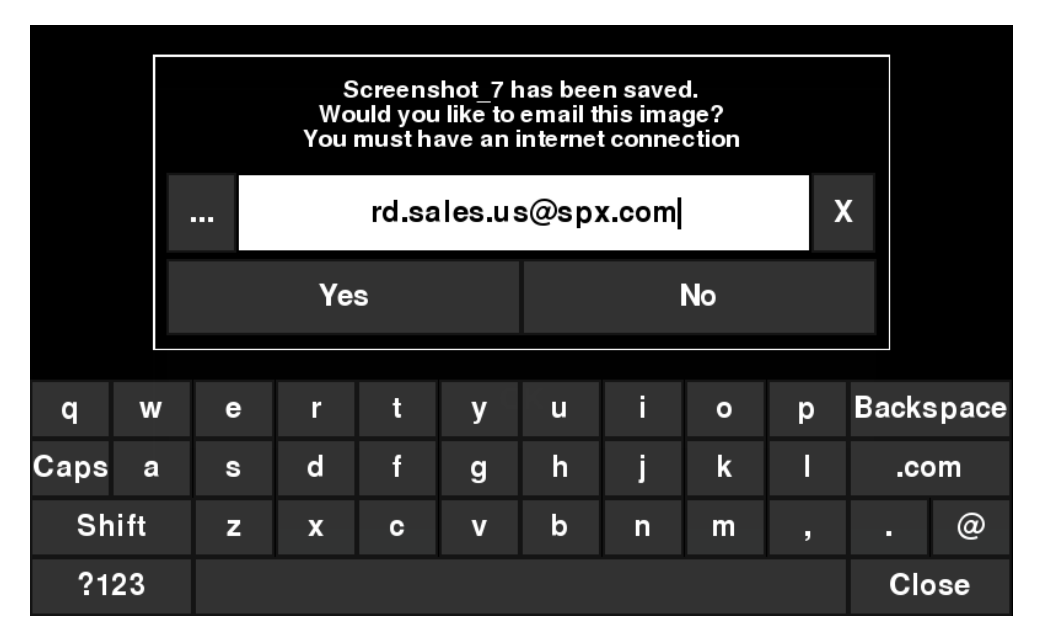

*Abbildung 7-2: Meldung, die nach Drücken der Kamerataste auf der Displayeinheit zum Aufnehmen eines Screenshot angezeigt wird, wenn WLAN aktiviert und verbunden ist. Der Benutzer kann eine E-Mail-Adresse eingeben, an die der Mini-Bericht gesendet wird.*

#### **9.2 Screenshot-Galerie**

Die Screenshot-Galerie ermöglicht Ihnen, alle Screenshots zu verwalten, die auf Ihrem RD1100 gespeichert sind. Wenn Sie mindestens einen Screenshot gespeichert haben, können Sie ihn in der Galerie anzeigen, andernfalls ist die Schaltfläche der Screenshot-Galerie grau unterlegt.

Durch Drücken der Schaltfläche **Screenshot-Galerie** vom Hauptbildschirm aus, sehen Sie das Bild in Abbildung 9-3.

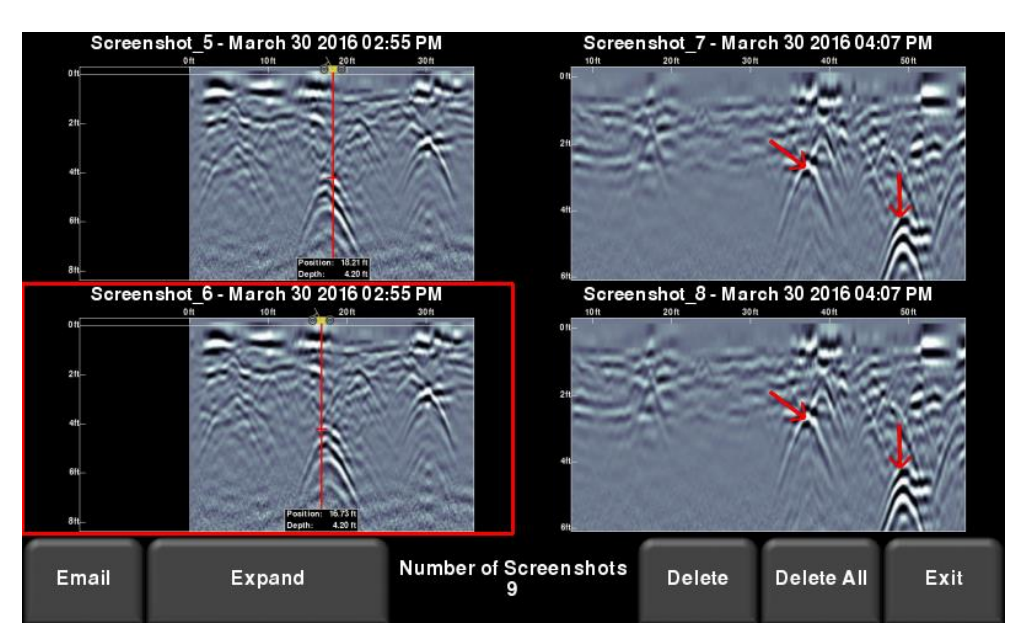

*Abbildung 9-3 – Screenshot-Galerie – Kachelansicht*

Die Anzahl der Screenshots wird unten mittig auf dem des Bildschirms angezeigt.

Falls Sie mehr als vier Screenshots gespeichert haben, können Sie die anderen durch Wischen über den Bildschirm anzeigen (rechts und links) oder indem Sie die 4-Wege-Richtungspfeile verwenden. Um einen bestimmten Screenshot auszuwählen, berühren Sie den Bildschirm direkt oder verwenden Sie die 4-Wege-Richtungspfeile. Von hier aus haben Sie folgende Möglichkeiten:

**E-Mail** – Wenn Sie dies drücken können Sie den Screenshot als Mini-Bericht per E-Mail versenden, vorausgesetzt, dass Sie über eine WLAN-Verbindung und eine Absender-E-Mail-Adresse verfügen, die im System gespeichert ist. Sie sehen dieselben E-Mail-Aufforderungen, wie in Abschnitt 9.1 dargestellt.

**Vergrößern** – Vergrößert den ausgewählten Screenshot auf Vollbildschirm (Abbildung 9-4)

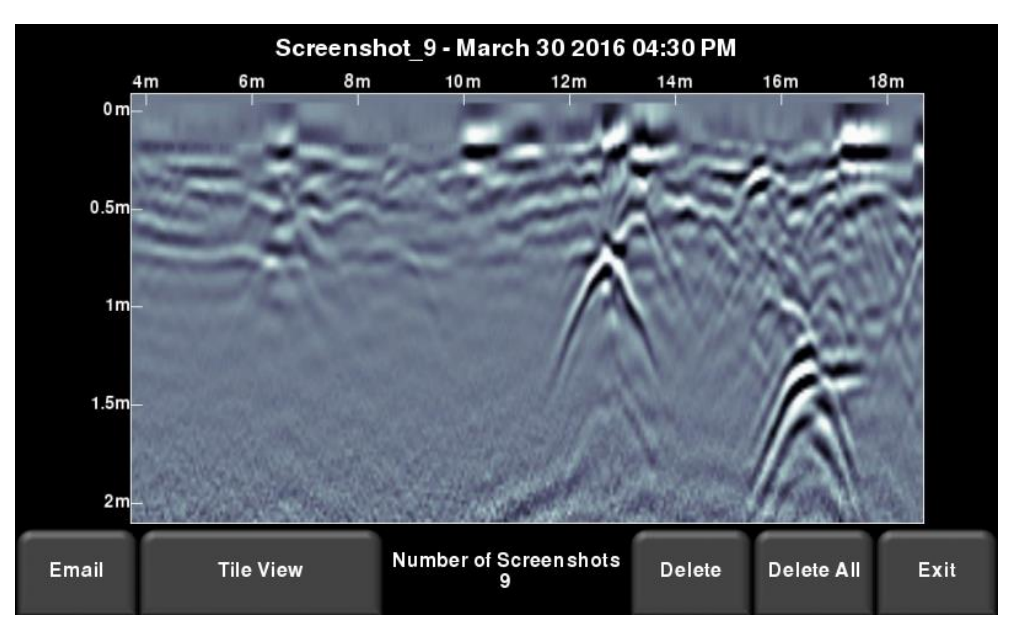

*Abbildung 9-4 – Screenshot-Galerie – Vergrößerte Ansicht*

Drücken Sie auf **Kachelansicht**, um zur Ansicht mit vier Screenshots pro Seite zurückzukehren.

**Löschen** – Löscht den ausgewählten Screenshot. Eine Bestätigungsmeldung erscheint, die nachfragt, ob Sie fortfahren möchten.

**Alle löschen** – Löscht ALLE Screenshots. Eine Bestätigungsmeldung erscheint, die nachfragt, ob Sie fortfahren möchten.

**Verlassen** – ermöglicht Ihnen, zum Hauptbildschirm zurückzukehren. Beim nächsten Zugriff auf die Screenshot-Galerie befindet sie sich im jeweils zuletzt benutzten Modus, also in der Kachelansicht oder in der vergrößerten Ansicht.

#### **9.3 Verwendung des Hotspots auf Ihrem Smartphone**

Wenn kein WLAN-Signal zur Verfügung steht, können Sie Ihr Smartphone als WLAN-Zugangspunkt verwenden, indem Sie einen persönlichen Hotspot erstellen. Falls Sie Schwierigkeiten bei der Verbindung mit einem persönlichen Hotspot eines Smartphones haben, stellen Sie sicher, dass sich das Telefon im Suchmodus befindet, während Sie die Verbindung herstellen. Auf einem iPhone (iOS 9.0) z. B. müssen Sie hierfür in die **Einstellungen -** Persönlicher Hotspot gehen. Stellen Sie sicher, dass die Einstellung "Persönlicher Hotspot" eingeschaltet ist, und warten Sie in diesem Bildschirm, bis das RD1100 die Verbindung hergestellt hat. Sobald Sie die Bestätigung auf der Displayeinheit erhalten haben, können Sie das Mobiltelefon wieder normal verwenden.

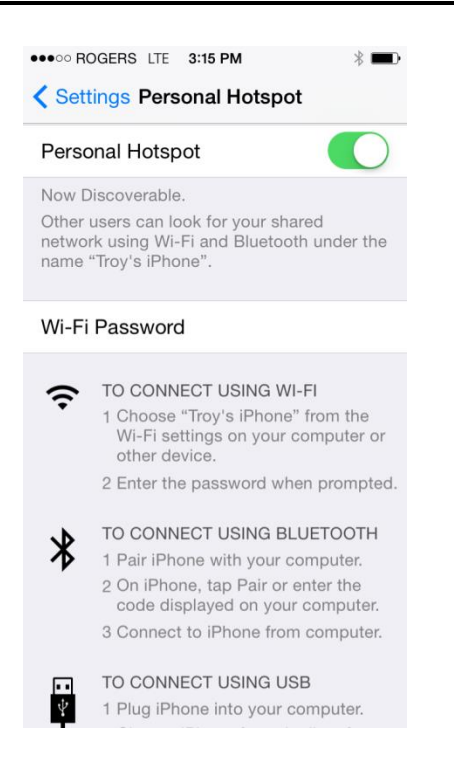

HINWEIS: Beim Erstellen eines persönlichen Hotspots wird eine bestehende WLAN-Verbindung möglicherweise getrennt. Umgekehrt kann die Eirichtung einer WLAN-Verbindung dazu führen, dass die Verbindung zum vorher eingerichteten persönlichen Hotspot getrennt wird.

#### **9.4 Mini-Berichte**

Wird ein Screenshot per E-Mail versendet, wird er als Teil eines Mini-Berichts gesendet. Dieser Mini-Bericht enthält außerdem eine Tabelle mit Informationen zu den gesammelten Daten, einschließlich der verwendeten Einstellungen, des Datums und der Uhrzeit (Abbildung 9-5)

Ī

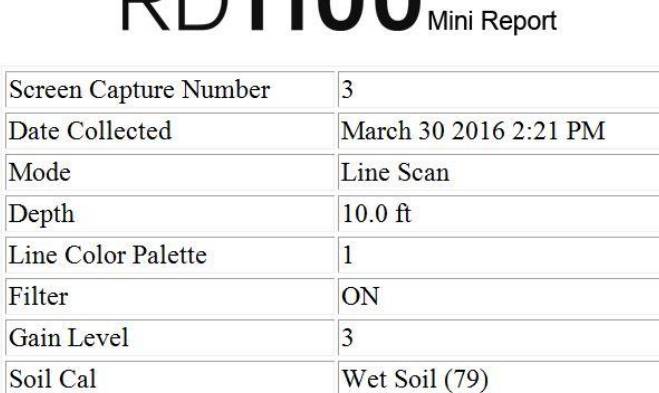

# **DD1100**

### **RADIODETECTION'**

Your screen capture is attached to this email.

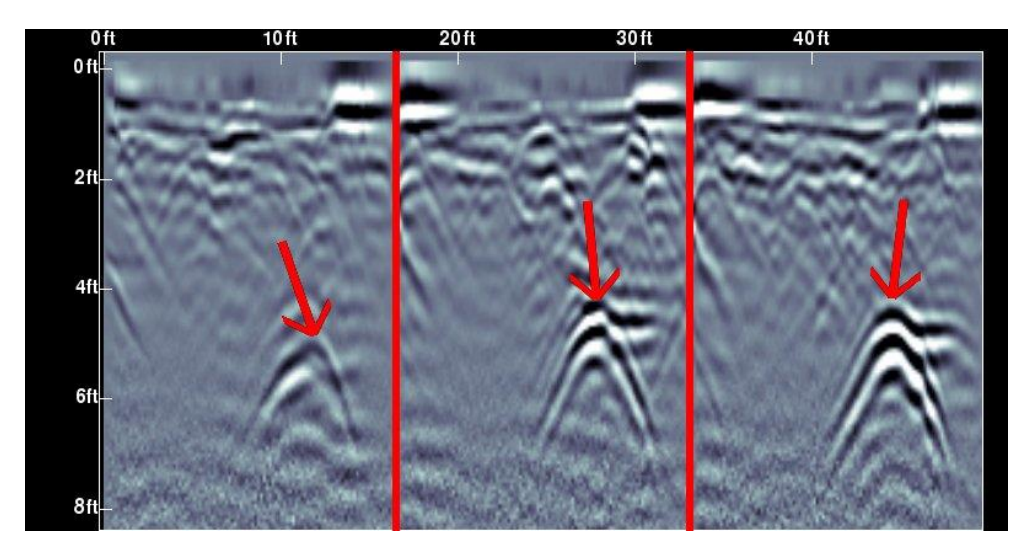

*Abbildung 9-5: Beispiel eines Mini-Berichts*

### **Abschnitt - 10 Datenübertragung auf einen PC**

Screenshots können auf einen PC exportiert werden, indem Sie einen USB-Stick in den USB-Anschluss einstecken (Abbildung 10-1).

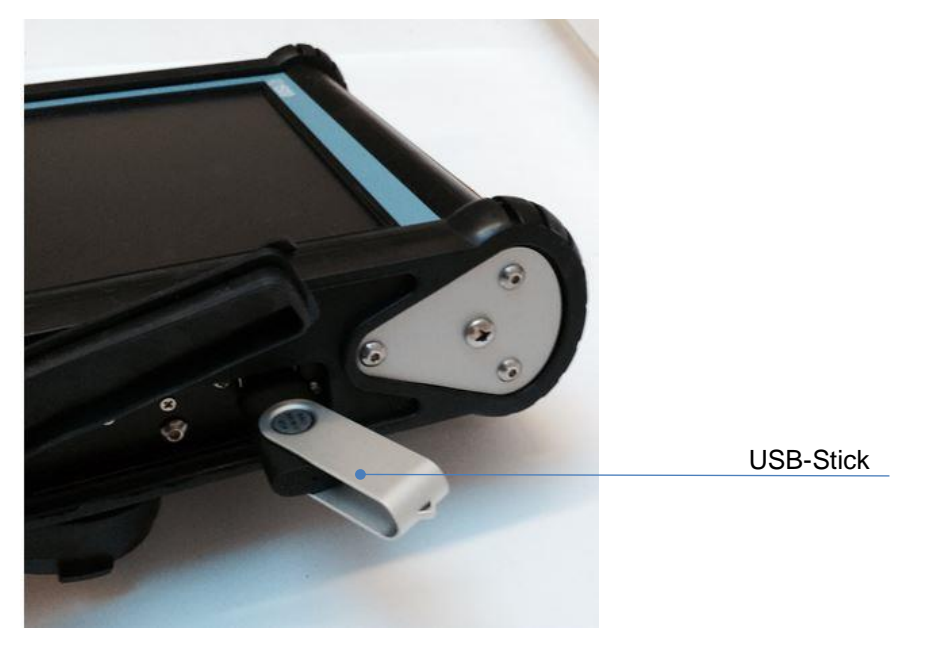

*Abbildung 10-1: Stecken Sie einen USB-Speicherstick in den USB-Anschluss der Displayeinheit ein, um die Daten zu exportieren.* 

Sobald das USB-Laufwerk erkannt wurde, erscheint eine Meldung, die Ihnen mitteilt, dass ein USB-Laufwerk eingelegt wurde und Sie werden gefragt, ob Sie Ihre Daten darauf exportieren möchten (Abbildung 10-2). Klicken Sie auf **Ja**, um die Übertragung zu beginnen.

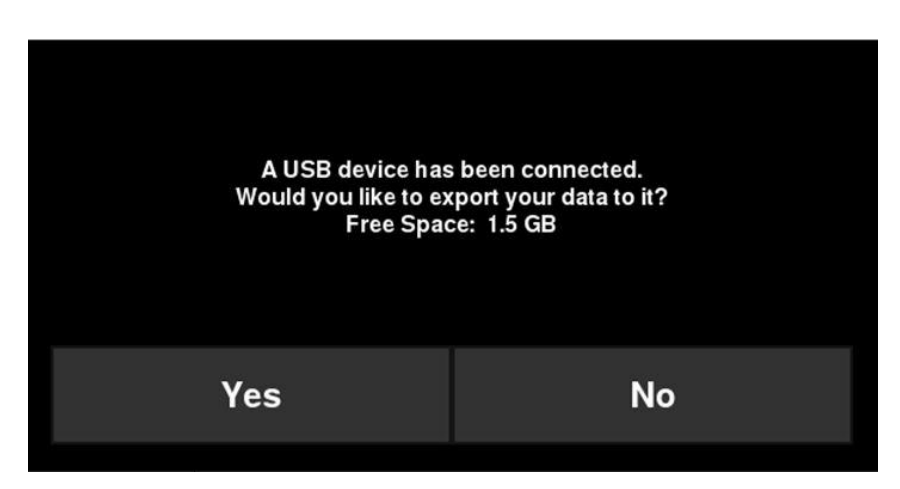

*Abbildung 10-2: Wenn ein USB-Laufwerk mit der Displayeinheit verbunden ist, öffnet sich eine Meldung, in der Sie gefragt werden, ob Sie all Ihre Daten dorthin exportieren möchten.*

Die Directory-Struktur auf dem USB-Laufwerk kann von Ihrem PC aus eingesehen werden und sieht folgenermaßen aus:

- GPR-Daten
	- RD1100
		- o Export01
			- **Screenshots** 
				- Alle Screenshots als .JPG-Dateien
			- Systeminformation
				- System Summary.pdf
			- RD1100.kmz
		- o ExportXX

Jeder anschließende Export von Daten erzeugt eine neue Directory, bezeichnet mit ExportXX, wobei XX gegenüber der vorherigen Directory um 1 erhöht wird.

Alle Screenshots werden als .JPG-Dateien im Screenshots-Ordner gespeichert.

Der System-Info-Ordner enthält einen zusammenfassenden Systemdiagnosebericht.

Wenn GPS-Daten während des Screenshots verfügbar waren, werden diese mit einer Georeferenz versehen und eine .kmz-Datei wird erstellt. Diese Datei kann einfach in Google™ Earth geöffnet werden und zeigt die geographische Lage dieser Screenshots an.

# **Abschnitt - 11 Fehlersuche**

Das RD1100-System ist so konzipiert, dass Anwenderprobleme minimiert sind. Elektronische Bauteile können jedoch möglicherweise ausfallen. Die nachfolgenden Hinweise sollen Ihnen helfen, Fehler Ihres Systems zu erkennen und zu beheben.

#### **11.1 Stromversorgung**

Die häufigste Situation, die auftreten kann, ist eine unzureichende Stromversorgung. Die Batterien können entladen sein, zu wenig Spannung liefern oder die Sicherung ist durch.

Nachdem der Boot-Vorgang abgeschlossen ist, gibt die Farbe der LED (siehe Abbildung 5-1) an, wie viel Batterieleistung verbleibt:

- Grün =  $20\%$  bis 100 %
- Orange  $=$  10 % bis 20 %
- Rot =  $0\%$  bis 10 %

Sie können die Batteriespannung mit einem Spannungsmesser prüfen. Versuchen Sie dies, während das System noch am Wagen angeschlossen ist, um genaue Spannungswerte unter Last zu erhalten. Dazu ist es notwendig, das Batteriefach zu öffnen, um den Spannungsmesser an den Plus- und Minuspol der Batterie anzuschließen. Eine vollständig geladene Batterie zeigt eine Spannung von 13,8V, wobei eine Spannung von 10,8V oder niedriger das System nicht mit Strom versorgen kann. Ist die Spannung zu gering oder nicht messbar, ersetzen Sie die Batterie durch eine neue (falls vorhanden) oder laden Sie die Batterie (nur Akku) über einen Zeitraum von 12 bis 14 Stunden wieder auf und versuchen Sie es erneut.

Falls die Batteriespannung 12V nicht übersteigt, sollte die Batterie ersetzt werden.

Batterien sind durch Sicherungen geschützt. Öffnen Sie das Batteriefach und prüfen Sie die 10- A-Sicherung. Ist diese defekt, ersetzen Sie sie durch eine Ersatzsicherung, die Sie im Batteriefach finden.

Ist die Batterie scheinbar in Ordnung und lässt sich das System trotzdem nicht in Betrieb nehmen, prüfen Sie die Batterie- und Kabelverbindungen auf Schäden.

#### **11.2 Systemkommunikation**

Ist die Batterie OK und die Displayeinheit eingeschaltet, aber der GPR-Scan startet nicht, liegt evtl. ein Kommunikationsfehler zwischen Displayeinheit und GPR-Sensor vor. Es erscheint dann eine Fehlermeldung. Schalten Sie das System aus und trennen Sie die Batterieverbindung.

Stellen Sie sicher, dass das Display-Kabel nicht beschädigt ist, alle Kontaktstifte gerade und kein Schmutz und keine Ablagerungen im Steckverbinder vorhanden sind. Vergewissern Sie sich, dass alle Kabelverbindungen gut gesichert sind. Vibrationen können manchmal dazu führen, dass sich Kabelverbindungen etwas lösen und den Kontakt verlieren, dies kann wiederum Fehler verursachen. Lösen und Wiederanschließen des Kabels kann einen besseren Kontakt herstellen.

Schließen Sie die Batterie wieder an, schalten Sie das System wieder ein und versuchen Sie einen erneuten Scan.

Sind Batterie, Batterie- und Displaykabel in Ordnung, liegt entweder ein Ausfall der Displayeinheit oder des GPR-Sensors vor. Diese Teile besitzen keine vom Anwender zu wartenden Teile und müssen deshalb an den Händler eingeschickt und repariert werden.

#### **11.3 Systemüberhitzung**

Das RD1100 GPR-System wurde bis zu einer maximalen *internen* Arbeitstemperatur von 70°C (US: 158°F) konzipiert. Hohe Umgebungstemperaturen oder langer Einsatz unter direkter Sonneneinstrahlung können zu einer inneren Temperaturerhöhung führen, die einen Systemausfall zur Folge haben.

Wenn Sie eine Überhitzung vermuten, schalten Sie das Gerät ab und lassen es an einem kühlen, schattigen Platz abkühlen, bevor Sie es erneut zum Einsatz bringen.

Falls höhere Temperaturen oder direkte Sonneneinstrahlung nicht vermieden werden können, kann eine gewisse Beschattung des GPR-Sensors dazu beitragen, die Innentemperatur zu senken.

#### **11.4 Problem mit der Displayeinheit**

Die Displayeinheit wurde wetterfest und robust gebaut, doch sollte sie wie ein tragbarer Computer behandelt werden. Schaltet sich die Displayeinheit nicht ein, prüfen Sie den Batterieladezustand und alle Kabelverbindungen. Wenn dies nicht hilft, kontaktieren Sie den Händler.

#### **11.5 Wackelige Räder**

Im Laufe der Zeit kann ein Rad lose laufen. In diesem Fall müssen Sie es manuell festziehen.

Nur für das rechte Hinterrad (das direkt mit dem Wegstreckenzähler verbunden ist) gehen Sie folgendermaßen vor: Setzen Sie einen großen Schlitzschraubendreher in das Ende der Achse ein (dort ist bereits ein Schlitz dafür vorhanden) und verwenden Sie einen großen Schraubenschlüssel, um die Radmutter leicht nachzuziehen. Die Mutter muss nur leicht angedreht werden, 1/16 bis 1/8 Umdrehung reicht in der Regel aus. Drehen Sie das Rad, um sicherzustellen, dass es frei läuft und nicht zu fest angezogen ist.

#### **11.6 Erstellung einer Teststrecke für die Datenqualität**

Nachdem Sie das System erhalten haben und sich mit seinem Betrieb vertraut gemacht haben, ist eine der beste Möglichkeiten, eventuelle Probleme bei der Datenerfassung zu ermitteln, eine Datenserie an einem bekannten, leicht zugänglichen Ort zu erfassen. Der Testlauf muss nicht sehr lang sein, ein guter Richtwert ist eine ausreichend lange Strecke, um einen Bildschirm zu füllen. Diese gewonnenen Daten sollten elektronisch gespeichert und evtl. ausgedruckt und datiert werden. Falls Sie später Probleme mit Ihrem System haben, können Sie Ihr Gerät später auf dieser Teststrecke überprüfen und vergleichen.

HINWEIS: Beim Vergleich der Daten berücksichtigen Sie die Wetter- und Umweltbedingungen, da deren Unterschiede die Vergleiche leicht verfälschen können.

#### **11.7 Den Verkäufer für einen Service kontaktieren**

Falls das System zur Reparatur eingeschickt werden muss, halten Sie bitte folgende Informationen vor:

- **1.** Seriennummer des GPR-Sensors, wird im System-Informationsbildschirm (unter Systemtest) angezeigt.
- 2. Eine kurze Beschreibung der Fehler und der externen Bedingungen (Temperatur, Feuchtigkeit, Sonnenschein, Systemeinstellungen etc.).
- 3. system\_summary.pdf diese wird während des Datenexports auf Ihren Computer heruntergeladen (Abschnitt 10)

# **Abschnitt - 12 Pflege und Wartung**

#### **12.1 Batteriepflege**

Das RD1100 verwendet einen geschlossenen 12V-Bleiakku mit 9Ah Kapazität. Er ist mit einer 10A-Sicherung gegen Kurzschluss gesichert.

Die Batteriekapazität des RD1100 reicht für 6 Stunden Dauerbetrieb, bis erneutes Aufladen erforderlich wird. Wenn sehr lange Betriebszeiten notwendig sind, empfiehlt sich die Anschaffung einer zweiten Batterie.

Die Batterie ist am Wagenrahmen befestigt und muss zum Laden nicht herausgenommen werden. Die Batterie kann je nach Bedarf zwecks Wartung oder Aufladung herausgenommen werden.

Wird die Batterie in geladenem Zustand gehalten, ist eine lange Lebensdauer und ein zuverlässiger Betrieb sichergestellt. Unsachgemäßer Gebrauch und Wartungsmängel können die Lebensdauer drastisch reduzieren.

Geschlossene Bleiakkus sollten **NIE** ungeladen gelagert werden. Laden Sie die Batterien nach Gebrauch baldmöglichst wieder auf.

Laden Sie die Batterien möglichst bei Raumtemperatur.

Das RD1100 hat eine Spannungsüberwachung, die das Gerät bei einer Restspannung unter 10,8V automatisch abschaltet.

Falls die Batterie tief entladen oder ungeladen gelagert wurde, ist es möglich, dass die Schnellladung nicht sofort arbeitet (Schnellladelampe leuchtet nicht auf). Falls die Schnellladelampe nicht innerhalb von sechs Stunden aufleuchtet, ist die Batterie beschädigt und sollte ersetzt werden.

Selbst mit einer Ladezeit von 8 Stunden ist der Ladezyklus nicht voll abgeschlossen. Der typische Ladezyklus für entladene Batterien beträgt 12 bis 14 Stunden im Schnelllademodus.

Die Batterien sollten vor einem Einlagern voll aufgeladen sein. Lagern Sie die Batterien möglichst an einem kühlen Ort. 10°C wären die optimale Lagertemperatur (ideal wäre ein Kühlschrank). Die Lagertemperatur sollte jedoch -30° Celsius nicht unterschreiten, da hier der Elektrolyt einfrieren und die Batterie platzen kann.

#### **12.2 Kabelpflege**

1. Die Kabelstecker wie auch die Anschlüsse des GPR-Sensors und der Displayeinheit müssen sauber und frei von Staub und Feuchtigkeit gehalten werden. Reinigen Sie diese mit einem Pinsel oder mit Luftspray, um Fremdpartikel zu entfernen.

- 2. Wird das System nicht benutzt, achten Sie bitte darauf, dass die Verbindungen vor Staub und Feuchtigkeit geschützt sind. Freiliegende Stecker können mit Staubkappen geschützt werden.
- 3. Die Kabel sind für die sachgemäße Anwendung ausgelegt und so widerstandsfähig wie notwendig.
- 4. Nachlässiger und/oder unsachgemäßer Gebrauch der Kabel, wie Trage- oder Zugbelastungen, können innere Beschädigungen zur Folge haben.
- 5. Steckverbindungen sind die Schwachpunkte eines jeden Systems. Trotz Nutzung des Systems unter rauen, staubigen und wetterabhängigen Bedingungen können Sie durch sorgfältigen Umgang mit den Buchsen und Steckern Schäden am System vermeiden.
- 6. Kabel und Steckverbindungen wurden nicht zum Sichern, Tragen oder Ziehen des Systems oder Teilen davon konzipiert. Sie sind Teil elektronischer Schaltungen und sollten dementsprechend behandelt werden. Verstauen Sie diese nach Gebrauch wieder in ihrem Karton.

#### **12.3 Sensorabdeckung**

Der Boden des GPR-Senders ist durch einen großen, verschleißfesten Schlitten geschützt. Der Schutzschlitten dient dazu, die hauptsächliche Abnutzung durch Schleifen auf dem Boden aufzunehmen. Ist die Sensorabdeckung voll abgeschliffen, kann das weniger widerstandsfähige Sensorgehäuse abnutzen. In diesem Fall sollte die Sensorabdeckung am besten ersetzt werden. Mit Hilfe eines Schraubendrehers kann sie leicht durch eine neue ersetzt werden. Diese können Sie über Ihren Händler beziehen.

#### **12.4 Wegstreckenzähler**

Der Wegstreckenzähler sollte regelmäßig kalibriert werden (siehe Abschnitt 6.4), um Akkuratesse zu gewährleisten.

#### **12.5 Koffer und Taschen**

Werden Geräte lose transportiert und gelagert, sind sie eher anfällig für Schäden. Alle Geräte sollten in ihrem Versandkarton oder einer Aufbewahrungsbox gelagert werden. Radiodetection bietet optional Koffer und Taschen für alle RD1100-Systeme an.

#### **12.6 Aktualisierung der eingebetteten Software auf der Displayeinheit**

Von Zeit zu Zeit kann Radiodetection neue Software für die Displayeinheit herausgeben. Die Anweisungen unten beschreiben, wie diese Software zu aktualisieren ist. Bitte beachten Sie, dass dieses Verfahren alle GPR-Daten vom System löscht. Exportieren Sie daher alle wichtigen Daten, bevor Sie fortfahren.

- **1. Herunterladen** der ZIP-Datei von Radiodetection
- **2. Einstecken** eines leeren USB-Sticks in Ihren PC
- **3. Extrahieren** der Datei durch Doppelklick im Windows Explorer
- **4. Kopieren** des extrahierten Ordners in das Stammverzeichnis des USB-Sticks. Die daraus resultierende Ordnerstruktur auf dem USB-Stick sollte folgendermaßen aussehen:

dvl apps

app1

PACKAGE\_NAME.en

PACKAGE\_NAME.pkg

Wobei PACKAGE\_NAME der Name des zu installierenden Datenpakets ist.

- **5. Ausschalten** der Displayeinheit. Nehmen Sie den USB-Stick aus Ihrem PC und stecken Sie ihn in den USB-Anschluss seitlich an der Displayeinheit ein.
- **6. Einschalten** der Displayeinheit. Am Bildschirm sehen Sie eine Liste aller Software-Installationen. Der USB-Stick kann eines oder mehrere Pakete enthalten, die als nummerierte Elemente angezeigt werden:

Wählen Sie die Anwendung aus, die ausgeführt werden soll:

- 1. PACKAGE\_NAME
- **7. Auswahl** des Pakets, das ausgeführt werden soll, durch Drücken der zugehörigen Nummerntaste auf der Displayeinheit. Die ausgewählte Software wird nun installiert. Der Vorgang kann mehrere Neustarts erforderlich machen, die vom System veranlasst werden. Nach Fertigstellung schaltet sich das System ab und die rote Leuchte an der Vorderseite der Displayeinheit erlischt.
- **8. Entnehmen** Sie den USB-Stick von der Displayeinheit.
- **9. Einschalten** der Displayeinheit und Zugriff auf den Bildschirm Systeminfo (Abschnitt 6), um die neu installierte Versionsnummer zu überprüfen.

# **Abschnitt - 13 Technische Daten**

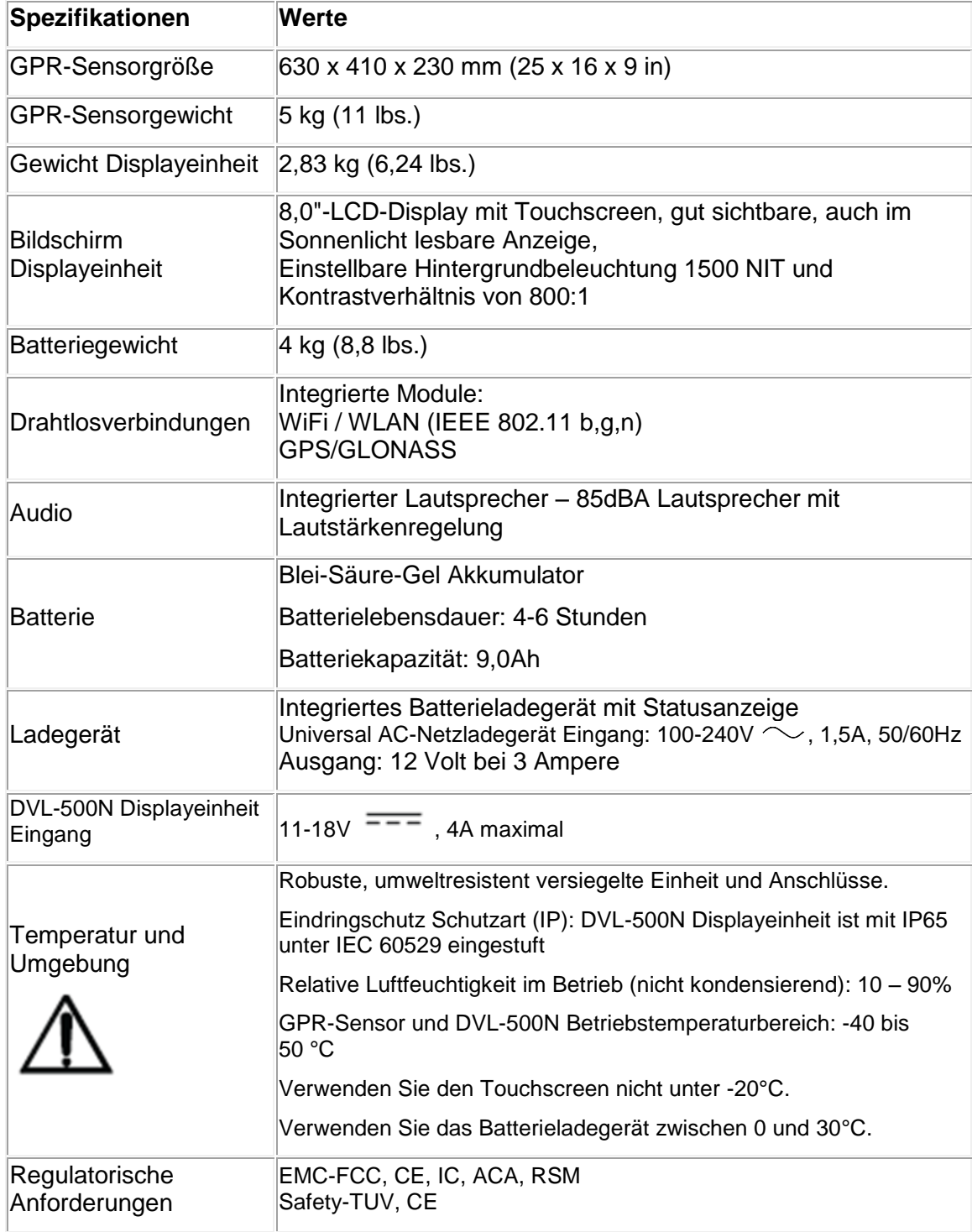

### **Abschnitt - 14 Garantie**

Gemäß den hier genannten Bedingungen gewährt Radiodetection dem Erstkäufer des jeweiligen Radiodetection Produkts ausdrücklich und ausschließlich folgende Garantie.

Radiodetection garantiert hiermit für ein Jahr ab Kaufdatum durch den Endkunden, dass alle Radiodetection Produkte frei von Material- und Verarbeitungsfehlern sind. Eine Verlängerung dieser Garantiezeit ist möglich, wobei die gleichen Geschäftsbedingungen gelten.

#### **14.1 Garantiebedingungen**

Der einzige und ausschließliche Anspruch für ein defektes Produkt von Radiodetection besteht in der Reparatur oder dem Austausch dieses Produkts nach alleinigem Ermessen von Radiodetection. Reparierte Bauteile oder ersetzte Produkte werden von Radiodetection auf Austauschbasis zur Verfügung gestellt und sind entweder neu oder so überarbeitet, dass sie mit einem neuen Bauteil funktionell gleichwertig sind.

Wenn diesem ausschließlichen Rechtsbehelf im Wesentlichen nicht nachgekommen werden kann, beschränkt sich die Haftung von Radiodetection nur auf den Kaufpreis des jeweiligen Radiodetection Produkts. In keinem Fall kann Radiodetection für direkte, indirekte, konkrete, Neben- oder Folgeschäden haftbar gemacht bzw. zu Strafschadenersatz (einschließlich entgangenem Gewinn) haftbar gemacht werden, selbst wenn diese Ansprüche auf Garantie, Vertrag, unerlaubte Handlungen oder eine andere Rechtsgrundlage gestützt werden.

Dienstleistungen unter Garantie werden nur nach Vorlage der Originalrechnung oder des Originalkaufbelegs (unter Angabe von Kaufdatum, Modellname und Händlername) innerhalb der Garantiezeit gewährt. Diese Garantie deckt nur die Hardware-Bauteile des Radiodetection Produkts.

Bevor ein Gerät zum Service oder zur Reparatur im Rahmen dieser Garantiebedingungen eingereicht wird, müssen alle auf dem Gerät gespeicherten Daten gesichert werden, um die Gefahr von Datenverlust zu vermeiden. Radiodetection kann nicht für den Verlust oder das Löschen von Datenspeichermedien oder den Verlust von Zubehör verantwortlich gemacht werden.

Radiodetection ist nicht für die Transportkosten oder für mit dem Transport des Produkts in Zusammenhang stehende Risiken verantwortlich. Das Vorhandensein eines Defekts wird von Radiodetection gemäß den von Radiodetection eingeführten Verfahren festgestellt.

Diese Garantie ersetzt jede andere ausdrückliche oder stillschweigende Garantie, einschließlich einer stillschweigenden Garantie für marktgängige Qualität bzw. Tauglichkeit für einen bestimmten Zweck.

#### **Diese Garantie deckt Folgendes nicht:**

- a. Regelmäßige Wartung und Reparatur oder Austausch von Verschleißteilen
- b. Betriebsmittel (Bauteile, die regelmäßig aufgrund ihrer kurzen Lebensdauer ersetzt werden müssen, wie z. B. Akkus, Glühbirnen usw.)
- c. Schäden oder Defekte, die während des Gebrauchs, im Betrieb oder durch die Handhabung des Produkts entgegen seiner vorgesehenen Nutzung entstehen.
- d. Schäden oder Änderungen am Produkt aufgrund von:
	- i. unsachgemäßer Verwendung, einschließlich: einer Handhabung, die zu physischen, kosmetischen oder oberflächlichen Schäden oder Veränderungen am Produkt oder der Flüssigkristallanzeigen führen.
	- ii. versäumter Installation oder zweckentfremdete Verwendung des Produkts entgegen den Installations- und Betriebsanleitungen von Radiodetection.
	- iii. unsachgemäßer Wartung entgegen den Wartungsanleitungen von Radiodetection.
	- iv. Installation oder Verwendung des Produkts entgegen den technischen oder sicherheitsrelevanten Vorschriften oder Bestimmungen im jeweiligen Installationsoder Verwendungsland.
	- v. Virusinfektionen oder Verwendung des Produkts mit nicht zugehöriger Software oder falsch installierter Software.
	- vi. Zustand von oder Defekten in Systemen, die mit diesem Produkt verwendet oder integriert werden und keine für dieses Produkt entwickelte "Radiodetection Produkte" sind.
	- vii. Verwendung des Produkts mit Zubehör, Peripheriegeräten und anderen Produkten, die nicht dem von Radiodetection vorgegebenem Typ, Zustand und Standard entsprechen.
	- viii. Reparatur oder Reparaturversuche durch Dritte, die nicht von Radiodetection zugelassene oder zertifizierte Reparaturbetriebe sind.
	- ix. Einstellungen oder Anpassungen ohne vorheriges schriftliches Einverständnis von Radiodetection, einschließlich:
		- a. Hochrüsten des Gerätes außerhalb von Spezifikationen oder Eigenschaften, die in dieser Anleitung angegeben sind oder Änderungen am Produkt zur Erfüllung nationaler oder örtlicher technischer oder sicherheitsrelevanter Standards in Ländern, für die das Produkt nicht ausgelegt und hergestellt wurde.
	- x. Nachlässigkeit, z. B. Öffnen von Gehäusen, die keine durch den Anwender austauschbaren Teile enthalten.
	- xi. Unfälle, Brand, Flüssigkeiten, Chemikalien, andere Substanzen, Überschwemmung, Schwingungen, übermäßige Hitze, falsche Belüftung, Überspannungen, übermäßige oder falsche Versorgungs- oder Eingangsspannung, Strahlung, elektrostatische Entladungen einschließlich Blitzschlag sowie andere externe Kräften und Einflüsse.

### **Abschnitt - 15 Anhang A: Gesundheitsund Sicherheitszertifizierung**

Elektromagnetische Funkfrequenzfelder können bei zu hoher Intensität eine Gefahr für die Gesundheit darstellen. Normale Felder wurden in den vergangenen 30 Jahren gründlich untersucht, ohne schlüssige Epidemiologie bezüglich elektromagnetischer Felder zu gesundheitlichen Problemen. Detaillierte Diskussionen zum Thema sind in den Referenzen und den Webseiten angegeben, die unten aufgeführt sind.

Die USA Federal Communication Commission (FCC) und Occupational Safety and Health Administration (OSHA) geben beide ein akzeptables Niveau für elektromagnetische Felder an. Ähnliche Leistungsebenen werden von entsprechenden Agenturen in anderen Ländern auferlegt. Die maximale zulässige Exposition und Zeitdauer, die von FCC und OSHA angegeben werden, variieren mit der Anregungsfrequenz. Das niedrigste Äquivalent zum Schwellenwert der ebenen Welle wird mit 0,2mW/cm<sup>2</sup> für die allgemeine Bevölkerung über das Frequenzband von 30 bis 300MHz angegeben. Alle anderen Anwendungen und Frequenzen verfügen über höhere Toleranzen, wie in Abbildung A-1 angegeben.

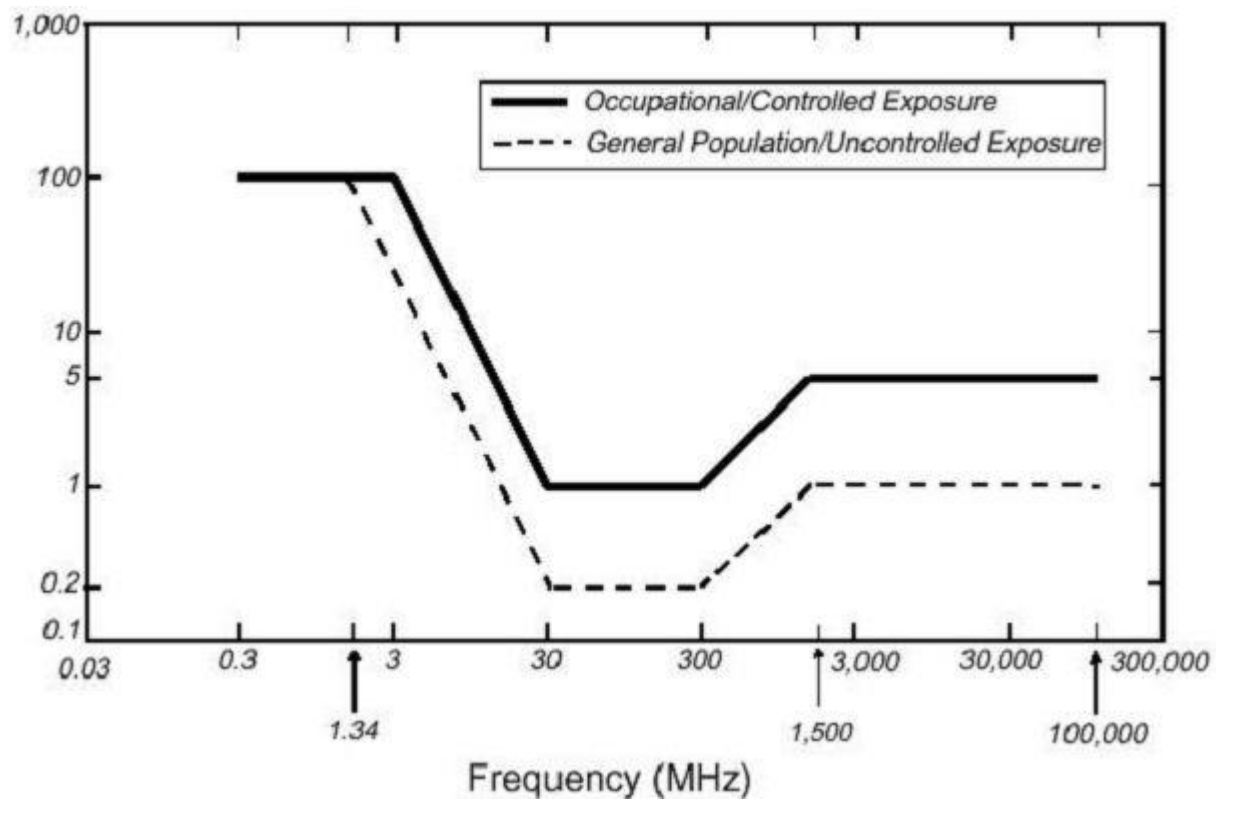

*Abbildung A-1: FCC-Grenzwerte für die maximal zulässige Exposition (MPE) Äquivalent ebene Welle Leistungsdichte mW/cm<sup>2</sup> .*

Alle GPR Produkte von Radiodetection Ltd werden üblicherweise in einem Abstand von mindestens 1m (3') vom Benutzer betrieben und gelten somit als "mobile" Geräte gemäß FCC.

Typische Leistungsdichtepegel im Abstand von 1 m oder größer zu Produkten von Radiodetection sind niedriger als 10<sup>-3</sup>mW/cm, was wiederum 200 bis 10.000 Mal unter den auferlegten Grenzwerten liegt. Somit stellen Produkte von Radiodetection kein Gesundheits- und Sicherheitsrisiko dar, wenn Sie auf normale Weise gemäß dem Bestimmungszweck betrieben werden.

### **Abschnitt - 16 Anhang B: GPR-Emissionen, Beeinflussung und Verordnungen**

Die meisten Regierungen haben Vorschriften über die Höhe der elektromagnetischen Emissionen von elektronischen Geräten. Das Ziel ist es, sicherzustellen, dass das System keine anderen Systeme stören bzw. so beeinflussen kann, dass diese in Ihrer Funktion eingeschränkt oder nicht mehr funktionstüchtig sind.

Der Hersteller hat das GPR durch unabhängige Testinstitute prüfen lassen und es erfüllt die neuesten Vorschriften der USA, Kanada, der Europäischen Union und anderer Hauptgerichtsbarkeiten über Emissionen.

Elektronische Geräte können unter Umständen auch andere Systeme beeinflussen. Bei unmittelbarer Nähe eines GPR-Geräts zu einem elektronischen Gerät besteht die Möglichkeit, dass es zu Überlagerungen kommt. Um solche Störungen zu vermeiden, finden Sie durch Ein- /Ausschalten des Gerätes heraus, ob das GPR die Ursache für die Störungen ist. Wenn das GPR die Störquelle ist, schalten Sie das Gerät aus.

Weitere spezifische Richtlinien anderer Gerichtsbarkeiten für die Nutzung eines bodendurchdringenden Radars müssen von Ihnen eingehalten werden. Einige davon sind nachfolgend beschrieben.

### **B-1 FCC Verordnungen**

Dieses Produkt erfüllt Teil 15 der FCC-Grundsätze der USA. Für eine Anwendung in den USA gelten die beiden folgenden Bedingungen:

Das Gerät erzeugt keine schädlichen Störeinflüsse und

dieses Gerät kann unter Störeinflüssen betrieben werden, auch wenn diese nicht erwünscht sind.

#### **Teil 15 – Anwenderinformationen**

Dieses System wurde getestet und erfüllt die Anforderungen der Klasse A für digitale Geräte und für ultragroße Bandbreite (UWB), welche gemäß Teil 15 der FCC-Grundsätze nutzbar sind. Diese Grenzwerte sehen einen ausreichenden Schutz vor schädlichen Störungen bei einem Einsatz des Geräts in gewerblich genutzten Umgebungen vor. Das System erzeugt, verwendet und strahlt Radiofrequenzen aus und darf nur im Rahmen der in der Bedienungsanleitung beschriebenen Anwendungen genutzt werden, um Störungen zu vermeiden. Eine Anwendung in Wohnbereichen ist nur auf eigene Verantwortung möglich.
## **WARNUNG**

Veränderungen oder Modifikationen ohne ausdrückliche Genehmigung des Herstellers, sind nicht erlaubt, und die Betriebserlaubnis erlischt.

Die Zertifizierung des Geräts wurde nur für die Originalverkabelung und Zubehör ausgestellt. Eine Verwendung von nicht genehmigten Kabeln oder Zubehörteilen stellt eine Modifizierung dar und fällt unter die oben beschriebene Regelung.

### **Nutzungsbeschränkungen**

Die Nutzung des Systems ist zweckbegrenzt auf Anwendungen im Bereich Rechtsvollzug, Feuerwehr, Notrettung, wissenschaftliche Forschung, Bergbau oder Baugewerbe. Alle anderen Anwendungen dieses Systems müssen dem Maßnahmen-Katalog Teil 90 dieses Kapitels entsprechen.

### **FCC Interpretation der Nutzungsbeschränkungen, Ausgabe vom 12. Juli 2002**

## *(FCC Anweisung DA02-1658, Paragraph 9)*

Diese Bestimmungen enthalten Beschränkungen für in Frage kommende Anwender des Systems (siehe 47 C.F.R. 15.509(b), 15.511 (b) und 15.513 (b)). für Darstellungssysteme. Nach neuen Regeln für Bodenradar- und Wanddarstellungssysteme dürfen die Systeme nur vom Rechtsvollzug, Feuerwehr und Notrettungsorganisationen wissenschaftlichen Forschungsinstituten, Bergwerksgesellschaften und Baufirmen genutzt werden. Seit Inkrafttreten dieser *Bestimmung* haben wir verschiedene Anforderungen erhalten, dass die Geräte auch von anderen Anwendern genutzt werden können, die nicht in der obenstehenden Liste aufgeführt wurden. Diese Anwender werden von obenstehenden Organisationen speziell in die Arbeit mit diesen Geräten eingewiesen. Wir glauben nicht, dass eine Neufassung der Bestimmungen über die UWB die Sicherheitsbestimmungen über die Nutzung und Anwendung von Bodenradar- und Wanddarstellungssystemen verändern würde. Wir zeigen damit die breitesten Anwendungsbestimmungen auf. Wir glauben zum Beispiel, dass eine Beschränkung der Anwender von Bodenradar- und Wanddarstellungssystemen nur auf die Baubranche, die Inspektionen von Gebäuden, Straßen, Brücken und Autobahnen einschließt, auch wenn bei der Inspektion keine Fehler gefunden werden. Der eigentliche Zweck besteht darin, bei eventuellen Hinweisen auf Beschädigungen diesen bestmöglich nachzugehen. Wir glauben außerdem, dass eine der oben beschriebenen Anwendungen durchgeführt werden muss, auch wenn die anwendende Organisation nicht in der oben beschriebenen Liste aufgeführt wurde. Ein Bodenradar kann z. B. von einer privaten Firma eingesetzt werden, wenn diese von der örtlichen Polizei zu forensischen Messungen herangezogen wird.

### **Anwendungsmethoden mit FCC-Zulassung**

Die GPR-Antenne darf nur am Boden eingesetzt werden, um den FCC-Bestimmungen zu entsprechen. Eine Verwendung der Antenne, wenn diese vom Boden abgehoben ist, ist nicht gestattet. Auch eine Anwendung als Wanddarstellungssystem ist nicht erlaubt.

### **GPR Nutzungskoordination**

FCC-Bestimmung 15.525(c) (berichtigt im Feb. 2007) regelt die Nutzungskoordination eines Bodenradars wie nachfolgend beschrieben:

# TITEL 47--TELEKOMMUNIKATION

KAPITEL I--FEDERAL COMMUNICATIONS COMMISSION

# TEIL 15 FUNKFREQUENZGERÄTE

Subteil F\_Ultrabreitband-Betrieb Sek.

15.525 Koordinationsanforderungen.

(a) UWB-Darstellungssysteme benötigen eine vorherige Abstimmung der Anwendung mit den in der FCC beschriebenen Bestimmungen. Der Anwender muss alle Anwendungsbeschränkungen des Systems bei der Nutzung beachten und diese mit dem Einsatz koordinieren.

(b) Informieren Sie das FCC-Büro für Ingenieurwesen und Technologie über den Bereich, der mit dem Radar untersucht werden soll. Diese koordiniert den Einsatz mit der Regierungsbehörde über die National Telecommunications and Information Administration (Nationales Institut für Standards und Technologie). Diese Informationen sollten den Namen, die Adresse und weitere Kontaktdaten des Anwenders enthalten. Weiterhin die geografischen Koordinaten des Gebiets, die FCC-ID-Nummer und andere Bezeichnungen über das Bodenradar. Bei Anwendung eines mobilen Systems müssen die geografischen Angaben über das Einsatzgebiet den Staat oder Bezirk enthalten, in dem das Gerät zum Einsatz kommt. Der Anwender eines mobilen Gerätes sollte neben dem geografischen Ort auch eine Adresse angeben, an der das System zum Einsatz kommt. Diese Unterlagen werden an die nachfolgende Adresse geschickt:

Frequency Coordination Branch, OET

Federal Communications Commission

445 12<sup>th</sup> Street, SW, Washington, D.C.

20554

Attn: UWB Coordination

(**Hinweis des Herstellers**: Die Formgebung auf den folgenden Seiten ist ein vorgeschlagenes Format zur Koordination).

(c) Die Hersteller oder deren autorisierte Verkäufer, müssen Käufer und Nutzer ihrer Systeme darüber informieren, dass eine detaillierte Abstimmung der Betriebsbereiche mit der FCC zu erfolgen hat, bevor das Gerät betrieben wird.

(d) Nutzer autorisierter, koordinierter UWB-Systeme können diese auf andere qualifizierte Benutzer und an andere Standorder übertragen, dies erfolgt durch Abstimmung der Änderung in der Inhaberschaft oder des Standorts mit der FCC und der Abstimmung bestehenden befugten Tätigkeiten.

(e) Der Abstimmungsbericht mit FCC/NTIA hat die geographischen Bereiche anzugeben, in denen der Betrieb eines bildgebenden Systems eine zusätzliche Abstimmung benötigt oder innerhalb derer der Betrieb eines bildgebenden Systems untersagt ist. Wenn zusätzliche Abstimmung für den Betrieb innerhalb eines bestimmten geographischen Gebiets notwendig ist, wird der Ansprechpartner für die Abstimmung vor Ort angegeben. Mit Ausnahme des Betriebs in diesen bestimmten Bereichen ist, nachdem die Informationen, die zum bildgebenden UWB-System verlangt werden, der FCC vorgelegt wurden, keine weitere Abstimmung mit der FCC notwendig, vorausgesetzt, dass sich das angegebene Betriebsgebiet nicht ändert. Wenn sich das Betriebsgebiet ändert sind der FCC die aktualisierten Informationen gemäß dem Verfahren in Absatz (b) dieses Abschnitts vorzulegen.

(f) Die Abstimmung von Routine-UWB-Tätigkeiten darf ab Erhalt des Abstimmungsantrags von NTIA nicht länger als 15 Werktage dauern. Besondere vorübergehende Tätigkeiten können beschleunigt bearbeitet werden, wenn die Umstände dies rechtfertigen. Der Betrieb von UWB-Systemen in Notsituationen, die die Sicherheit von Leben oder Eigentum betreffen, kann ohne Abstimmung erfolgen, vorausgesetzt, ein Mitteilungsverfahren, ähnlich dem in Abschn. 2.405(a) bis (e) dieses Kapitels, wird vom UWB-Gerätebenutzer befolgt. [67 FR 34856, 16. Mai 2002, in seiner geänderten Fassung 68 FR 19751, 22. April 2003]

Hinweis zum Gültigkeitsdatum: At 68 FR 19751, 22. April 2003, Abschn. 15.525 wurde geändert durch Überarbeitung [[Seite 925]] Paragraphen (b) und (e). Diese Änderung enthält Anforderungen an die Erfassung von Informationen und Aufbewahrung und wird erst gültig, wenn von der Behörde für Verwaltung und Haushalt die Genehmigung erteilt wird.

# **FCC**-**KOORDINATIONSHINWEISE ZUR BODENRADARNUTZUNG**

NAME:

ANSCHRIFT:

KONTAKTINFORMATIONEN (NAME UND TELEFONNUMMER DES ANSPRECHPARTNERS]:

BETRIEBSBEREICH [BEZIRKE, STAATEN ODER GRÖßERE BEREICHE]:

FCC-ID: QJQ-NG250

NOMENKLATUR GERÄTE: NG250

Senden Sie die Informationen an: Frequency Coordination Branch, OET Federal Communications Commission 445 12th Street, SW Washington, D.C. 20554 ATTN: UWB Coordination Fax: 202-418-1944

DIE ANGEGEBENEN INFORMATIONEN GELTEN ALS VERTRAULICH

# **B-2 ETSI Verordnungen für die EG (Europäische Gemeinschaft)**

In der Europäischen Gemeinschaft (EG) muss der Bodenradar der ETSI-Norm EN302066-1 v1.2.1 entsprechen (Europäisches Institut für Telekommunikationsnormen). Einzelheiten oder landeseigene Anforderungen über die Lizenzierung sind diesem Standard angeglichen. Kontaktieren Sie für weitere Informationen die Mitarbeiter des technischen Supports von Radiodetection.

Alle Bodenradar-Produkte von Radiodetection, die in der Europäischen Gemeinschaft bzw. in Ländern, die ETSI-Normen einhalten, angeboten werden, werden gemäß EN 302 066 v1.2.1 getestet.

Es obliegt der Verantwortung des Nutzers, zu prüfen und sicherzustellen, dass sie die Zulassungsanforderungen des jeweiligen Landes erfüllen.

Großbritannien fordert z. B. zurzeit keine Lizenz zum Betrieb eines Bodenradars; Einzelheiten sind von OFCOM erhältlich. (https://licensing.ofcom.org.uk).

Wir empfehlen, dass Anwender mit der Lizenzbehörde für Funk und Telekommunikation im Einsatzland Rücksprache nehmen. Das Vertriebs- und Support-Team von Radiodetection kann Ihnen mit Kontaktangaben und Informationen behilflich sein.

Für detailliertere Informationen sollten Sie Kopien der von ETSI herausgegebenen Dokumente anfordern.

**ETSI EN 302 066-1 V1.2.1** (Februar 2008) Elektromagnetische Verträglichkeit und Funkspektrumangelegenheiten (ERM); Boden- und wandsondierende Radaranwendungen (GPR/WPR) Teil 1: Technische Eigenschaften und Prüfmethoden

**ETSI EN 302 066-2 V1.2.1** (Februar 2008) Elektromagnetische Verträglichkeit und Funkspektrumangelegenheiten (ERM); Boden- und wandsondierende Radaranwendungen (GPR/WPR) Teil 2: Harmonisierte Europäische Norm (EN) mit wesentlichen Anforderungen nach Artikel 3.2 der R&TTE-Richtlinie

**ETSI TR 101 994-2 V1.1.2** (März 2008) Elektromagnetische Verträglichkeit und Funkspektrumangelegenheiten (ERM); Funkanlagen mit geringer Reichweite (SRD); Technische Eigenschaften für SRD-Geräte unter Verwendung von Ultrabreitband-Technologie (UWB), Teil 2: Radaranwendungen zur Wand- und Bodenanalyse; System Reference Document

# **B-3a Industry Canada Verordnungen – Englisch**

Industry Canada veröffentlichte seine Verordnungen für Bodenradar (GPR) am 29. März 2009 im Rahmen des RSS-220 mit dem Titel 'Devices Using Ultra-Wideband (UWB) Technology'.

Industry Canada hat eine einmalige Ausnahme für GPR erlassen: GPR erfordern keine Nutzerlizenzierung. Der Anwender hat die folgenden Richtlinien einzuhalten:

*Dieses Bodenradar ist nur dann einzusetzen, wenn es mit dem Erdboden in Berührung ist oder der Abstand zum Erdboden maximal 1 m beträgt.*

*Dieses Bodenradar ist nur von Strafverfolgungsbehörden, wissenschaftlichen Forschungsinstituten, kommerziellen Bergbauunternehmen, Bauunternehmen und Rettungsoder Brandbekämpfungsorganisationen einzusetzen.*

Sollte das Bodenradar im Wandsondierungsmodus eingesetzt werden, wird der Anwender auf folgende Beschränkung hingewiesen:

*Dieses wandsondierende Radar-Bildgebungssystem ist einzusetzen, indem das Gerät auf die Wand ausgerichtet wird und mit der Wand in Berührung ist oder der Abstand zur Wand maximal 20 cm beträgt.*

*Dieses wandsondierende Radar-Bildgebungssystem ist nur von Strafverfolgungsbehörden, wissenschaftlichen Forschungsinstituten, kommerziellen Bergbauunternehmen, Bauunternehmen und Rettungs- oder Brandbekämpfungsorganisationen einzusetzen.*

Da der Betrieb des GPR keine Lizenz erfordert, hat der Anwender Folgendes anzunehmen:

*Sein Einsatz erfolgt vorbehaltlich der beiden nachstehenden Bedingungen: (1) dieses Gerät erzeugt keine schädlichen Störeinflüsse und (2) dieses Gerät kann unter Störeinflüssen betrieben werden, auch wenn diese nicht erwünscht sind.* 

# **B-3b Règlement d'Industrie Canada - Français**

Industrie Canada a publié des règlements pour les appareils géoradar (GPR) le 29 mars 2009, dans le cadre du RSS-220 intitulé "Dispositifs utilisant la bande ultra-large (UWB)".

Industrie Canada a faite une exception unique pour GPR en n'exigeant pas de licence par utilisateur. L'utilisateur doit se conformer aux directives suivantes:

*Ce géoradar périphérique doit être utilisé que lorsqu'il est en contact avec ou moins de 1 m du sol.*

*Ce géoradar périphérique doit être utilisé que par les organisations d'application de la loi, les instituts de recherche scientifique, des sociétés minières commerciales, entreprises de construction et de secours d'urgence ou des organisations de lutte contre les incendies.*

Si le géoradar est utilisé dans un mode de pénétration au mur, la restriction suivante est à noter par l'utilisateur:

*Ce dispositif d'imagerie radar doit être utilisé lorsque l'appareil est orienté vers le mur et en contact avec ou dans les 20 cm de la surface du mur.*

*Ce dispositif d'imagerie radar doit être utilisé que par les organisations d'application de la loi, les instituts de recherche scientifique, des sociétés minières commerciales, entreprises de construction et de secours d'urgence ou des organisations de lutte contre les incendies.*

Parce que l'exploitation de GPR est sur une base exempte de licence, l'utilisateur doit accepter le texte suivant:

*La fonctionnement est soumis aux deux conditions suivantes: (1) cet appareil ne peut pas provoquer d'interférences et (2) cet appareil doit accepter toute interférence, y compris les interférences qui peuvent causer un mauvais fonctionnement du dispositive*

# **Abschnitt - 17 Anhang C: Interferenzen mit Instrumenten**

Immunitätsvorschriften erlegen den Herstellern von Instrumenten/Apparaten/Geräten die Pflicht auf sicherzustellen, dass sachfremde Interferenzen nicht übermäßig dazu führen, dass das Instrument/der Apparat/das Gerät den Betrieb einstellen oder fehlerhaft funktionieren.

Auf Grundlage der Messungen unabhängiger Testinstitute erfüllen die Systeme von Radiodetection solche Vorschriften in Kanada, den USA, der Europäischen Gemeinschaft und den meisten anderen Gesetzgebungen. GPR-Geräte können elektromagnetische Felder erfassen. Externe Quellen elektromagnetischer Felder, wie TV-Sender, Radiosender und Mobiltelefone können Signale ausgeben, die von einem GPR erfasst werden können und die die Qualität der Daten beeinträchtigen, die ein GPR-Gerät aufzeichnet und anzeigt.

Solche Interferenzen sind unvermeidlich, aber eine sensible Ortungspraxis und der Betrieb durch einen erfahrenen GPR-Anwender können solche Probleme minimieren. In einigen geographischen Gebieten können Emissionen von externen Quellen so groß sein, dass sie sinnvolle Messungen ausschließen. Solche Bedingungen sind von der professionellen geophysikalischen Gemeinschaft bereits anerkannt und als fundamentale Einschränkung der geophysikalischen Ortungspraktik akzeptiert. Wenn solche Interferenzen in den GPR-Aufzeichnungen erscheinen, gelten sie nicht als Gerätefehler oder als mangelnde Einhaltung der Immunitätsvorschriften.

# **Abschnitt - 18 Anhang D: Sicherheit rund um Sprengkörper**

Bisweilen werden Bedenken geäußert bezüglich des Risikos von GPR-Produkten, die sich in der Nähe von Sprengkapseln und Blindgängern (UXO) befinden. Die Erfahrung mit Sprengkörpern zeigt, dass die Leistung der GPR-Produkte von Radiodetection nicht ausreicht, um die Sprengkörper zu zünden. Auf Grundlage einer konservativen Analyse eines unabhängigen Testinstituts, empfehlen wir als Vorsichtsmaßnahme die GPR-Sender mindestens 6 Fuß (2 Meter) von einem Sprengkörper fernzuhalten. Einige Kunden führen experimentelle Versuche mit ihren speziellen Sprengkörpern durch, um die Sicherheit zu bestätigen.

Wir empfehlen GPR-Nutzern, die routinemäßig mit Sprengkörpern arbeiten dringend, eine Sicherheitsmethodik in ihren Arbeitsbereichen entwickeln.

Das Problem mit Blindgängern ist komplexer und Standards zu Sicherungen können aus offensichtlichen Gründen nicht existieren. Bis heute wurden keine Probleme mit geographischen Instrumenten berichtet, die für Blindgänger eingesetzt wurden. Da Nähe und Vibrationen auch für Blindgänger kritisch sind, ist die beste Empfehlung, vorsichtig zu sein und die Risiken zu verstehen.

# **Abschnitt - 19 Anhang E: WLAN-Modul**

# **FCC-Hinweis**:

HINWEIS: Dieses Gerät wurde geprüft und entspricht den Grenzwerten für ein digitales Gerät der Klasse A gemäß Teil 15 der FCC-Regeln. Diese Grenzwerte wurden zum Schutz gegen schädliche Interferenzen festgelegt, wenn das Gerät in einer gewerblichen Umgebung genutzt wird. Das System erzeugt, verwendet und strahlt Radiofrequenzen aus und darf nur im Rahmen der in der Bedienungsanleitung beschriebenen Anwendungen genutzt werden, um Störungen zu vermeiden. Eine Anwendung in Wohnbereichen ist nur auf eigene Verantwortung möglich.

## **Industry Canada-Hinweis**:

Dieses Gerät erfüllt die lizenzfreien RSSs von Industry Canada. Sein Einsatz erfolgt vorbehaltlich der beiden nachstehenden Bedingungen:

(1) Das Gerät erzeugt keine schädlichen Störeinflüsse; und

(2) dieses Gerät kann unter Störeinflüssen betrieben werden, auch wenn diese nicht erwünscht sind.

# **Abschnitt - 20 Anhang F – Import/Export**

## **Doppelter Verwendungszweck**

Die Definition der "Artikel mit doppeltem Verwendungszweck" wird angegeben als:

*"Artikel mit doppeltem Verwendungszweck" sind Artikel, inklusive Software und Technologie, die sowohl für zivile als auch militärische Zwecke eingesetzt werden können und umfassen alle Artikel, die sowohl für nicht-explosive Zwecke als auch zur Unterstützung von Herstellern von Nuklearwaffen und anderer nuklearer Sprengsätze eingesetzt werden können.*

Der Hersteller garantiert, dass das RD1100 kein Artikel mit doppeltem Verwendungszweck ist.

# **RADIODETECTION®**

# **Standorte weltweit**

### **Radiodetection (USA)**

28 Tower Road, Raymond, Maine 04071, USA Tel: +1 (207) 655 8525 Kostenlose Rufnummer: +1 (877) 247 3797 rd.sales.us@spx.com www.radiodetection.com

#### **Pearpoint (USA)**

39-740 Garand Lane, Unit B, Palm Desert, CA 92211, USA Tel: +1 800 688 8094 Tel: +1 760 343 7350 pearpoint.sales.us@spx.com www.pearpoint.com

### **Radiodetection (Kanada)**

344 Edgeley Boulevard, Unit 34, Concord, Ontario L4K 4B7, Kanada Tel: +1 (905) 660 9995 Kostenlose Rufnummer: +1 (800) 665 7953 rd.sales.ca@spx.com www.radiodetection.com

### **Radiodetection Ltd. (GB)**

Western Drive, Bristol, BS14 0AF, VK Tel: +44 (0) 117 976 7776 rd.sales.uk@spx.com www.radiodetection.com

#### **Radiodetection (Frankreich)**

13 Grande Rue, 76220, Neuf Marché, Frankreich Tel: +33 (0) 2 32 89 93 60 rd.sales.fr@spx.com http://fr.radiodetection.com

#### **Radiodetection (Benelux)**

Industriestraat 11, 7041 GD 's-Heerenberg, Niederlande Tel: +31 (0) 314 66 47 00 rd.sales.nl@spx.com http://nl.radiodetection.com

### **Radiodetection (Deutschland)**

Groendahlscher Weg 118, 46446 Emmerich am Rhein, Deutschland Tel: +49 (0) 28 51 92 37 20 rd.sales.de@spx.com http://de.radiodetection.com

### **Radiodetection (Raum Asien-Pazifik)**

Room 708, CC Wu Building, 302-308 Hennessy Road, Wan Chai, Hong Kong SAR, China Tel: +852 2110 8160 rd.sales.asiapacific@spx.com www.radiodetection.com

#### **Radiodetection (China)**

13 Fuqianyi Street, Minghao Building D304, Tianzhu Town, Shunyi District, Beijing 101312, China Tel: +86 (0) 10 8146 3372 rd.service.cn@spx.com http://cn.radiodetection.com

### **Radiodetection (Australien)**

Unit H1, 101 Rookwood Road, Yagoona NSW 2199, Australien Tel: +61 (0) 2 9707 3222 rd.sales.au@spx.com www.radiodetection.com

Copyright © 2017 Radiodetection Ltd. Alle Rechte vorbehalten. Radiodetection ist eine Tochtergesellschaft der SPX Corporation. Radiodetection, RD1100 und RD1500 sind eingetragene Markenzeichen von Radiodetection in den Vereinigten Staaten und/oder anderen Ländern. Radiodetection behält sich das Recht vor. Neuerungen und Verbesserungen ohne Vorankündigung durchzuführen. Dieses Dokument darf ohne vorherige schriftliche Genehmigung vonseiten Radiodetection Ltd. weder als Ganzes noch in Teilen kopiert, neu aufgelegt, übertragen, geändert oder verwendet werden.